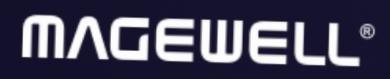

# ULTRA ENCODE AIO

FViewData

User Manual, Reference and FAQ

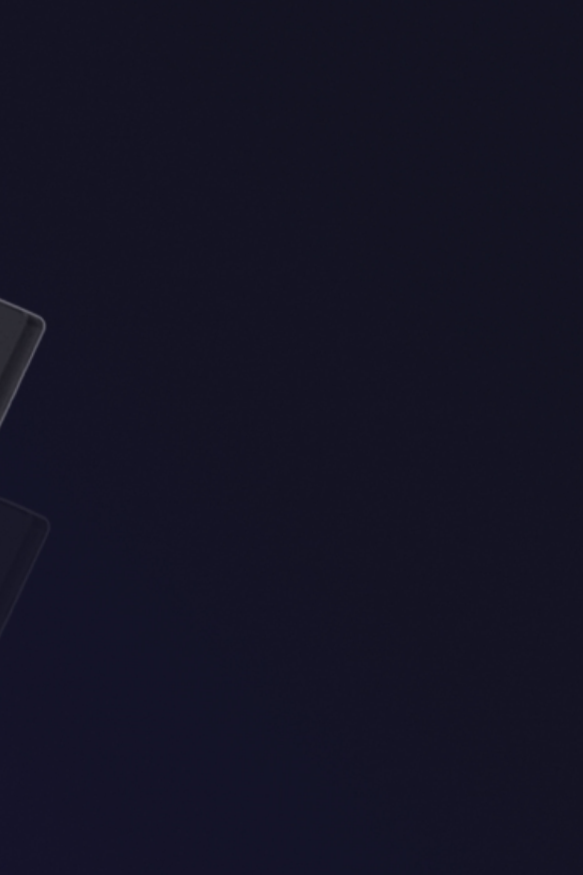

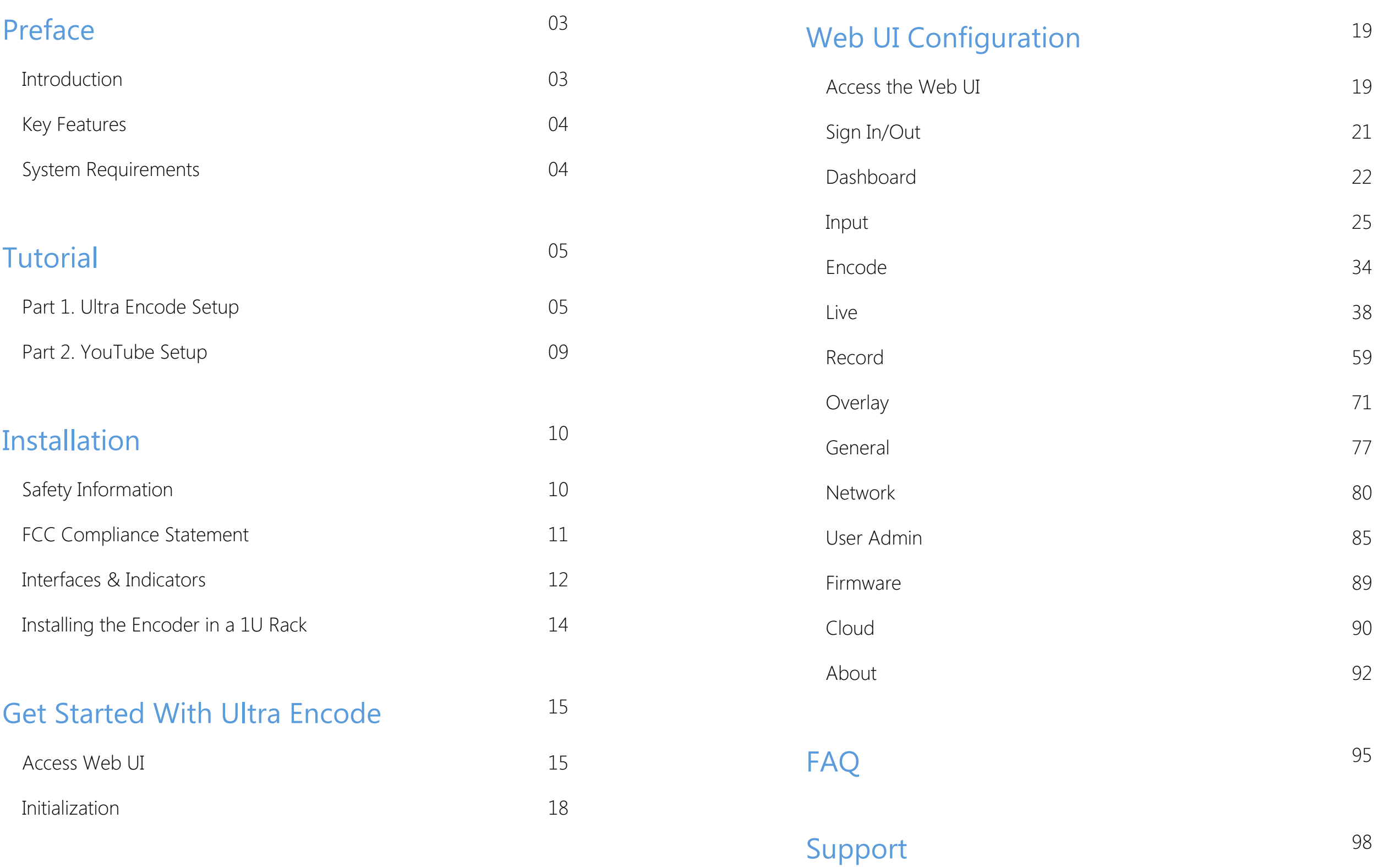

# TABLE OF CONTENTS

# <span id="page-2-1"></span>Introduction

Ultra Encode AIO offers systems integrators, streaming professionals, and OEM partners a flexible and affordable encoding solution for applications including live streaming, AV over IP, remote contribution, IP production workflows and much more. This device is ideal for high-quality live streaming of content including sports, education, and live events as well as IP-based production and AV-over-IP.

Encoder supports multiple video encoding formats – including H.264, H.265 (HEVC), NDI<sup>®</sup>|HX2, and NDI<sup>®</sup>|HX3 – and a wide array of delivery protocols including RTMP, RTMPS, SRT, RTSP, RTP, HLS, TS over UDP, TS over RTP, and TVU's ISSP technology. Up to eight channels of audio can be encoded in AAC format. What's more, scheduler for Twitch, YouTube and Facebook Live and other servers helps fix this problem by allowing you to schedule your streams directly from Web UI. It features easy-to-use controls where you can set up the day's streams in advance or reschedule them with just a few clicks. The recording function allows you to archive your encoded content to storage media, such as SD card, USB flash drive, NFS/CIFS server, etc., which is convenient for you to carry out follow-up work such as archiving and review.

Encoder is ideal for broadcast video and audio, natively support live broadcast for Facebook, YouTube, and Twitch, as well as your own site, with multiplatform distribution. To customize encoder perfectly for your session, we have Web UI, where device work status, a thumbnail preview window and tabs for streaming settings, analytics, and stream health monitoring are provided.

# <span id="page-2-0"></span>Preface

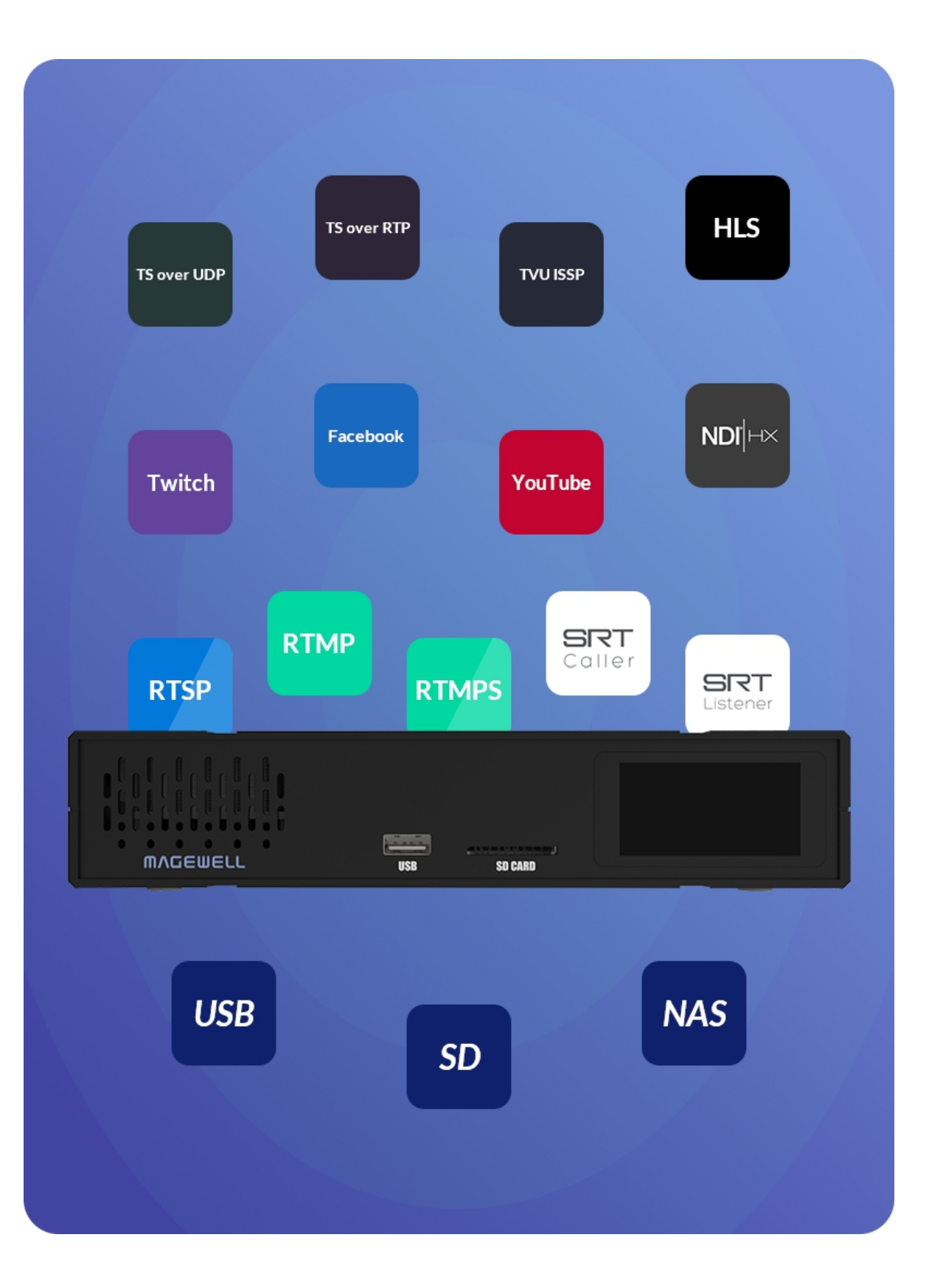

# Web UI Supported Web Browser

- Microsoft Edge
- **Mozilla Firefox version 61 and above**
- **Google Chrome version 49 and above**
- Apple Safari 11.1 and above
- Dera 55.0.2994.44 and above

# Supported Product

- Support RTSP/RTMP/RTMPS/SRT Caller/SRT Listener/NDI<sup>®</sup>|HX2/NDI<sup>®</sup>|HX 3/HLS/TS over UDP/TS over RTP/TVU ISSP streaming protocols
- Dual stream encoding main-stream and sub-stream
- 8 overlays for main and sub streams each ■
- Specify main stream or sub stream for each streaming session ■
- Multi-streaming to various video platforms simultaneously and up to 8 schedules are supported for each session.
- H.264 and H.265 (HEVC) Video encoders ■
- Recording main or sub streams to SD card, USB drive, and NAS. Up to 8 schedules are supported for each task.
- AAC Audio encoder
- Web UI a remote network management system provides webpage configuration with kinds of customization for device functions

# <span id="page-3-0"></span>Key Features **System Requirements**

# <span id="page-3-1"></span>**Network**

- 10/100/1000Mbps Ethernet
- Wi-Fi 802.11 a/b/g/n/ac ■
- USB 4G/5G mobile broadband modem (not included) ■
- USB Net

Ultra Encode AIO ■

# <span id="page-4-0"></span>**Tutorial**

Let's learn by example.

Throughout this tutorial, we'll walk you through the creation of a basic YouTube live streaming with Ultra Encode.

It'll consist of two parts: Part 1. Ultra [Encode](#page-4-1) setup Part 2. [YouTube](#page-8-0) setup

# <span id="page-4-1"></span>Part 1. Ultra Encode Setup

# 1. Find Ultra Encode

- 1. Connect the encoder to a LAN and power it up.
- 2. Connect input signal.
- 3. Access Web UI:
	- Tap on the LCD touch screen of the device front panel until you see a QR code, scan the QR code, or type the IP address below the QR code into your web browser.

Scanner (like smartphone) should be connected to the same local network as your device.

When the IP address shows 192.168.48.1, follow the steps below to join the device AP and access the Web UI.

- i. Plug included Wi-Fi antenna when you want to connect to a wireless network.
- ii. In your smartphone/tablet/laptop, turn on WLAN, search for and join the device AP named Ultra Encode + (Serial number). The AP names after your gear's Serial number, and the password is the last 8-number of the serial number by default. For example, a serial number 313210101001 indicates the initial AP password is 10101001. We recommend that the distance between the Web UI and the encoder should be within 10m.
- iii. In your web browser, enter 192.168.48.1 to open the Web UI.

Scan the QR code

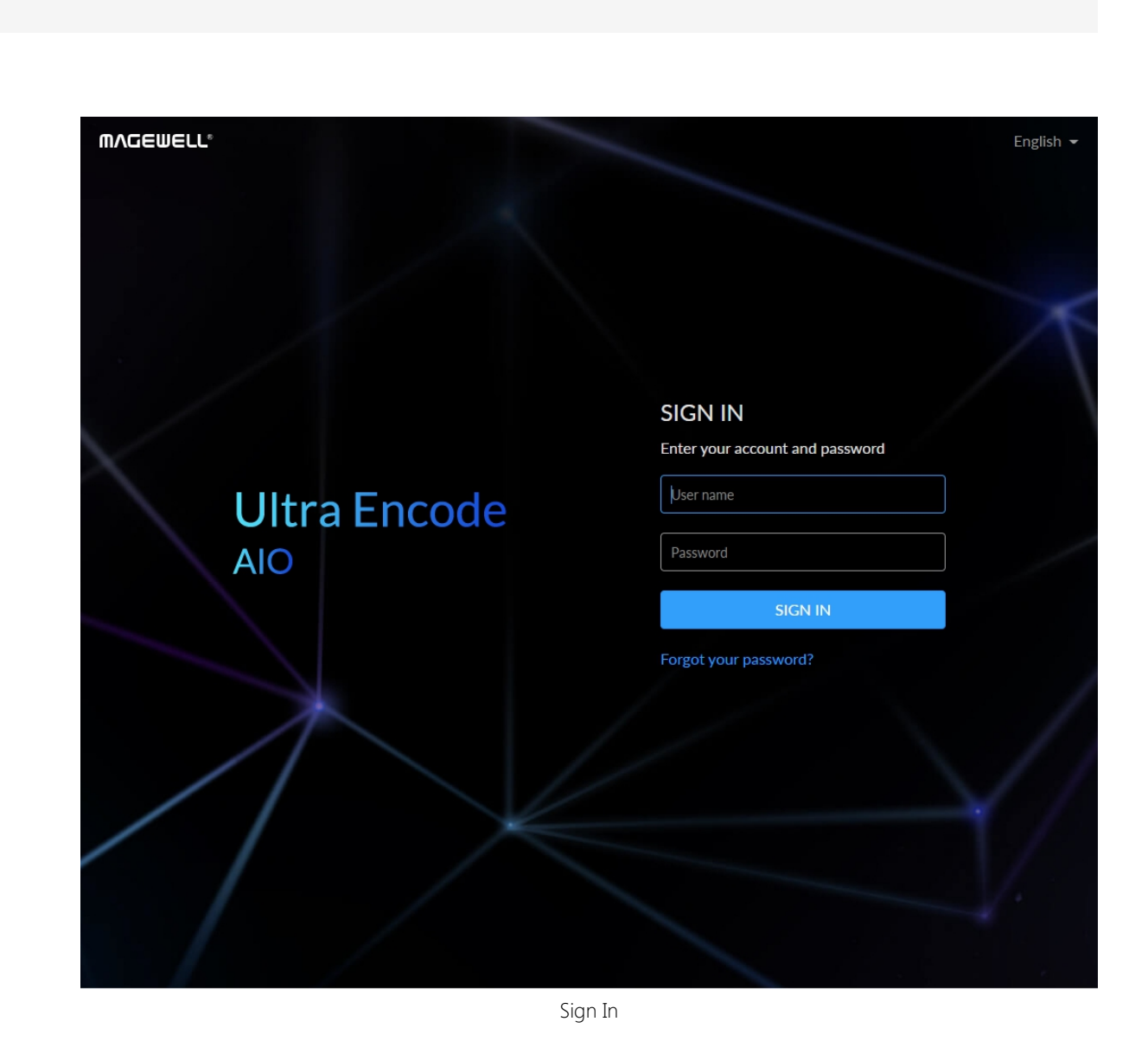

A Tap on the LCD screen, you can find the Web UI QR code, record and live status, network connection status and so on.

Log in with your username and password.

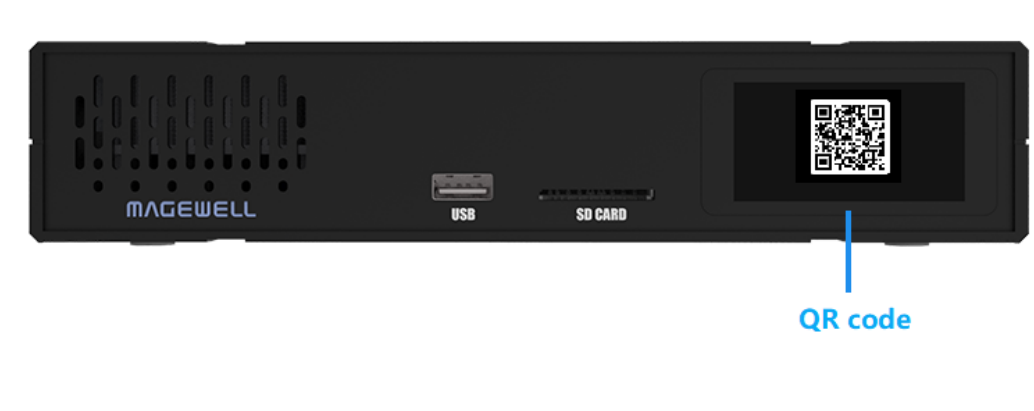

6

# 2. Add YouTube streaming session

- 1. In the left control pane, go to Live tab. Click Add Server and choose **D** YouTube.
- 2. Go to YouTube https://www.google.com/device, and paste the code prompted.

YouTube

 $\times$ 

Next, visit https://www.google.com/device on your smartphone or computer and enter this code:

# YQFG-TGWL 口

Go to YouTube

# Google

# Connect a device

Enter the code displayed on your device

Enter code -YQFG-TGWL

3. Follow the page instructions to log in and trust your device.

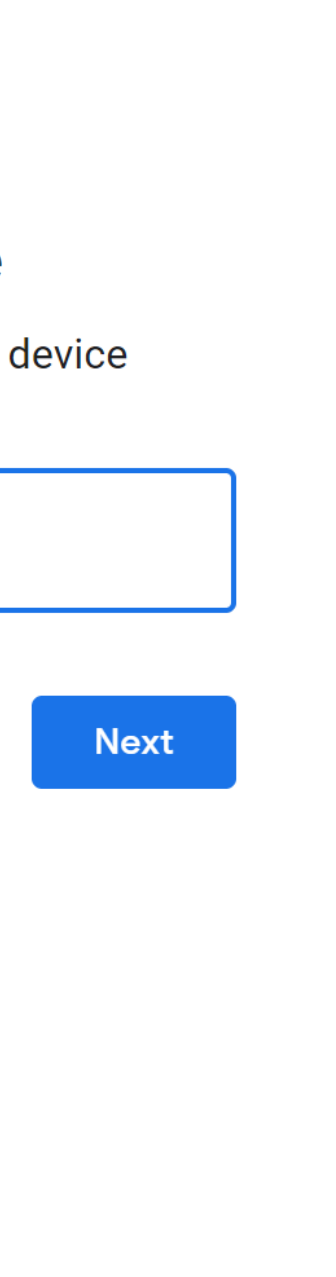

YouTube

Next, visit https://www.google.com/device on your smartphone or computer and enter this code:

 $\times$ 

# YQFG-TGWL 口

Go to YouTube

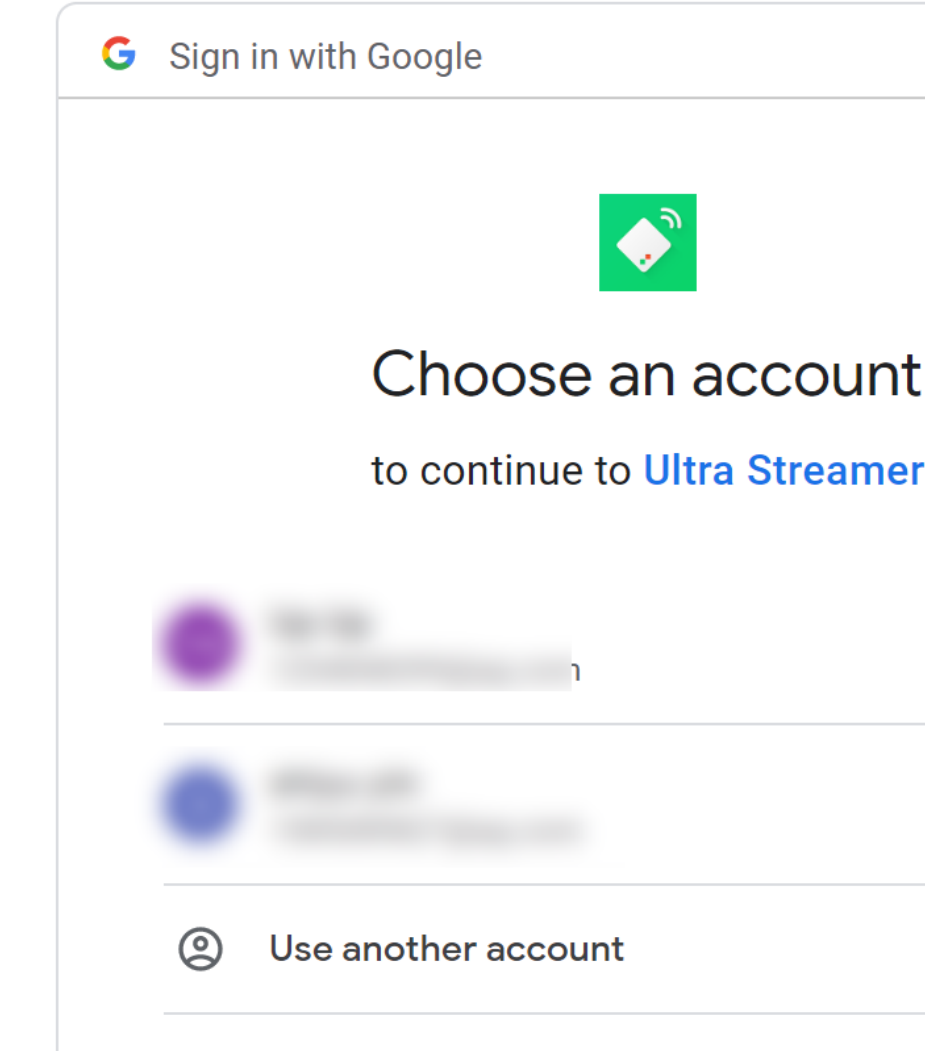

To continue, Google will share your name, em language preference, and profile picture with Streamer. Before using this app, you can revie Streamer's privacy policy and terms of servic

- 4. Choose the Event where you want to show your video clips. Then you can simply save the server with default parameters for streaming.
- 5. Go back to the Live tab and turn on the switch **O** before YouTube icon to start the streaming session. Now the encoder is ready to bring your content to YouTube directly with all these settings.

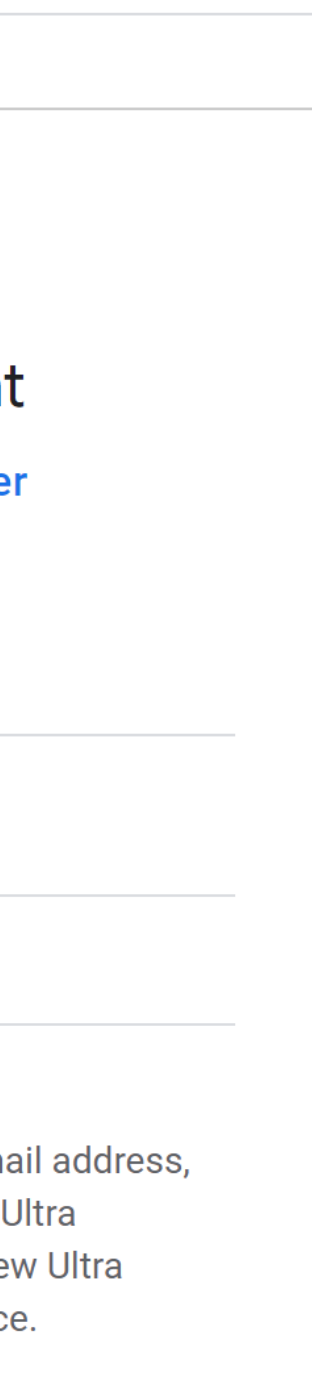

# <span id="page-8-0"></span>Part 2. YouTube Setup

Create a live stream task in YouTube Studio to go live, and specify the Title, Category, Privacy, etc.

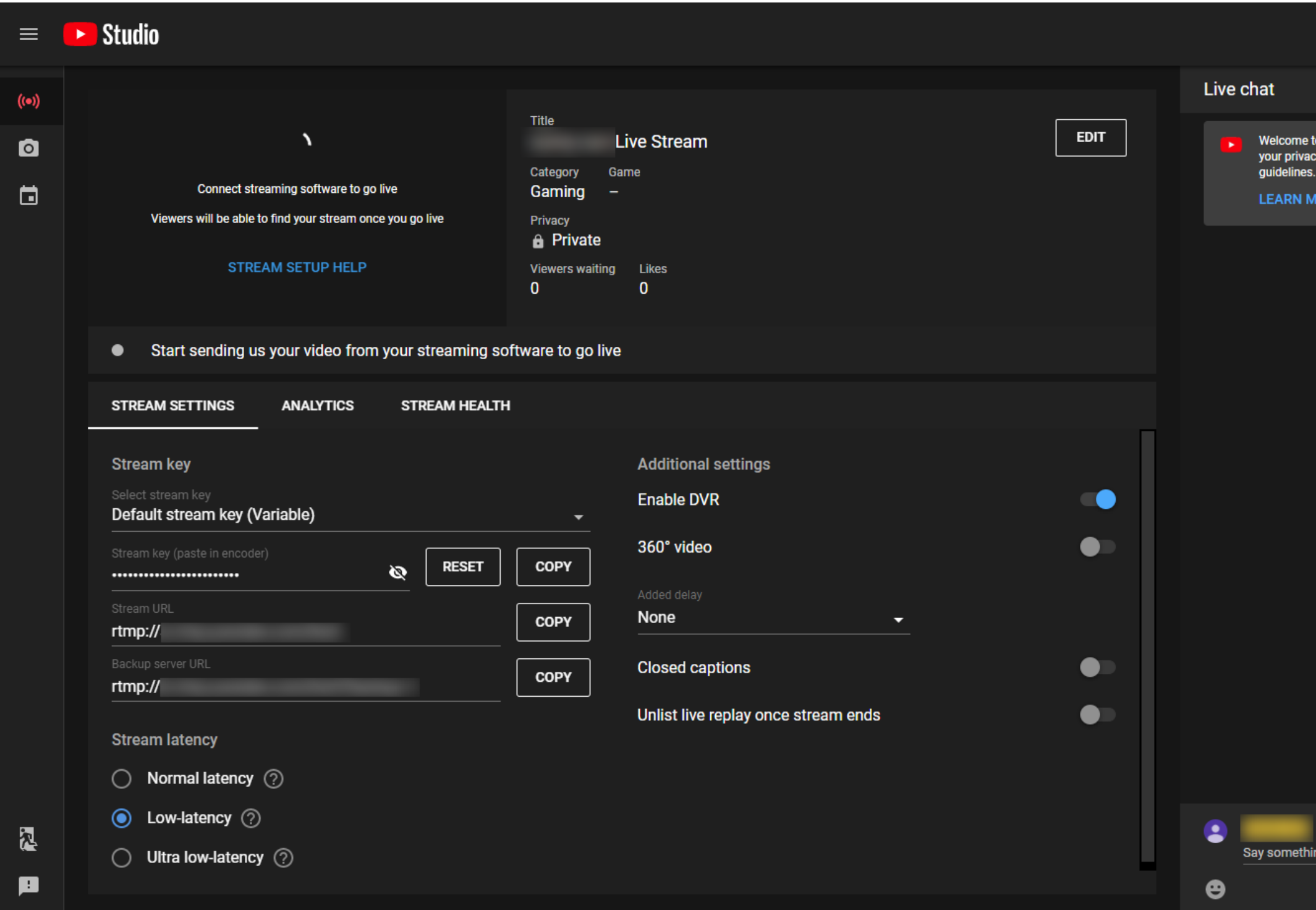

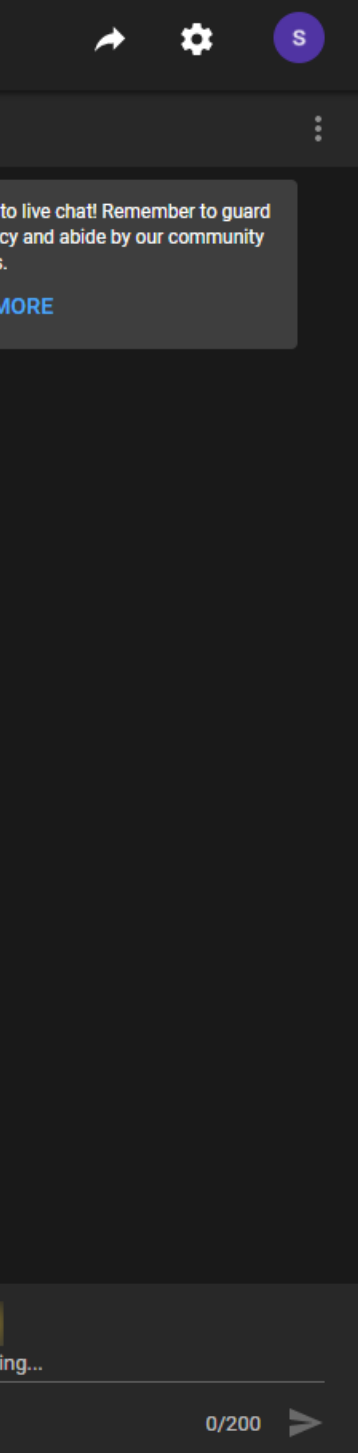

# <span id="page-9-0"></span>Installation

# <span id="page-9-1"></span>Safety Information

- Seek professional assistance before using an adapter or extension cord. These devices could interrupt the grounding circuit. ■
- Make sure that you are using the correct power adapter for the local voltage. If you are not sure about the voltage of the electrical outlet you are using, contact your local power company. ■
- If the power adapter is broken, do not try to fix it by yourself. Contact a qualified service technician or your retailer for help.

# **Electrical Safety Contracts** Contracts Contract Contracts Contracts Contracts Operation Safety

- Before using the product, make sure all cables are correctly connected and the power cables are not damaged. If you notice any damage, contact your dealer immediately.
- To avoid short circuits, keep paper clips, screws, and staples away from connectors, slots, sockets and circuitry.
- Avoid dust, humidity, and temperature extremes. Do not place the product in any area where it may become wet.
- If you encounter technical problems with the product, contact your dealer or the Magewell Support Team via support@magewell.net.

# <span id="page-10-0"></span>FCC Compliance Statement

This device complies with Part 15 of the FCC Rules. Operation is subject to the following two conditions:

- (1) this device may not cause harmful interference, and cause undesired operation
- (2) this device must accept any interference received, including interference that may cause undesired operation.

# FCC Statement

However, there is no guarantee that interference will not occur in a particular installation. If this device does cause harmful interference to radio or television reception, which can be determined by turning the device off and on, the user is encouraged to try to correct the interference by one or more of the following measures:

This device has been tested and found to comply with the limits for a Class B digital device, pursuant to Part 15 of the FCC Rules. These limits are designed to provide reasonable protection against harmful interference in a residential installation. This device generates, uses and can radiate radio frequency energy and, if not installed and used in accordance with the instructions, may cause harmful interference to radio communications.

Changes or modifications not expressly approved by the party responsible for compliance could void the user's authority to operate the equipment.

# FCC Radiation Exposure Statement

The antennas used for this transmitter must be installed to provide a separation distance of at least 20cm from all persons and must not be co-located for operating in conjunction with any other antenna or transmitter.

- Reorient or relocate the receiving antenna. ■
- Increase the separation between the device and receiver. ■
- Connect the device into an outlet on a circuit different from that to which the receiver is connected. ■
- Consult the dealer or an experienced radio/TV technician for help. ■

# <span id="page-11-0"></span>Interfaces & Indicators

Ultra Encode AIO

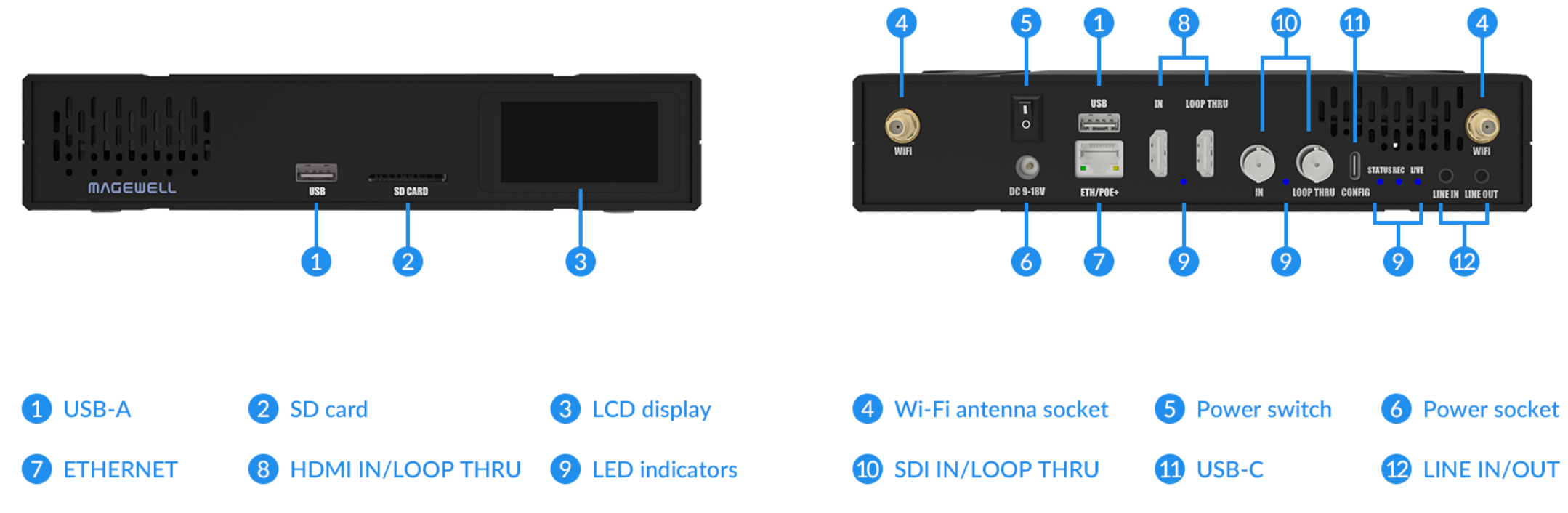

Plug included Wi-Fi antenna when you want to connect to a wireless network.

Indicators status is as follows.

# HDMI/SDI IN

- On: input signal detected.
- **Breathing: input signal undetected.**

# STATUS

- On: The device has started and ready to work.
- Off: The Device cannot start.

# REC

- On: the encoder is recording to at least one destination.
- Breathing: none of the rec sessions is enabled.

## LIVE

- On: the encoder is streaming to at least one streaming address.
- Breathing: none of the live sessions is enabled.

Multiple indicators flash:

# Indicators

- All but STATUS indicator lights flash once simultaneously: system is booting up or rebooting.
- The indicator lights flash in turn from HDMI IN, to Live : firmware is updating.
	- $\Delta$  If any other status appear, please try to unplug and re-plug in the power cable to recover your encoder.

# <span id="page-13-0"></span>Installing the Encoder in a 1U Rack

Ultra Encode AIO provides substantial performance in a space-saving design. These encoders are easy to deploy and offer flexibility to expand later on. You can install two devices side by side in a 1U rack with provided short rack ears and retainer plate, see [Fig1](#page-13-1), or one device with provided long rack ears, see [Fig2](#page-13-2).

<span id="page-13-2"></span><span id="page-13-1"></span>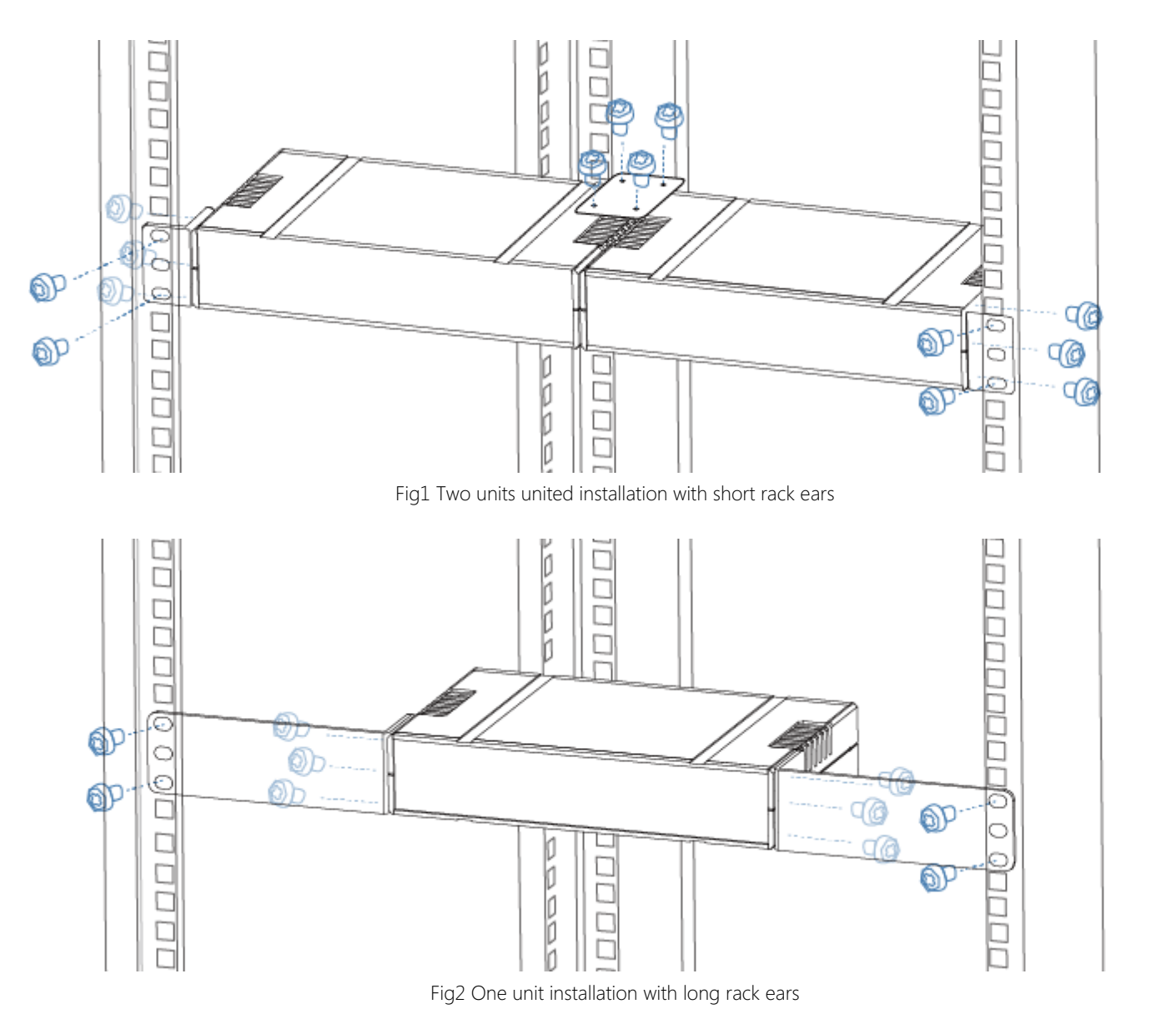

# <span id="page-14-1"></span>Access Web UI

Manage your device via wired networks, USB NET, or Wi-Fi.

# <span id="page-14-0"></span>Get Started With Ultra Encode

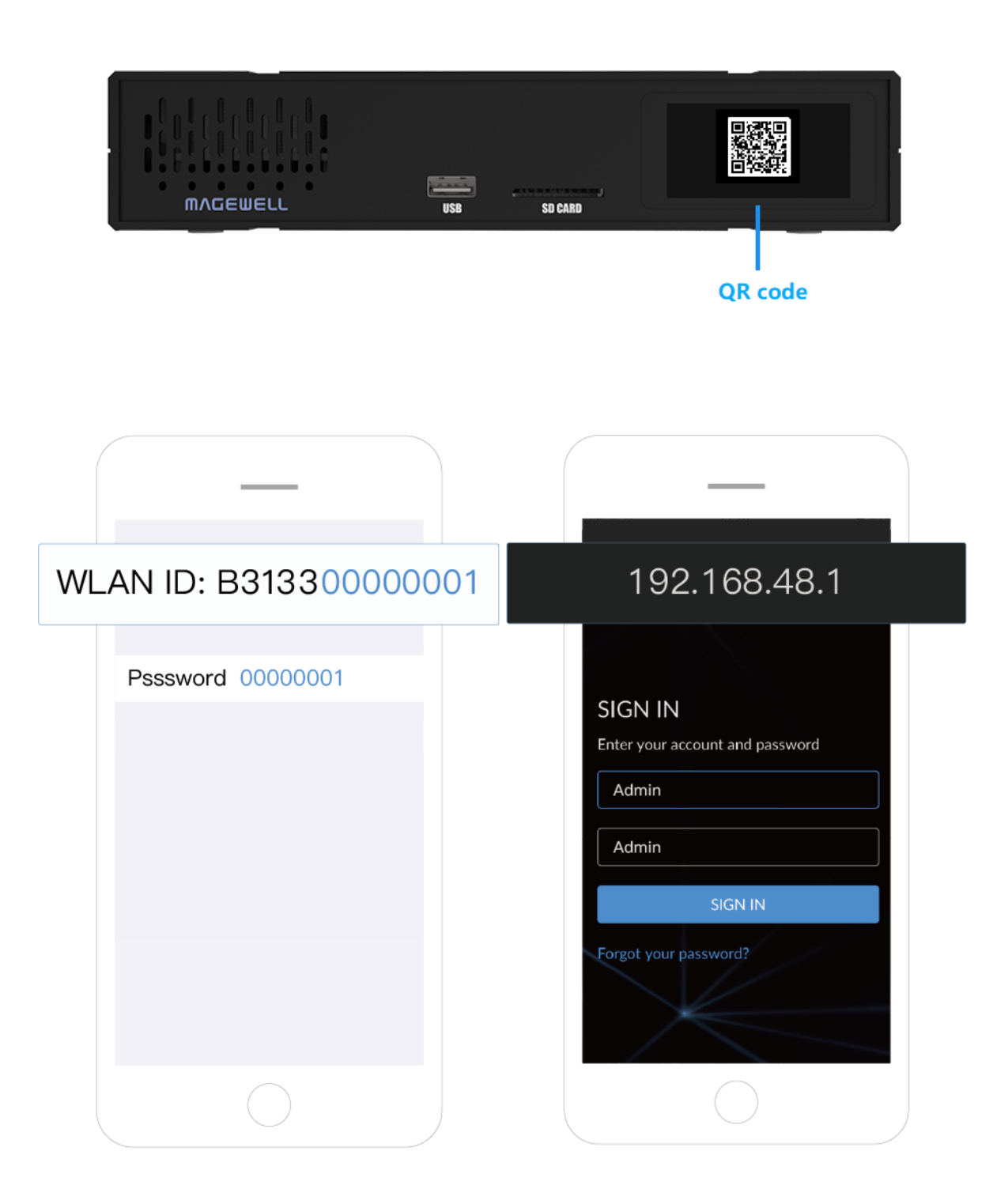

- 1. Connect your device to your LAN and power it up.
	- $\triangle$  To ensure a smooth video, you are recommended to connect to a wired network.
- 2. Access Web UI:
	- Tap on the LCD touch screen of the device front panel until you see a QR code, scan the QR code, or type the IP address below the QR code into your web browser.

Scanner (like smartphone) should be connected to the same local network as your device.

<span id="page-14-2"></span>When the IP address shows 192.168.48.1, follow the steps below to join the device AP and access the Web UI.

- i. Plug included Wi-Fi antenna when you want to connect to a wireless network.
- ii. In your smartphone/tablet/laptop, turn on WLAN, search for and join the device AP named Ultra Encode + (Serial number). The AP names after your gear's **Serial number**, and the password is the last 8-number of the serial number by default. For example, a serial number 313210101001 indicates the initial AP password is 10101001.

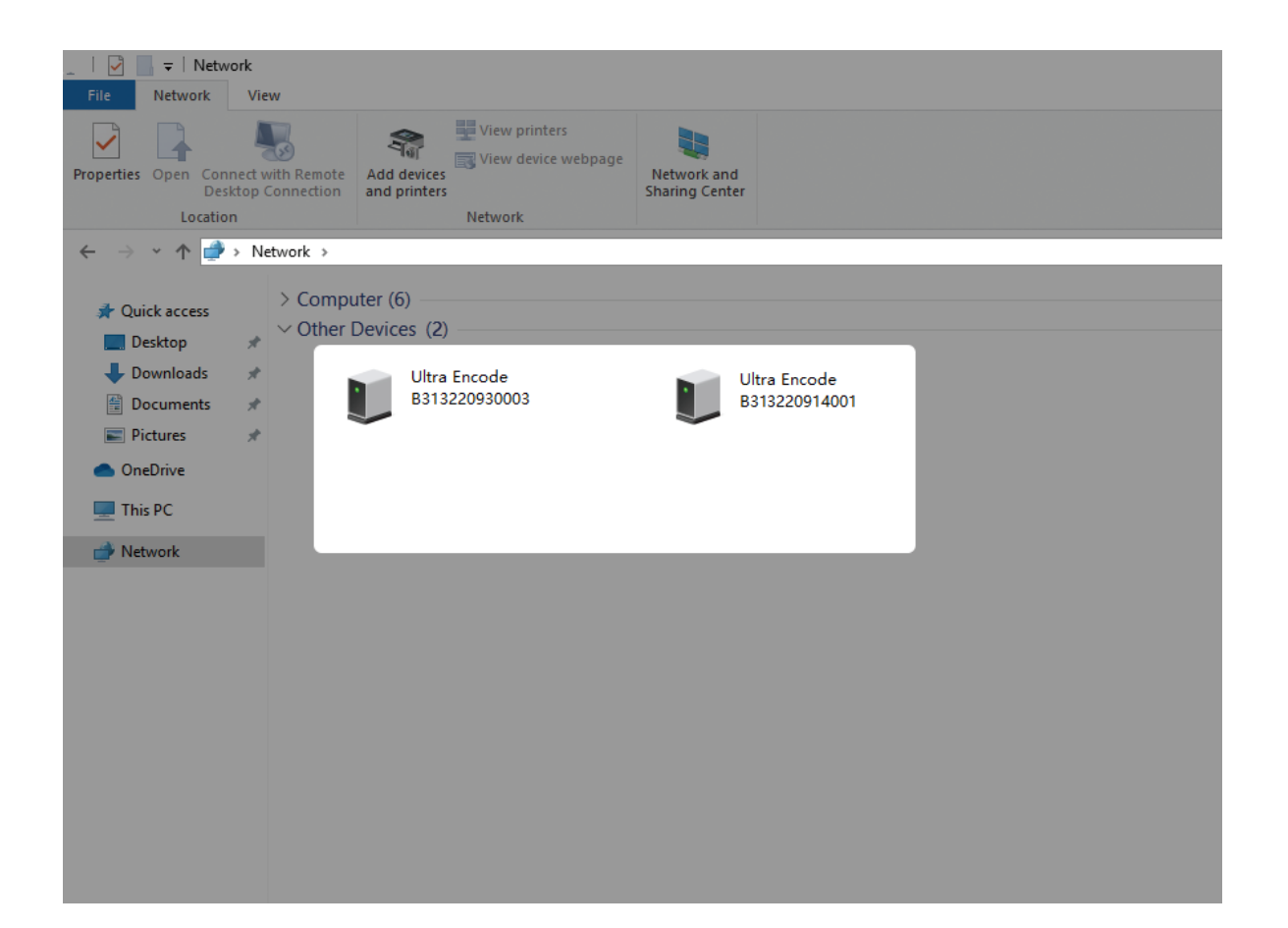

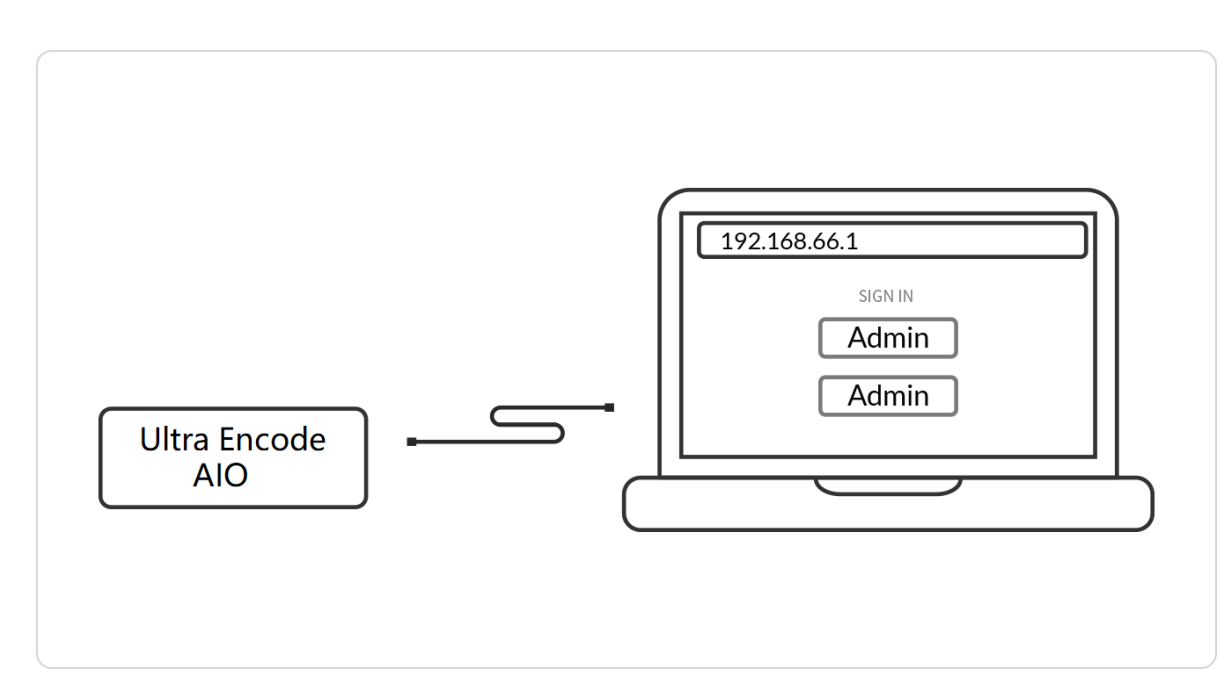

We recommend that the distance between the Web UI and the encoder should be within 10m.

- iii. In your web browser, enter 192.168.48.1 to open the Web UI.
	- $\triangle$  Tap on the LCD screen, you can find the Web UI QR code, record and live status, network connection status and so on.
- Via File Explorer on Windows 7 and above
	- i. Open File Explorer in your PC, then locate your device in Network > Other Devices.
	- ii. Double click the device icon to open the sign in page of Web UI.
- Via USB NET, IP Address: 192.168.66.1
	- i. Connect the device CONFIG (a USB-C port on the back panel) to your computer using USB cable.
	- ii. Type the USB NET IP address 192.168.66.1 in your web browser to access the Web UI.
- Via device Wi-Fi AP, IP Address: 192.168.48.1 Refer to the steps to join the [device](#page-14-2) AP and access the Web UI.

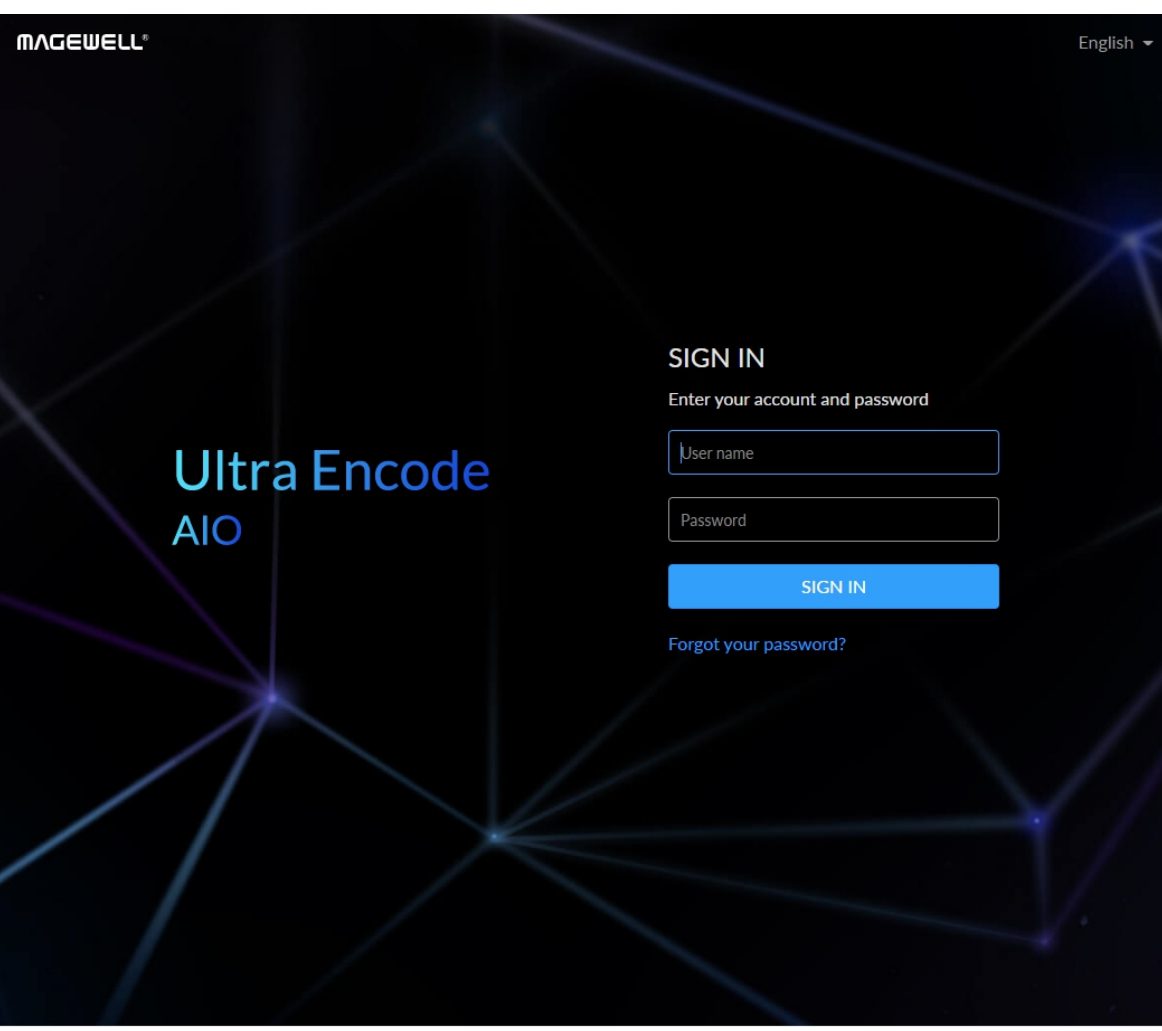

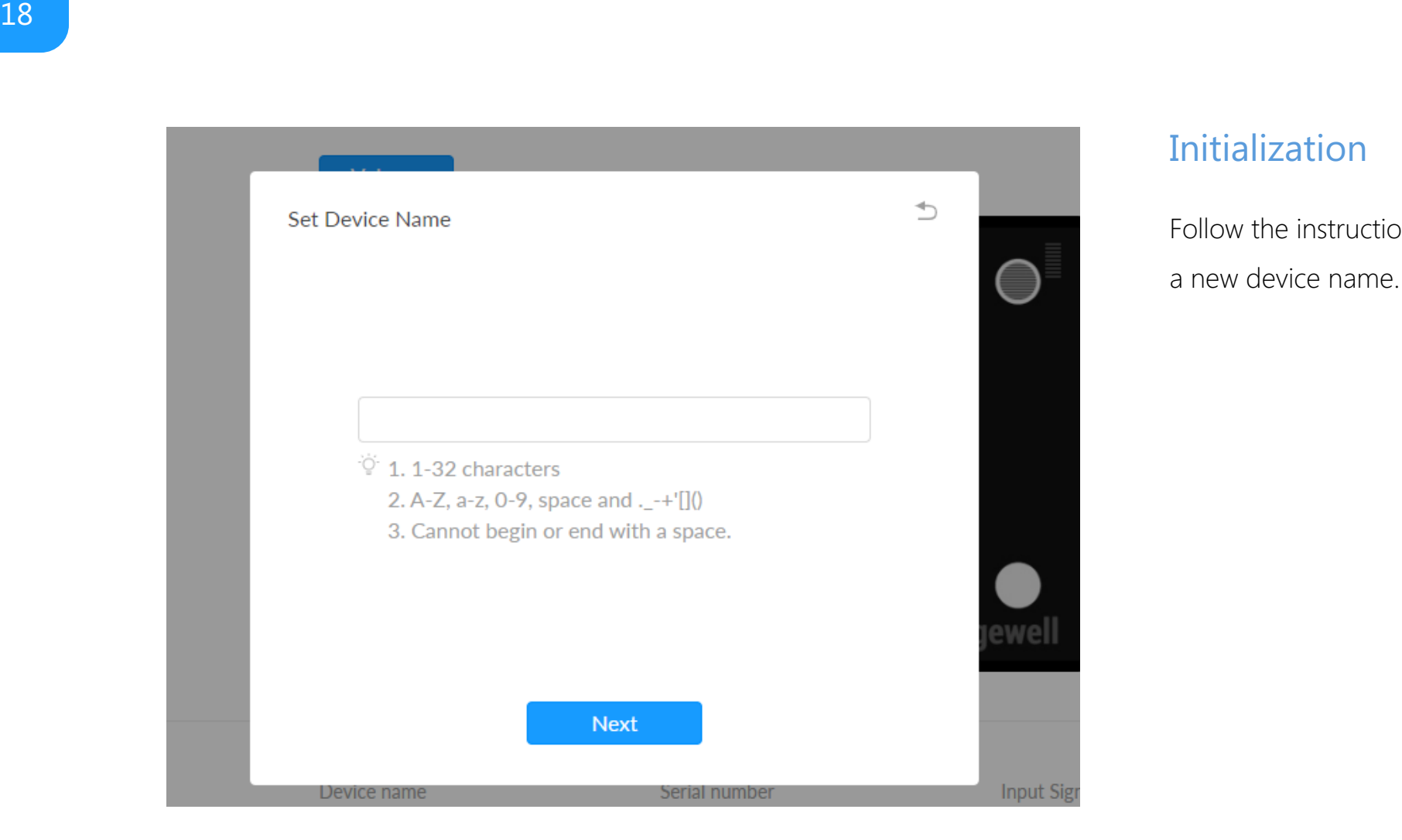

# <span id="page-17-0"></span>**Initialization**

Follow the instructions of the Web UI to perform the device initialization and set a new device name

# <span id="page-18-0"></span>Web UI Configuration

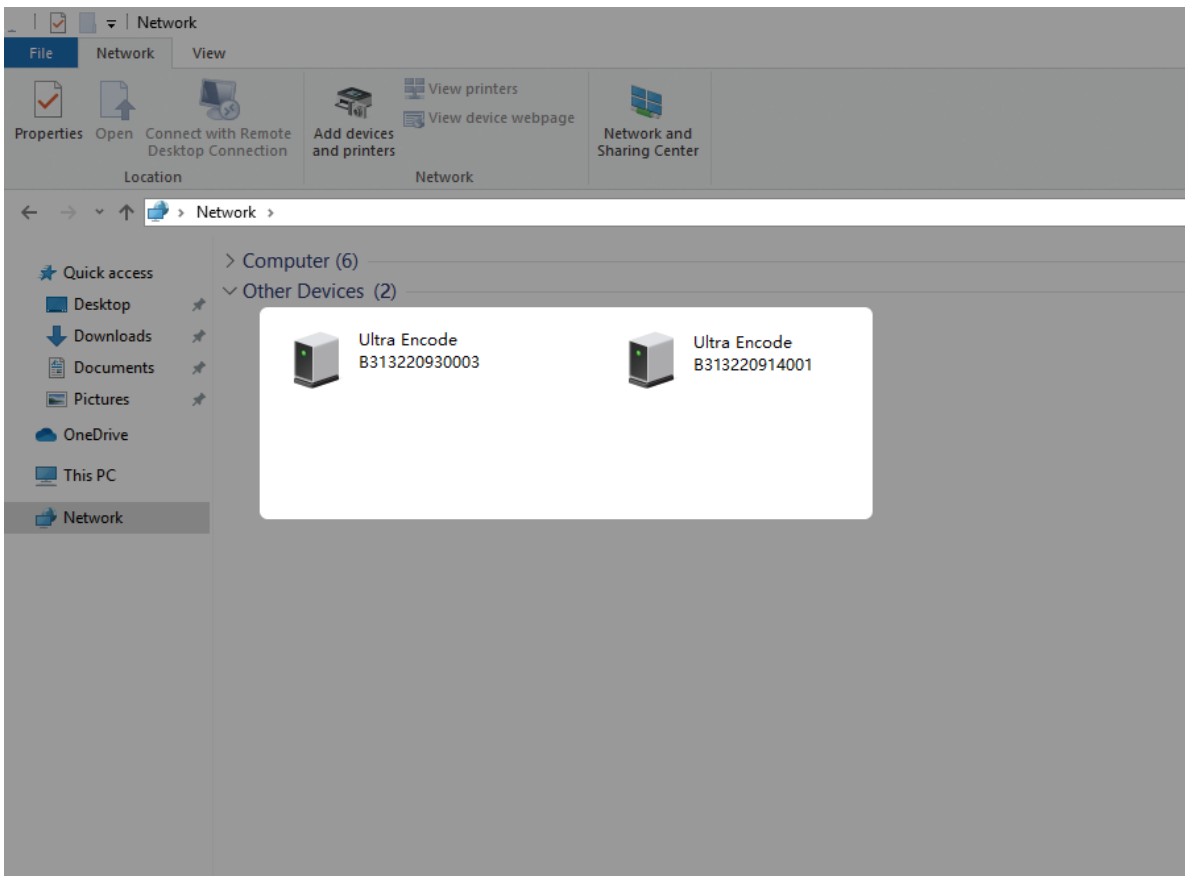

Fig1 Find your device in Windows > Network

# <span id="page-18-1"></span>Access the Web UI

A free tool, Web UI, is provided to monitor and manage device status and configuration. If you know your device's IP address, type it into your web browser to access the Web UI. Alternatively, you can access the Web UI via wired Ethernet, USB NET, or Wi-Fi following the steps below.

- Connect your device to your LAN and power it up.
	- $\Delta$  To ensure a smooth video, you are recommended to connect to a wired network.
- Access Web UI:
- Tap on the LCD touch screen of the device front panel until you see a QR code, scan the QR code, or type the IP address below the QR code into your web browser.

Scanner (like smartphone) should be connected to the same local network as your device.

<span id="page-18-2"></span>When the IP address shows 192.168.48.1, follow the steps below to join the device AP and access the Web UI.

- 1. Plug included Wi-Fi antenna when you want to connect to a wireless network.
- 2. In your smartphone/tablet/laptop, turn on WLAN, search for and join the device AP named Ultra Encode + (Serial number). The AP names after your gear's **Serial number**, and the password is the last 8-number of the serial number by default. For example, a serial number 313210101001 indicates the initial AP password is 10101001.

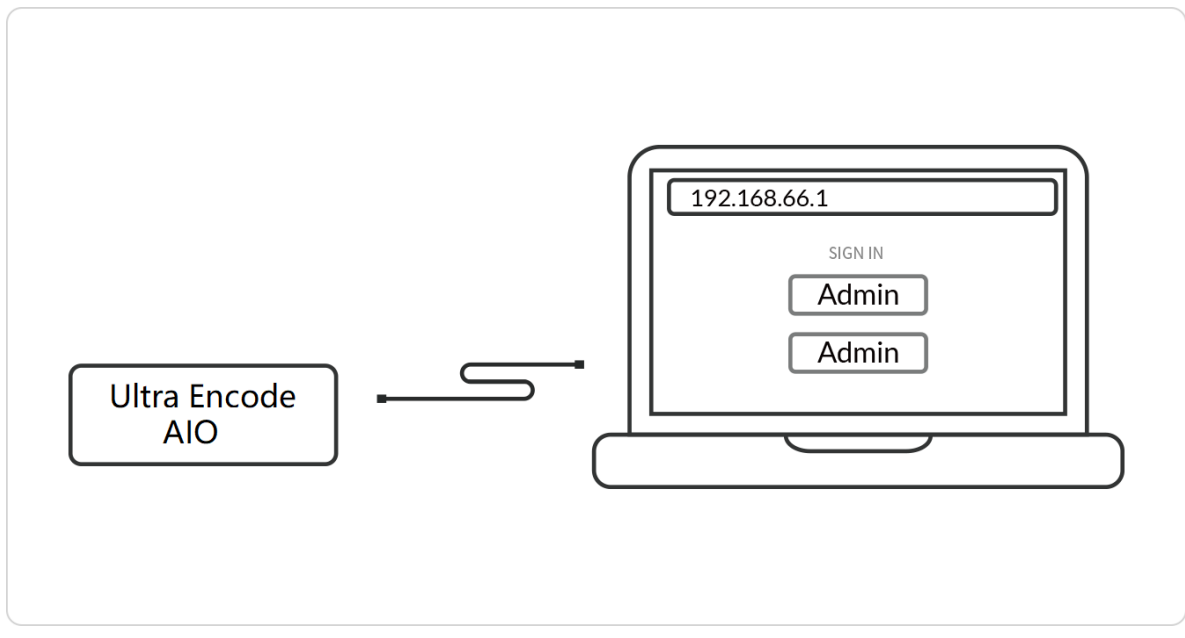

Fig2 USB NET connection

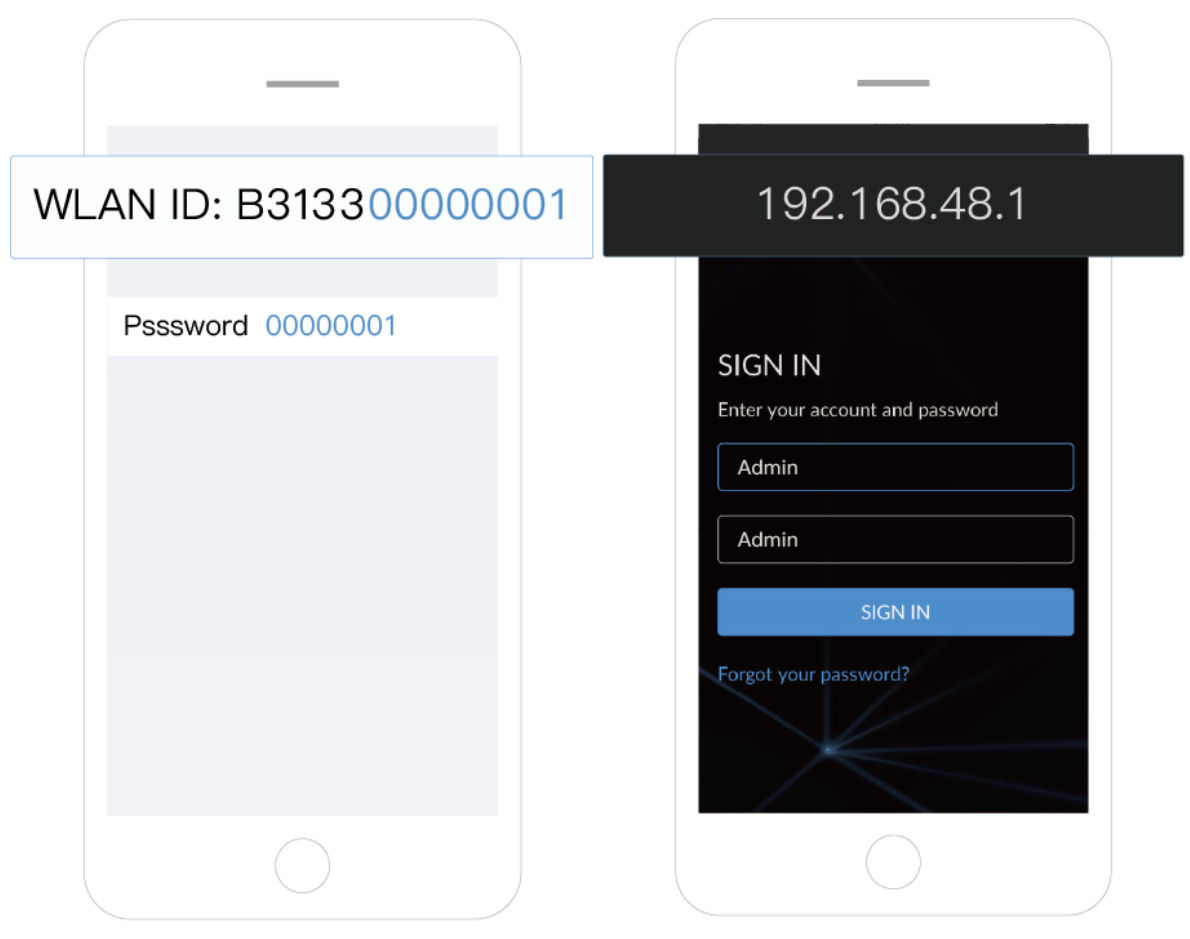

Fig3 AP connection

We recommend that the distance between the Web UI and the encoder should be within 10m.

 $\triangle$  Tap on the LCD screen, you can find the Web UI QR code, record and live status, network connection status and so on.

3. In your web browser, enter 192.168.48.1 to open the Web UI.

- Via File Explorer on Windows 7 and above
	- 1. Open File Explorer in your PC, then locate your device in Network > Other Devices.
	- 2. Double click the device icon to open the sign in page of Web UI.
- Via USB NET, IP Address: 192.168.66.1
	- 1. Connect the device CONFIG (a USB-C port on the back panel) to your computer using USB cable.
	- 2. Type the USB NET IP address 192.168.66.1 in your web browser to access the Web UI.
- Via device Wi-Fi AP, IP Address: 192.168.48.1 Refer to the steps to join the [device](#page-18-2) AP and access the Web UI.

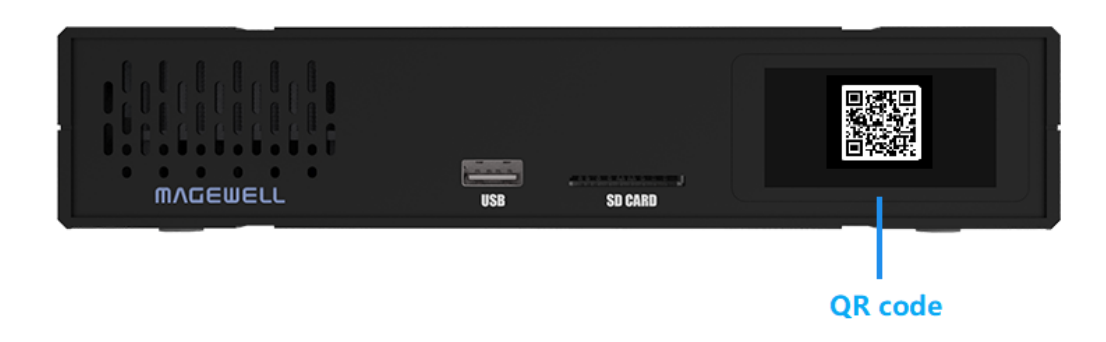

Fig4 Scan the QR code shown on the LCD to access device Web UI

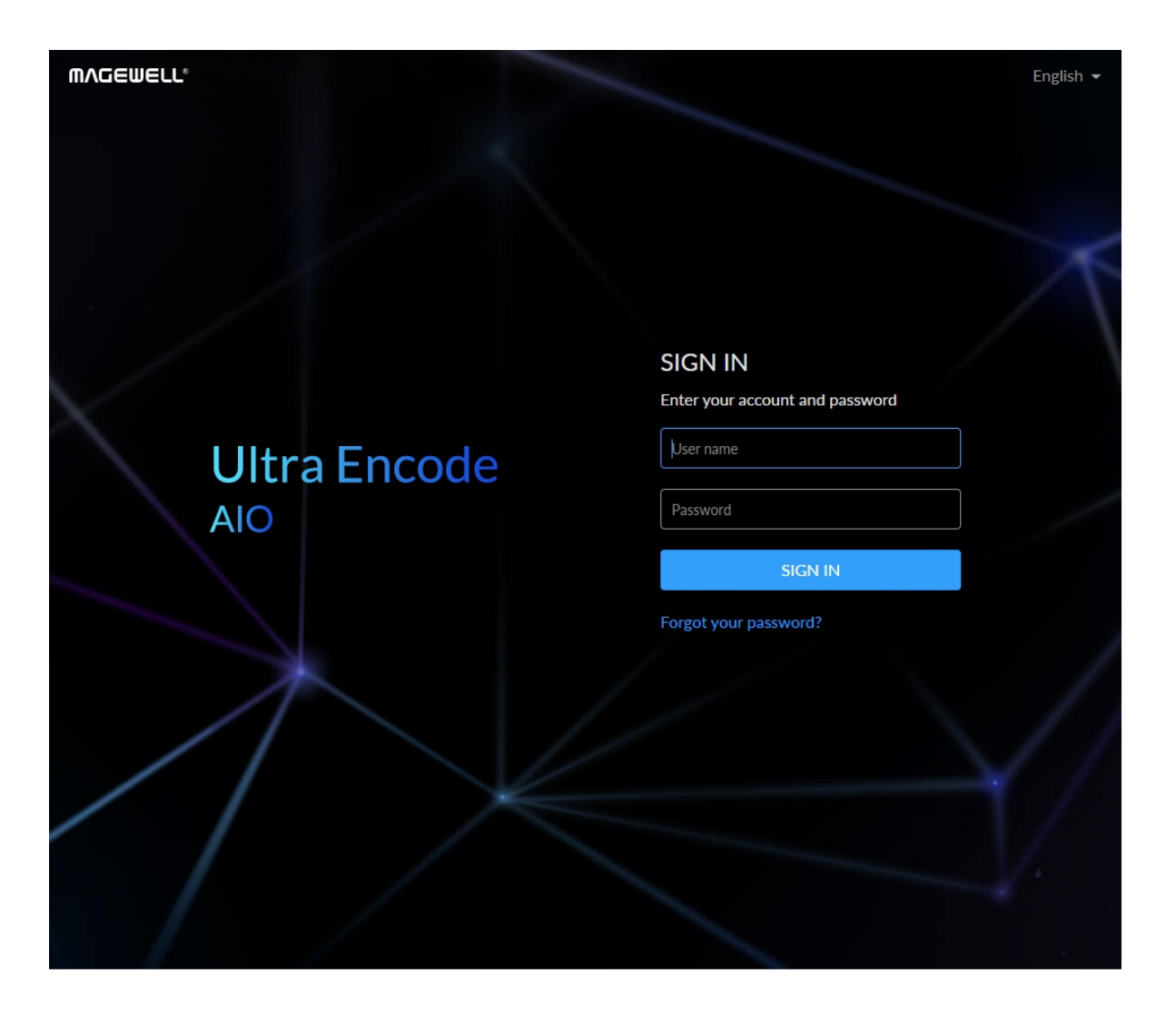

# <span id="page-20-0"></span>Sign In/Out

The Web UI allows multiple users to have read/write access to make configuration settings at the same time after logging-in. However, to avoid configuration conflicts, we do not recommend you to operate one device simultaneously.

- 1. Sign In: enter your account and password in the SIGN IN page.
	- The default administrator name and password are both Admin. ■
	- We recommend that you modify the admin password after initial logging-in.
- 2. Sign Out: click the down arrow symbol  $\blacktriangledown$  behind the logging-in username at the top-right of the Web UI, and select Sign out.

### Set Volume

- Mic Bias: turn it on when connecting a microphone via line in. It allows flowing way power (around 2.3V) to the jack which makes the microphone sound. It is off by default.
- **LINE IN:** adjust the audio connected to the LINE IN. Click  $\overline{H}$  to fine tone the volume at 0.1dB.
- LINE OUT: adjust the LINE OUT audio which remixes audio embedded in input signal and LINE IN. Click  $\Box$  to fine tone the volume at 0.1dB.
- **HDMI/SDI IN:** adjust input signal volume. Click  $\equiv$  to fine tone the volume at 0.1dB.
	- The audio channel is consistent with the signal selected in the Input > Source > Mixer > Format. You can set it to follow SDI or HDMI in on the Input > [Source](#page-24-1) part.
	- : mute current channel ■
	- ◆ : restore current channel to default value

# <span id="page-21-0"></span>Dashboard

- preview the thumbnail of the encoded video ■
- check device hardware information
- check system status ■
- set global volume and color ■
- check product module at the upper left corner

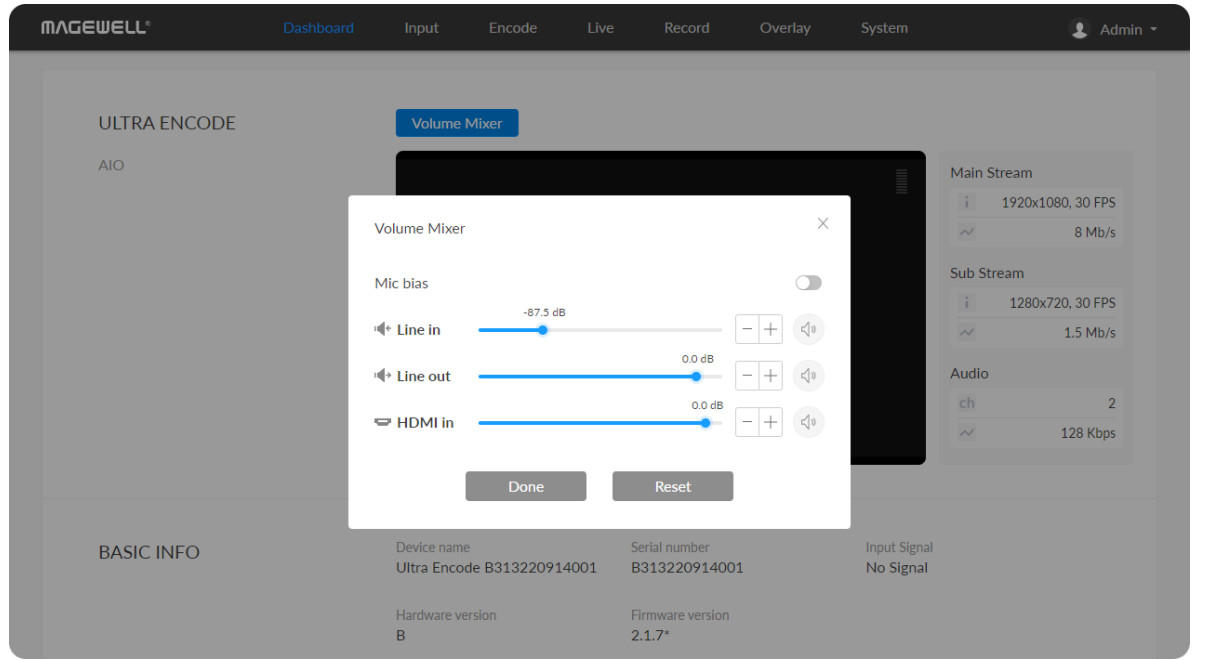

On Dashboard page, you can:

**MVCEMELL**  $\bullet$  Admin  $\star$ **ULTRA ENCODE Volume Mixe**  $\triangle$ IO Main Stream 1920x1080, 30 FPS  $\ddot{i}$  $\sim$  $8$  Mb/s  $\overline{\mathbb{G}}$ Sub Stream  $\mathbf{E}$ 1280x720, 30 FPS  $\frac{9}{60}$  $\sim$  $1.5$  Mb/s  $\mathcal{D}$ Audio ch  $\overline{2}$  $\sim$ 128 Kbps Low resolution preview Serial number **Input Signal BASIC INFO** Ultra Encode B313220914001 B313220914001 No Signal Hardware versio Firmware version  $2.1.7*$  $B$ 

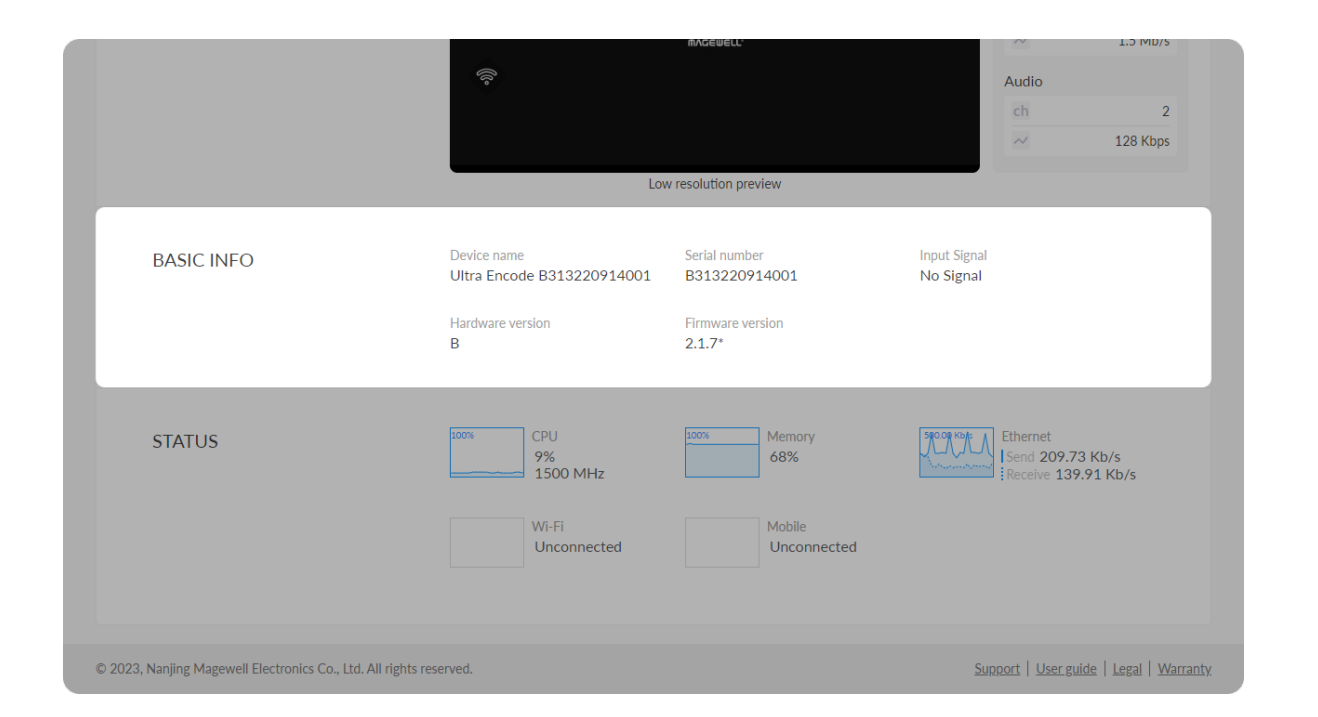

- **Beset:** restore all settings of the volume to default settings
- **Done:** click to save your configuration

# Preview Thumbnails

Thumbnails, with a low resolution of 640x360, give you a quick snapshot of video being encoded.

# Check BASIC INFO

- Device name: device name of your unit. You can modify the device name in the System > [General](#page-76-1) > Device name section.
- Serial number: serial number of your unit, which is also marked on your device. ■
- **Input Signal:** current input signal format.
- **Hardware version:** hardware version of your unit.
- Firmware version: current firmware version that is installed in your unit. You can update the firmware, via the System > [Firmware](#page-88-0) tab.

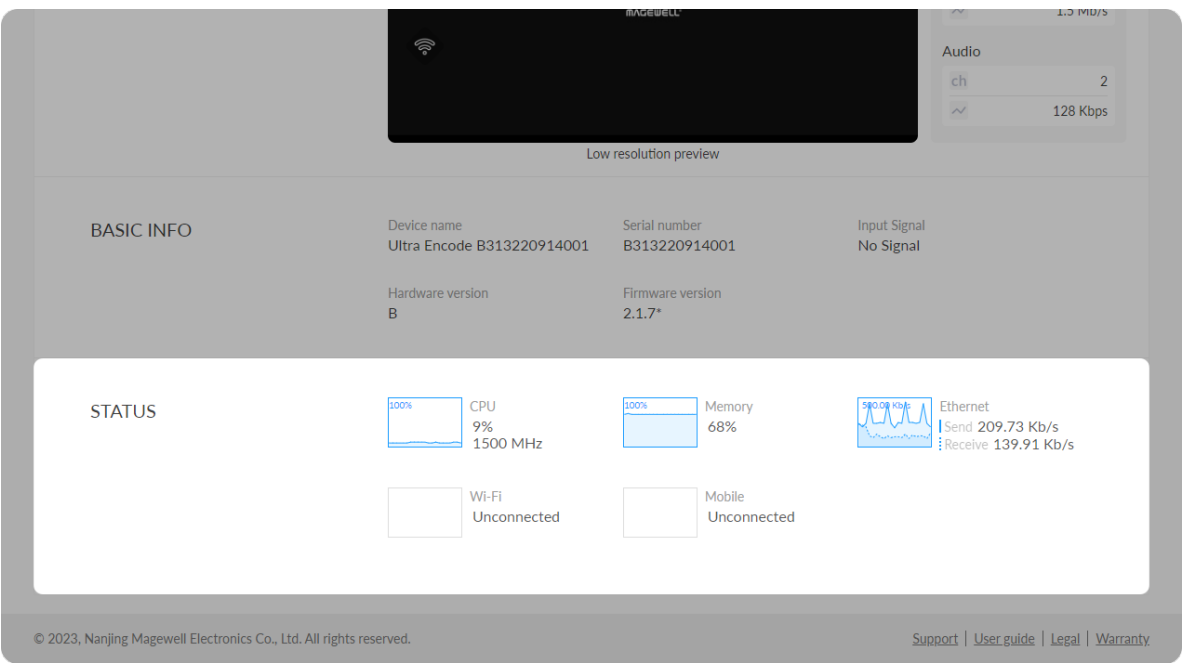

# Check STATUS

• Gives you an overview of your system CPU, memory usage, network usage in real-time in order to evaluate the device performance & health.

# <span id="page-24-2"></span>Set Input Source

When there are multiple input sources, the signal locked first will be previewed by default.

# <span id="page-24-0"></span>Input

Click and enter the Input tab to check the input signal information detected by the device.

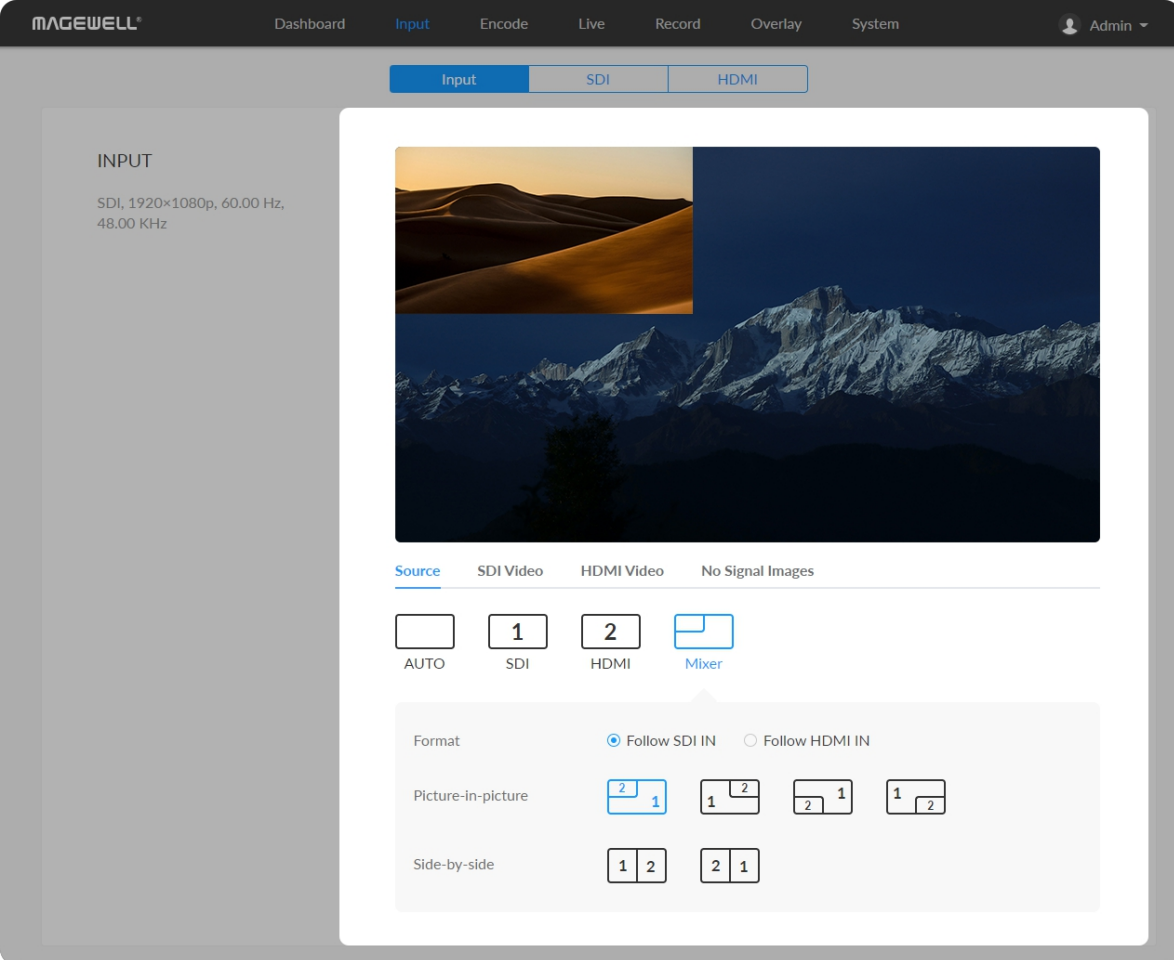

- Auto: When selected, the input signal that is locked first is previewed by default.
- **SDI:** click to preview the SDI signal.
- HDMI: click to preview HDMI signal.
- <span id="page-24-1"></span>• Mixer: you can combined the 2 input signals in different ways as follows.
	- Format: Set the resolution and frame rate of the combined signal. It can be set to "Follow SDI IN" or "Follow HDMI IN". When there is only SDI input but no HDMI signal, it needs to be manually modified to "Follow SDI IN". Otherwise, it would be blank.
	- Picture-in-picture: A picture-in-picture effect is when two videos or images are shown at the same time with one smaller video or image on top of a larger one. ■
	- Side-by-side: If the two video images are shown at the same time at the same size, it is side-by-side effect. You can specify the left/right position of the videos. ■

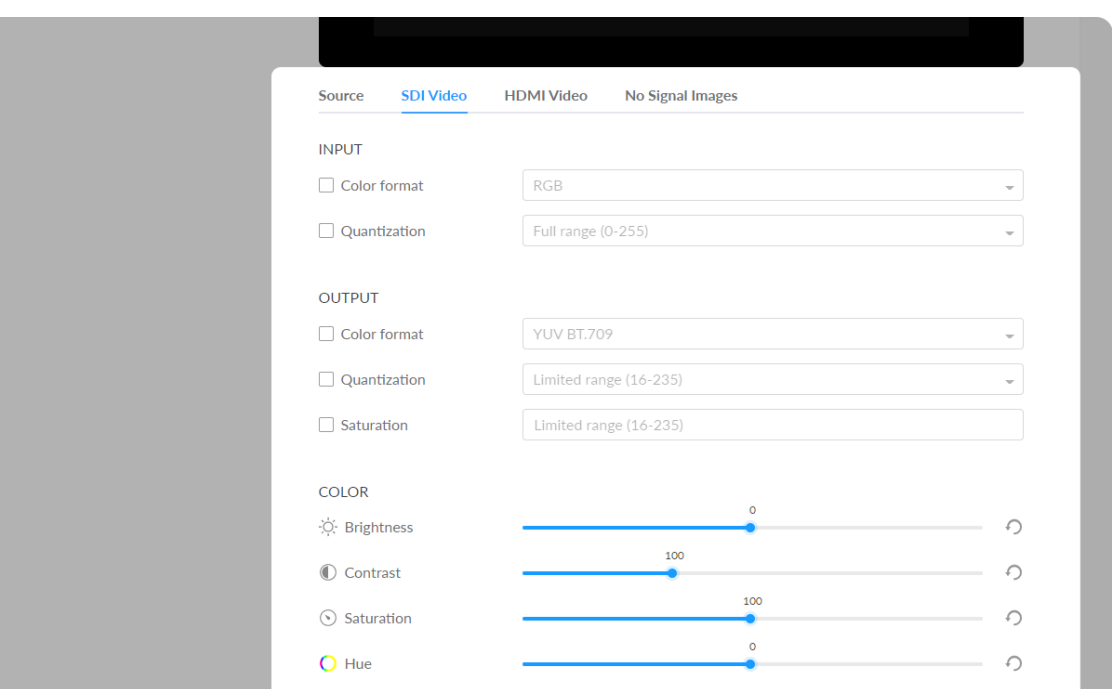

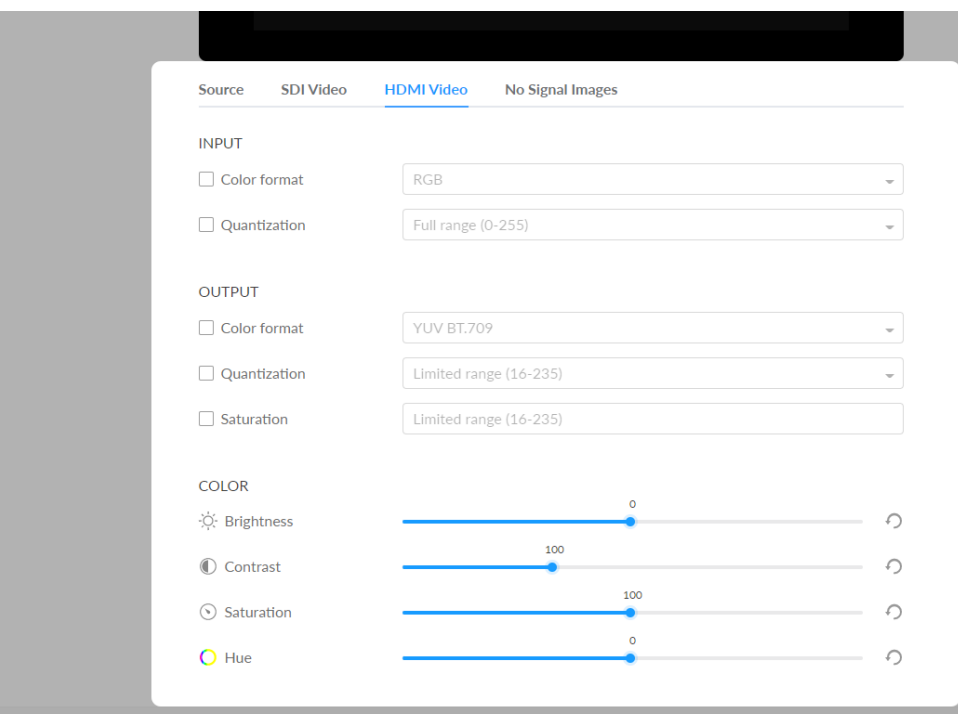

# Set SDI/HDMI INPUT

- Color format: input video color format. Check the box to select other options, including RGB, YUV BT.601, YUV BT.709, YUV BT.2020.
- Quantization: input quantization range. Check the box to select other options, including Full range(0-255), Limited range(16-235).
- **Save:** save current configuration.

# Set SDI/HDMI OUTPUT

- Color format: check the box to select other options, including YUV BT.601, YUV BT.709.
- Quantization: check the box to select other options, including Full range(0- 255), Limited range(16-235). ■
- Saturation: check the box to select other options, including Full range(0-255), Limited range(16-235), Extended GAMUT range(1-254). ■
- **Save:** save current configuration.

# Set SDI/HDMI Color

Set color format of preview and stream video.

- **Brightness:** range from -100 to 100, the default value is 0.
- **Contrast:** range from 50 to 200, the default value is 100.
- **Saturation:** range from 0 to 200, the default value is 100.
- **Hue:** range from -90 to 90, the default value is 0.
- **Reset:** Click  $\bigcirc$  icon to restore the current setting to default value.

# NO SIGNAL IMAGES

# Check VIDEO STATUS

- **Resolution** shows the input video pixel resolution & frame rate.
- Color depth shows the input video color depth, in bits.
- Sampling shows the input video color sampling format.
- **Aspect ratio** shows the input video aspect ratio.
- Color format shows the input video color encoding format.
- **Frame struct** shows the input video frame type, 2D or 3D.
- Quantization range shows the quantization range, Full or Limited. ■
- **Saturation range** shows the saturation range, e.g. Full or Limited.

- Select a JPEG image for no signal display, which size up to 1920x1080, 1MB. The device provided 2 pictures can not be deleted. By default, the switch is on.
- Add: You can add 2 more JPEG photos sizing up to 1920x1080, 1.00 MB.
- **Delete:** click the delete icon  $\Box$  to remove the uploaded image from your device.

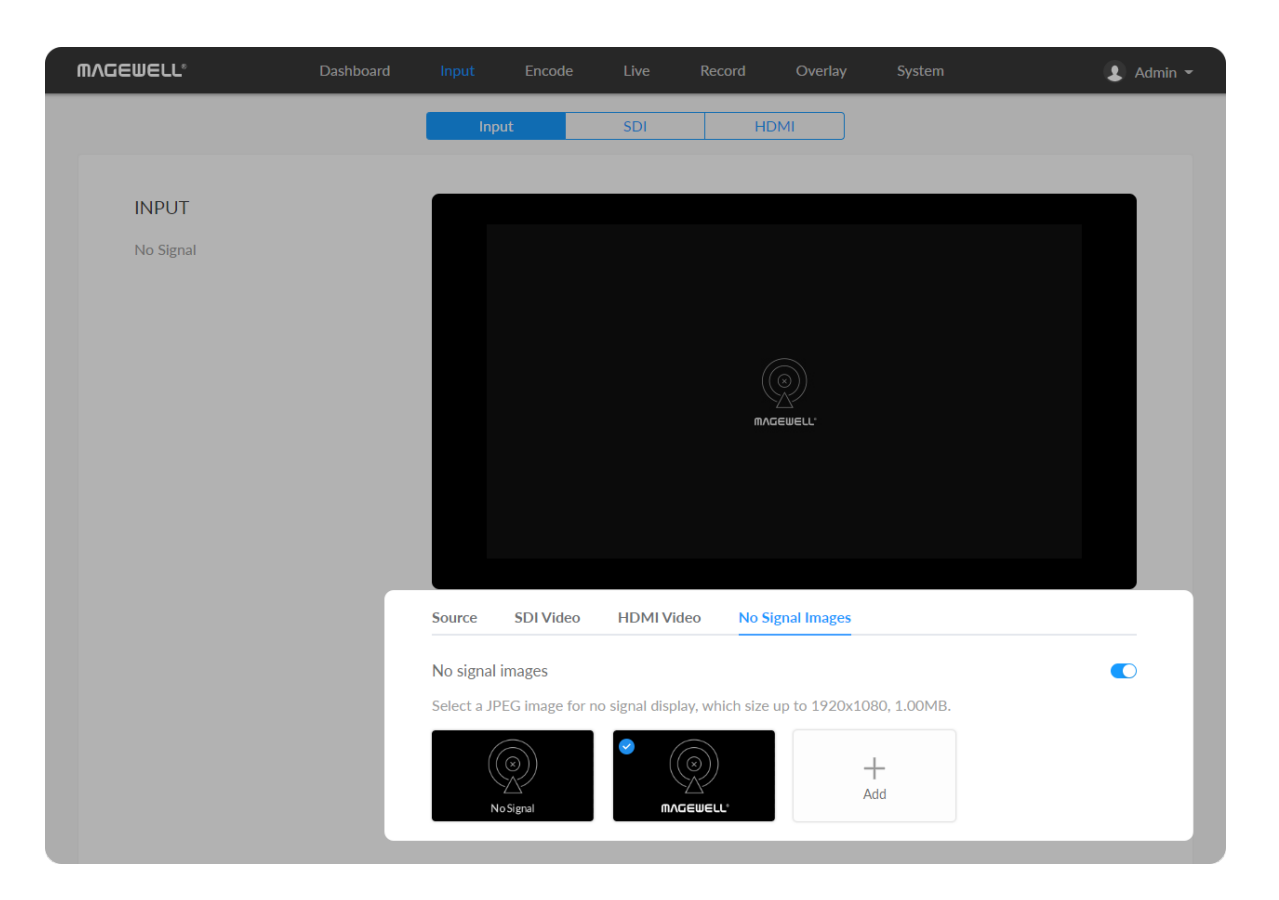

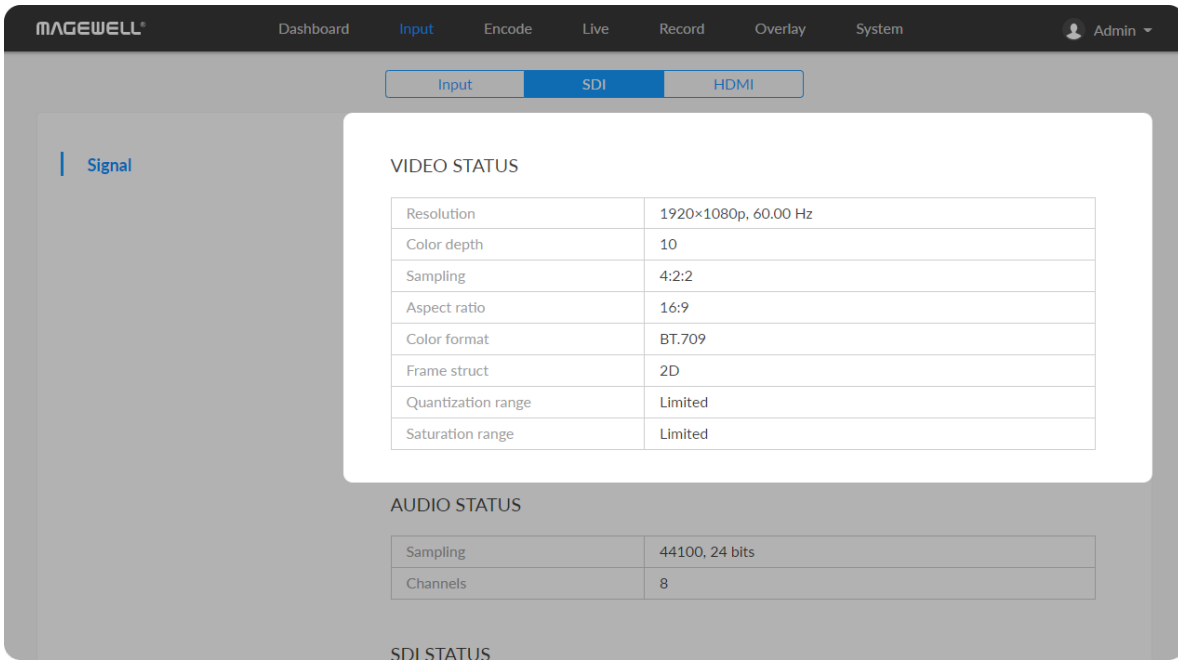

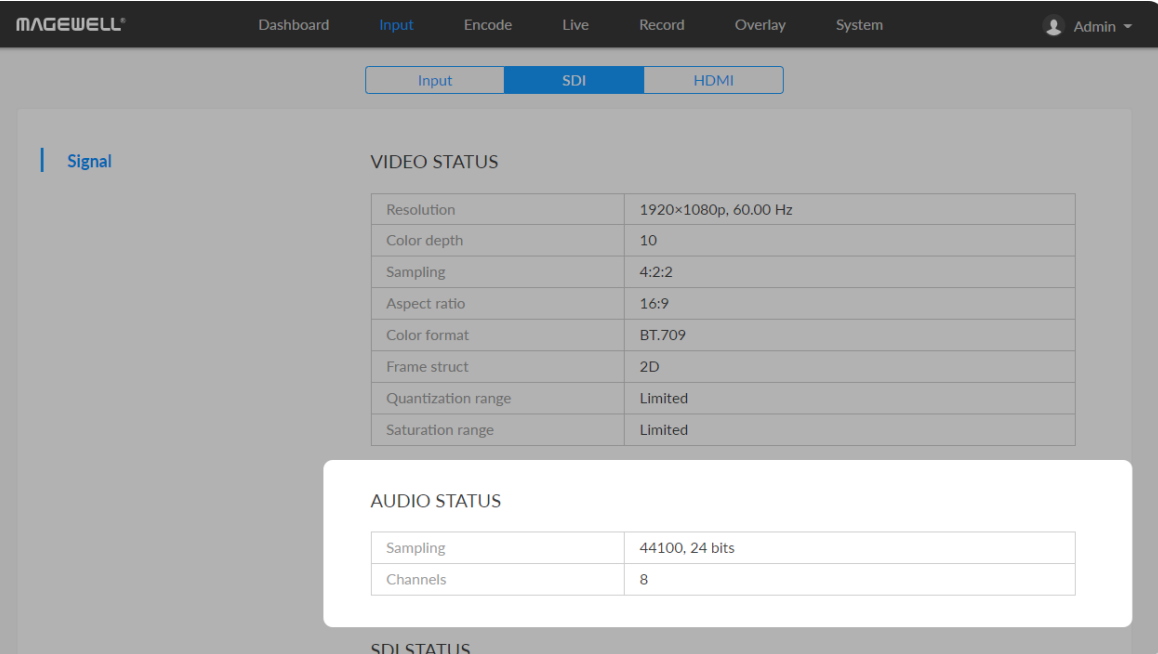

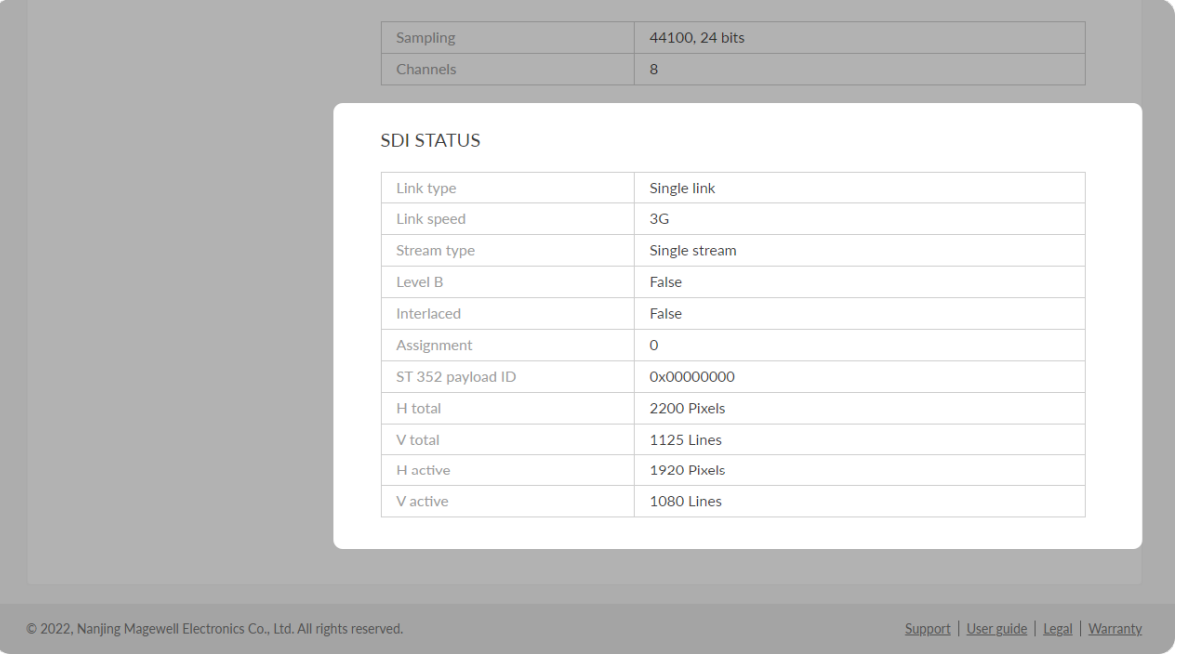

# Check AUDIO STATUS

- Sampling shows the input audio sampling rate and bit depth.
- Channels shows the number of input audio channels detected.

# Check SDI STATUS

NOTE: This parameter is available for SDI products.

- Link type shows link type of input SDI signal, including single link, dual link, quad link.
- **-** Link speed shows the current data speed.
- **Stream type** shows the number of streams that is contained in the data source.
- **Level B** shows whether the input signal is level B format.
- **Interlaced** shows whether the input signal is interlaced.
- **Assignment** shows the link number, especially when be fed into a source of multi-link interfaces.
- ST 352 payload ID shows the SMPTE ST 352 video payload identification code for SDI.

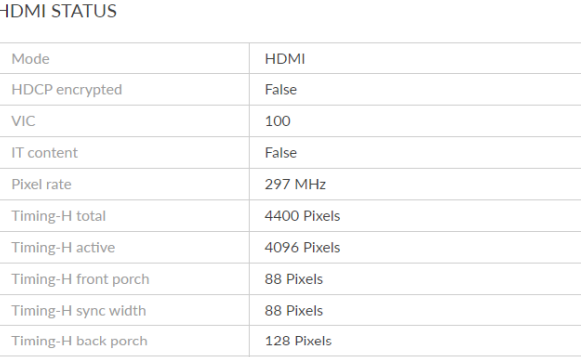

2250 Pixels 2160 Pixels

8 Pixels

10 Pixels

72 Pixels

**INFO FRAME** 

Timing-V total

Timing-V active

Timing-V front porch

Timing-V sync width

Timing-V back porch

# Check HDMI STATUS

## **H** total shows the total number of pixels, horizontally.

- V total shows the total number of pixels, vertically.
- **H** active shows the number of active pixels, horizontally.
- V active shows the number of active pixels, vertically.

NOTE: This parameter is available for HDMI products.

- Mode shows the signal type (which is always HDMI for the HDMI product).
- **HDCP encrypted** shows whether the signal source is HDCP encrypted. In accordance with the related laws and regulations, the device doesn't process HDCP encrypted signals, so the value is None.
- VIC Video Identification Code, which is defined for CEA formats.
- **T content** shows whether the transmission package is content.
- Pixel rate shows the maximum number of pixels the unit could possibly write to the memory in one second.
- **Timing-H total** shows the total number of pixels, horizontally.
- **Timing-H active** shows the number of active pixels, horizontally.
- Timing-H front porch shows the Front Porch width in pixels.
- **Timing-H sync width** shows the Sync Pulse width in pixels.
- **Timing-H back porch** shows Back Porch width in pixels.
- **Timing-V total** shows the total number of pixels, vertically.
- **Timing-V active** shows the number of active pixels, vertically.

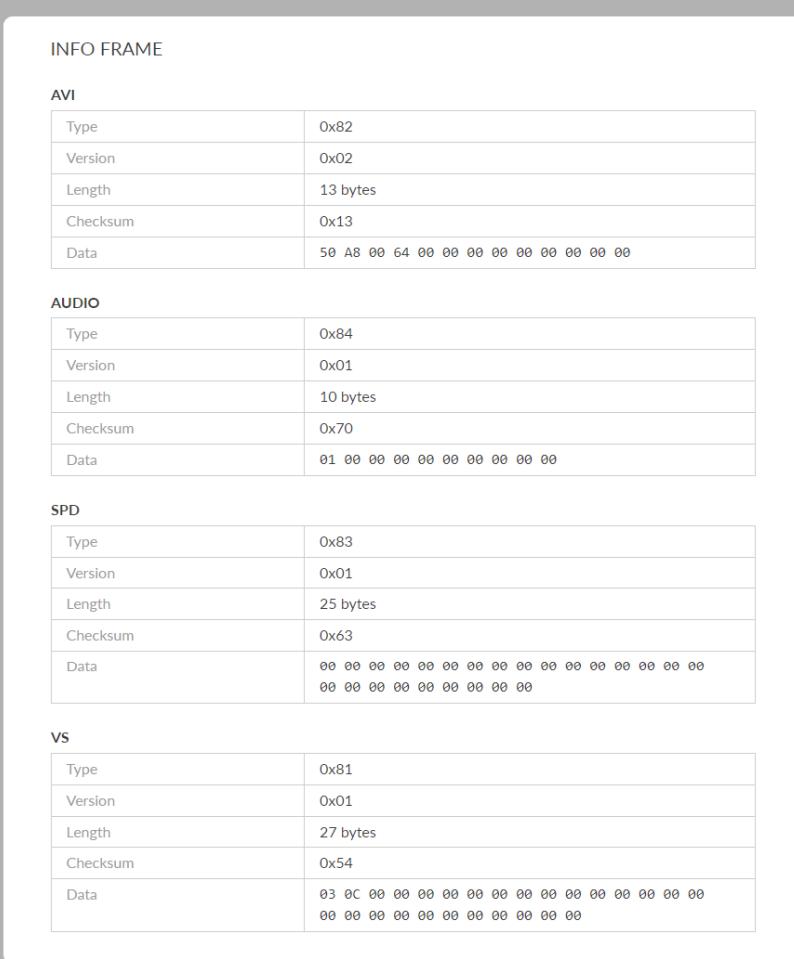

- Timing-V front porch shows the size of the vertical Front Porch in pixels.
- Timing-V sync width shows the width of the vertical Sync Pulse in pixels.
- Timing-V back porch shows the size of the vertical Back Porch in pixels.

# Check HDMI INFO FRAME

The info frames vary from different signal sources, AVI/AUDIO/SPD/VS may be included.

- Type shows the packet type.
- Version shows the packet Version.
- **Length** shows the length of the AVI InfoFrame payload.
- Checksum shows the packet checksum.
- Data shows the InfoFrame payload.

NOTE: This function is available for HDMI products.

### EDID

Click and enter the EDID tab to check the EDID information. By clicking Reset to Default in the bottom right corner of the page, you can cancel your settings. This tab is only available for products supporting HDMI signal.

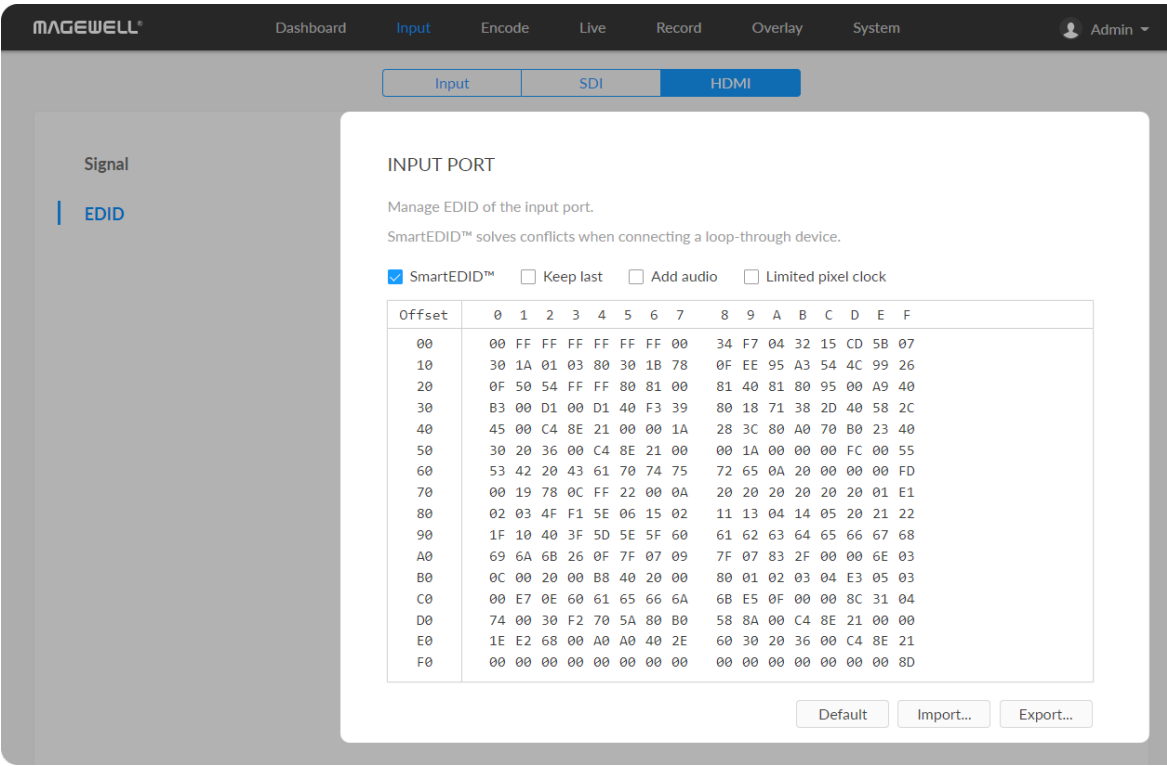

# Set SmartEDID™

- $\blacksquare$  SmartEDID<sup>TM</sup>
	- SmartEDID<sup>TM</sup> is enabled by default. When it is disabled, other related functions can not be set.
	- Depending on the input capability of the encoder and that of the device connected to the loop-through interface, the encoder will smartly select to send the EDID to the video source device, to ensure both the encoder and the loop-through device can obtain the signal they support.

### • Keep last

- Keep the last EDID value used.
- This function is disabled by default. To enable it, the SmartEDID function should also be enabled. When Keep Last is enabled and the loopthrough device is disconnected, the current EDID will still be used. The encoder will continue receiving signal so the video capture and encoding continues. Otherwise, the encoder will resend its EDID to the source device for it to redetermine what format of signal to send. As a result, there could be an interruption to the source signal for a short time.

### Set INPUT EDID

Any of the following actions can be performed on the input EDID of the device.

- **Default:** Click Default to reset the current EDID to default values.
- **Import**: Click and select an EDID file to import a EDID file.
- Export: Click and set the file name to export the current EDID as a .bin file.
- Force the source device to output audio.
- If users connect a monitor which doesn't support audio to the loopthrough output, the source device will decide not to output audio. As a result, the device will not get any audio input. If Add Audio is enabled, the device will communicate with the video source device, forcing it to output audio.
- Limited pixel clock
	- If enabled, when the pixel resolution of the loop-through device is beyond the capability of the device, a lower pixel resolution will be used in order to avoid the output producing a blank screen.

# Check Loop-through EDID

Loop-through EDID shows the EDID of the connected loop-through device. NOTE: This section is available for HDMI products.

• Export: Click and set the file name to export the current EDID as a .bin file.

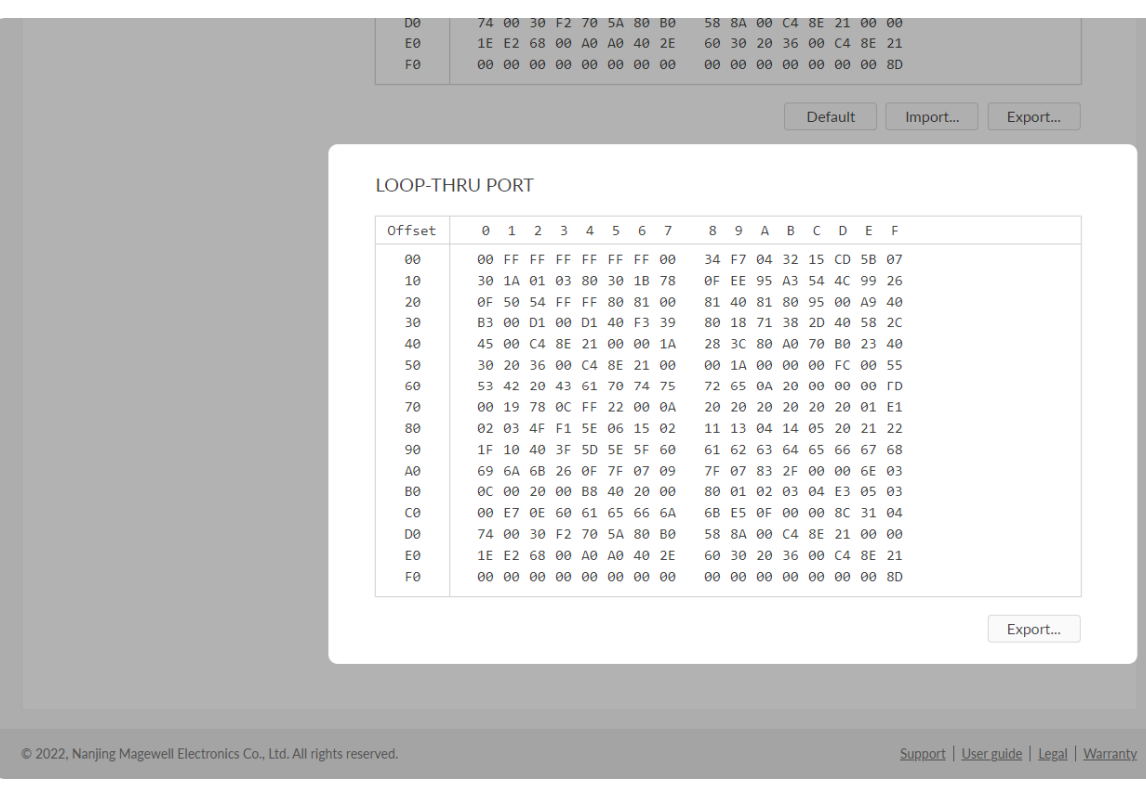

### Deinterlacing

For the interlaced signal encoded with HEVC for both streams, only when the input [Source](#page-24-2) is set to Auto, SDI or HDMI, the de-interlacing function is turned off, and the HEVC stream encoded in the interlaced signal mode can be output. A "Mixer" source does not support the output of interlaced signals.

• Video de-interlace: by default, the switch is on. The dual streams must be HEVC(H.265) for turning off de-interlace. After turning off, only HEVC is available for the code type of the dual streams.

### Set MAIN STREAM

# <span id="page-33-0"></span>Encode

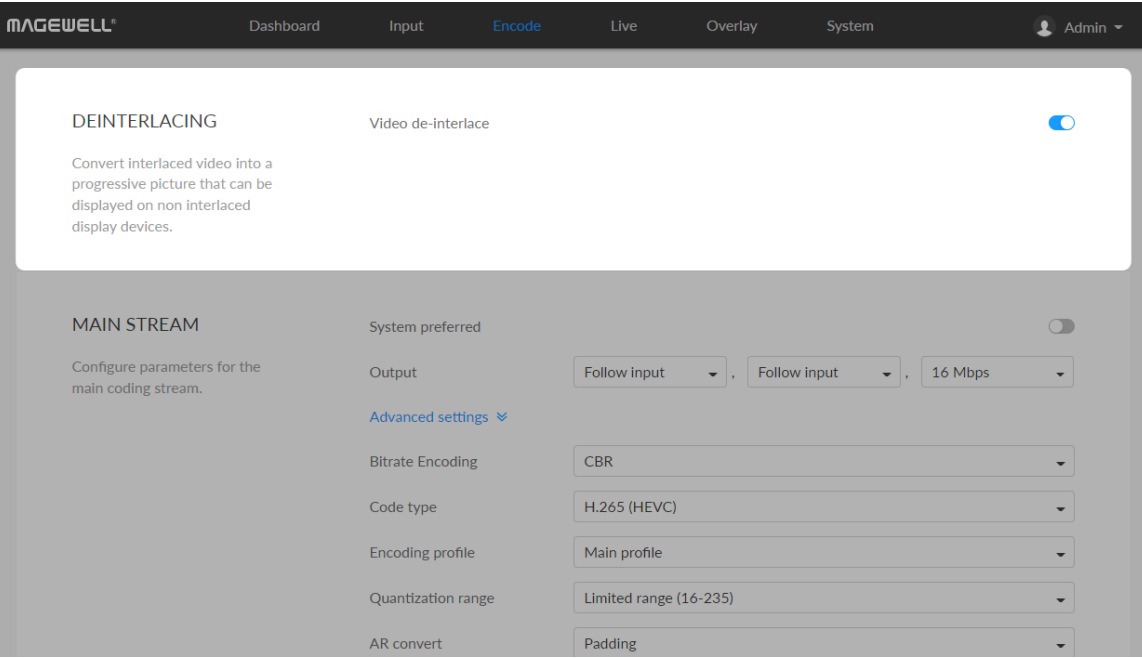

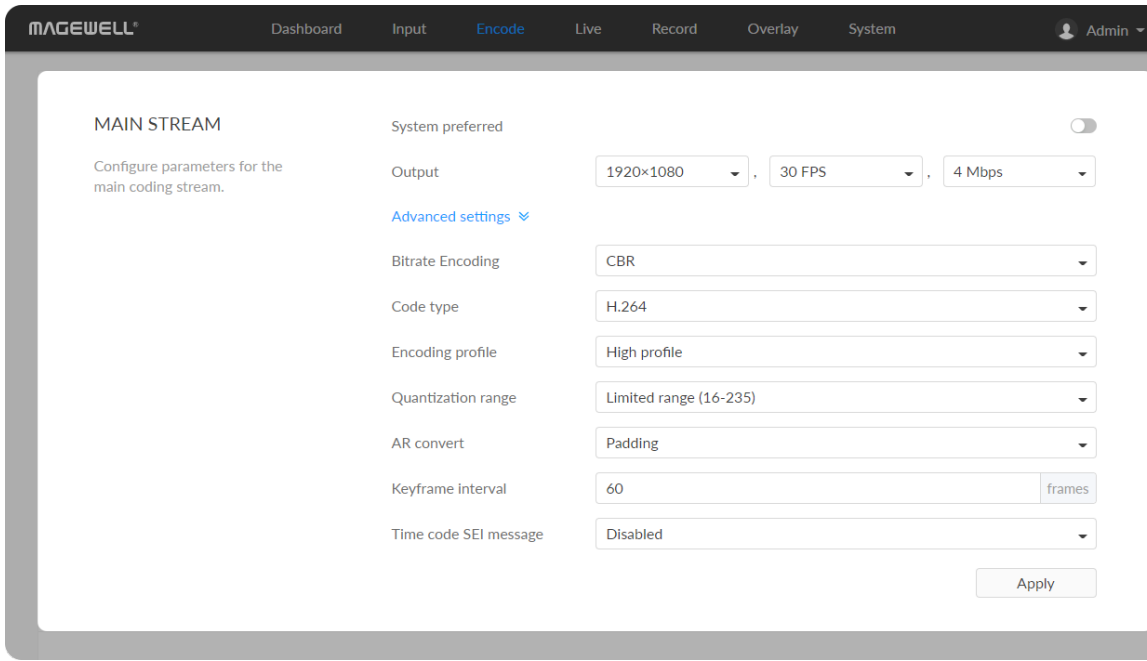

- System preferred: by default, it is on, and the output format would be consistent with the input signal. Turn it off to custom the code fomat. You can check the format on the right side of the thumbnail of the device status. System preferred is not available for NDI<sup>®</sup>|HX3.
- Output: by default, it follows input resolution, frame rate, bitrate. Only the resolution and frame rate can be specified, and the bit rate is determined by NDI $^{\circledR}$  and is filled in automatically for NDI $^{\circledR}$ |HX3. ■
- Bitrate Encoding: options are CBR (default) and VBR. Live stream at CBR (Constant Bitrate) for bandwidth stability. VBR(Variable Bitrate) files vary the amount of output data per time segment. CBR is the only choice for  $NDI^{\circledR}$  |HX3. And you need to set quantization parameters for VBR. The ■

quantization parameter controls the amount of compression for every macroblock in a frame. Large values mean that there will be more compression, lower quality, and lower bandwidth. Lower values mean the o p p o sit e.

- Min QP: available when Bitrate Encoding is VBR. The range of values is 0 to 50. The default value is 4. And we recommend you use the default • Min QP: available when Bitrate Encodir<br>0 to 50. The default value is 4. And we m<br>value and do fine adjustment if needed.
- Max QP: available when Bitrate Encoding is VBR. The range of values is 1 to 51. The default value is 40. And the value must be larger than the Min QP value. We recommend you use the default value and do fine adjustment if needed Max QP: available wh<br>1 to 51. The default va<br>Min QP value. We rec<br>adjustment if needed.
- Code type: options are H.264 (default) and H.265 (HEVC) encoders.
- **Encoding profile:** for H.264 encoder, the profiles can be High • **Encoding profile:** for H.264 encoder, the profiles can be High<br>(default)/Main profile/Baseline. For H.265 (HEVC), it can be Main profile.
- Quantization range: options are Full range(0-255) and Limited range(16-**Quantization**<br>235) (default).
- AR convert: options are Ignore, Cropping and Padding (default).
- Keyframe interval: options are 0.5, 15-300 frames, the default is 60. A smaller number will result in a larger file size and less buffer time for seeing the first frame. To ensure a clear and smooth live broadcast, it is recommended that the key frame interval be less than or equal to 60 frames. Keyframe interval is fixed at 20 for NDI®|HX: **Example interval:** options are 0.5, 15-300 frames, th<br>smaller number will result in a larger file size and less<br>the first frame. To ensure a clear and smooth live bro.<br>recommended that the key frame interval be less thar
- Time code SEI message: options are off (default), system clock, and embedded. Turn on the switch to get A/V sync between multiple devices which support this SEI message as we Time code SEI message: options are o<br>embedded. Turn on the switch to get A<br>which support this SEI message as well.
- Closed caption SEI message: turn on the switch to encode closed captions

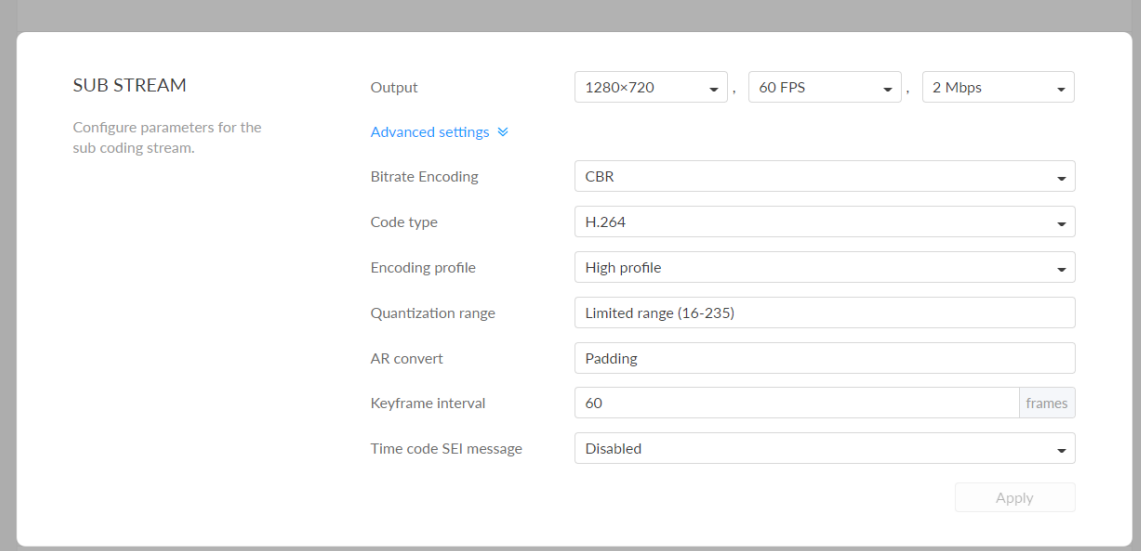

### Set SUB STREAM

Output: by default, it is 1280x720, 30fps, 2Mbps. Sub stream outputs at 640x360p30, 3Mbps for  $NDI^{\circledR}$  HX3.

Note that it is only supported by SDI product.

- Bitrate Encoding: options are CBR (default) and VBR. Live stream at CBR (Constant Bitrate) for bandwidth stability. VBR(Variable Bitrate) files vary the amount of output data per time segment. CBR is the only choice for  $NDI^{\circledR}$  |HX3. And you need to set quantization parameters for VBR. The quantization parameter controls the amount of compression for every macroblock in a frame. Large values mean that there will be more compression, lower quality, and lower bandwidth. Lower values mean the ■ Bitrate Er<br>(Constant<br>amount c<br>NDI®|HX:<br>quantizat<br>macroblo<br>compress<br>opposite.
	- Min QP: available when Bitrate Encoding is VBR. The range of values is 0 to 50. The default value is 4. And we recommend you use the default • Min QP: available when Bitrate Encodir<br>0 to 50. The default value is 4. And we re<br>value and do fine adjustment if needed.
	- Max QP: available when Bitrate Encoding is VBR. The range of values is 1 to 51. The default value is 40. And the value must be larger than the Min QP value. We recommend you use the default value and do fine • Max QP: available wh<br>1 to 51. The default va<br>Min QP value. We rec<br>adjustment if needed.
- Code type: options are H.264 (default) and H.265(HEVC) encoders. H.264 is the only choice for  $NDI^{\circledR}$  | HX3.
- **Encoding profile:** for H.264 encoder, the profiles can be High

(if present in the input signal) into H.264/H.265 (HEVC) SEI message. Native CEA-608 and 608 over 708 captions are both supported. It is off by default.
#### <span id="page-36-0"></span>Set AUDIO

The encoder supports encoding of 4 audio streams, of which stream 1 can be up to 8 channels, and the remaining 3 audio streams are fixed at 2 audio channels.

- Channel count: for Audio Stream 1, default is 2 channels and it can be 2/4/6/8 channels or follow input. The Audio Stream 2/3/4 streams are fixed at 2 audio channels.
- Channel map: specify mapping relationship between the output channel and the source channel. ■
- AAC: from 16 to 256 Kbps, and the default value is 128 Kbps.

(default)/Main profile/Baseline. For H.265 (HEVC), it can be Main profile.

- Quantization range: options are Full range(0-255) and Limited range(16- 235) (default). ■
- AR convert: options are Ignore, Cropping and Padding (default).
- Keyframe interval: options are 15-300 frames. The default value is 60. A less number will result in a larger file size and less buffer time for seeing the first frame. To ensure a clear and smooth live broadcast, it is recommended that the key frame interval be less than or equal to 60 frames. Keyframe interval is fixed at 20 for  $NDI^{\circledR}$  | HX3.
- Time code SEI message: options are off (default), system clock, and embedded. Turn on the switch to get A/V sync between multiple devices which support this SEI message as well.

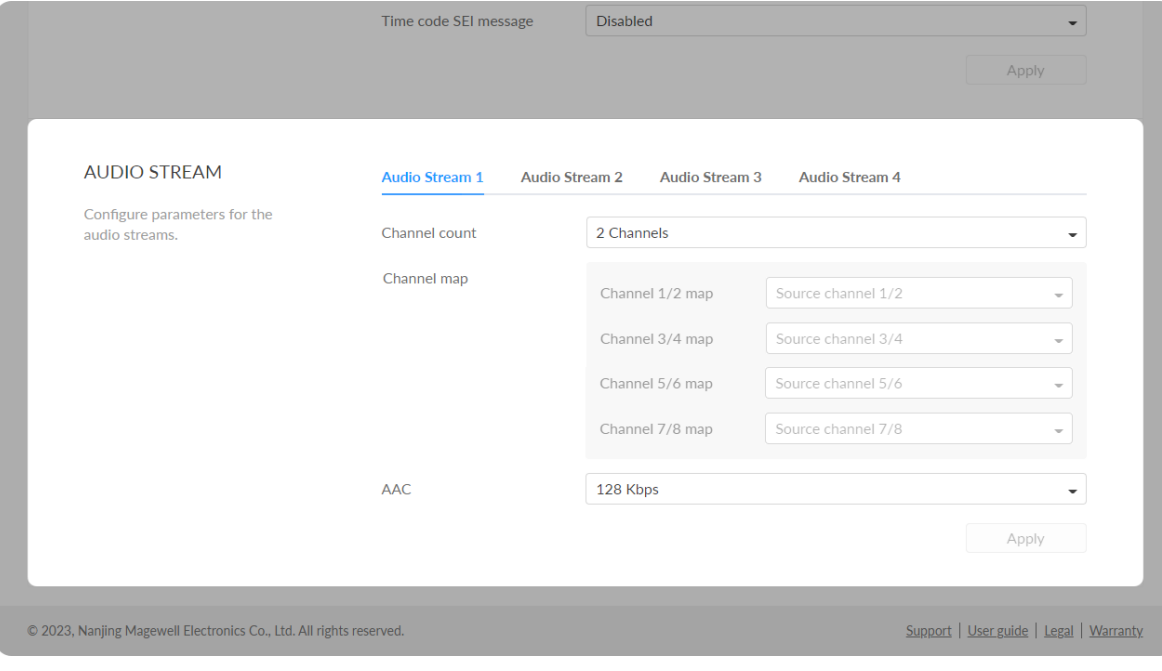

## Manage Live Streaming Sessions

You can manually added, modify, or delete any of streaming sessions listed in the Live tab.

## Notes

## Start/Stop Streaming

## Live

The encoder natively supports streaming to YouTube, Facebook, Twitch, as well as self-defined server destinations.

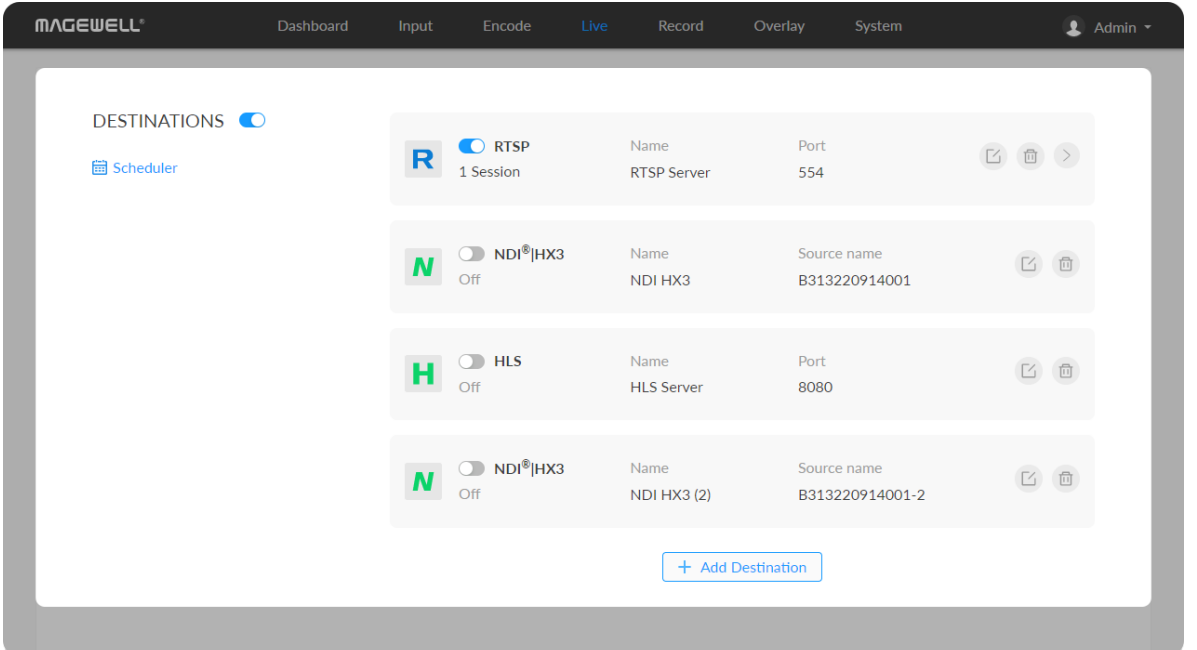

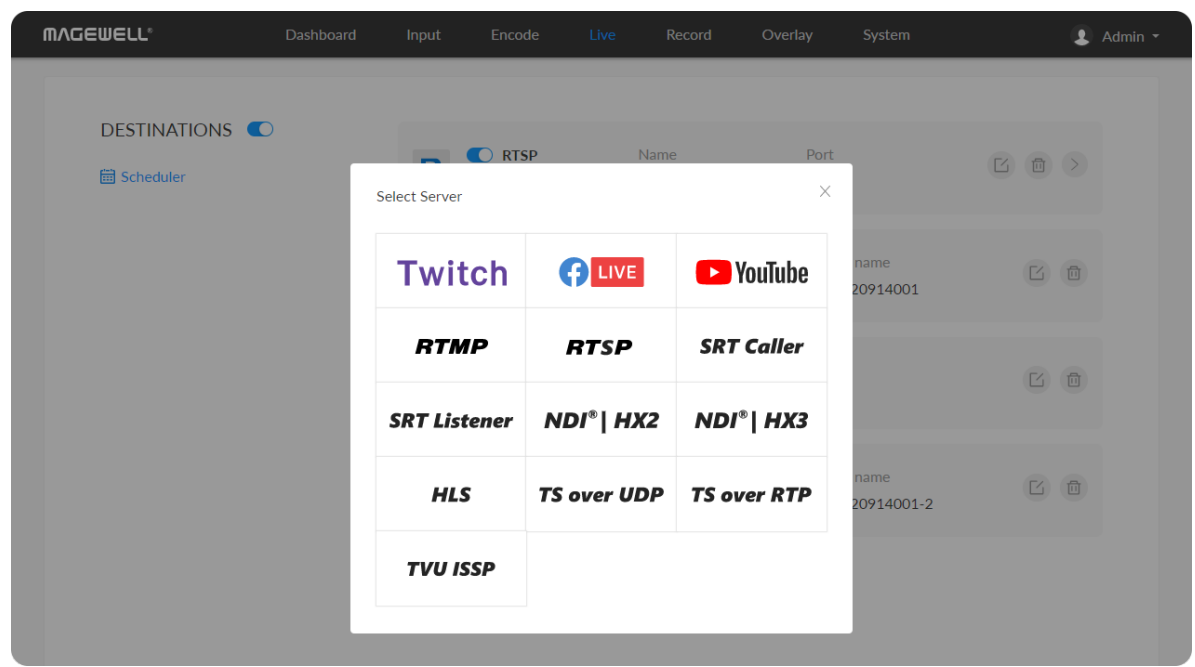

- Click Edit to modify the parameters of the stream.
- Click Delete to remove the source from the list.
- **Turn on/off the switch**  $\Box$  **to start/stop streaming.**
- Click Add and select an RTMP, RTMPS, RTSP, SRT Caller/Listener, NDI<sup>®</sup>|HX2, NDI<sup>®</sup>|HX3, HLS, TS over UDP/RTP, or TVU ISSP server to stream to.

- Supported streaming protocols RTSP, RTMP, RTMPS, SRT Caller, SRT Listener, NDI®|HX2, NDI®|HX3, HLS, TS over UDP, TS over RTP, and TVU ISSP.
- Allow simultaneous 6 sessions over multiple streaming protocols, containing 1 session of HLS, RTSP, or 2 NDI $^{\circledR}$  |HX2 (if included).
- Exclusive NDI<sup>®</sup>|HX3 cannot be streamed with other protocols simultaneously and only  $1$  NDI $^{\circledR}$ |HX3 session can be enabled.
- Specify the main stream or sub stream, even audio stream for each session. ■

After the live broadcast task is added, you can perform any of the following operations.

## Edit a Streaming Session

 $\Box$  button at the end of the task line, and modify the parameters on the "EDIT SERVER" page.

After the live broadcast task is added, in the live broadcast server list, click the

After the live broadcast task is added, in the live server list, click the button at the end of the task line, and confirm the deletion in the pop-up window.

## Delete a streaming Session

- **To start streaming immediately: you need to turn on the**  $\Box$  **switch of one** seesion and the **DESTINATIONS** switch.
- **To schedule a stream:** you need to turn on the  $\Box$  switches of the specified seesion(s) and scheduler(s).

- To stop streaming:
	- Tap the LCD of the device to switch to live status, tap the live status (2) bar to make it turn to "NOT LIVE" and end this round of scheduled live.
	- Turn off the DESTINATIONS switch to end this round of scheduled live.
	- Turn off the switch  $\bigcirc$  of the specified live session to stop it permanently.

Use the schedule function for your live stream, which will be triggered, ended, repeated automatically on a chosen day and time.

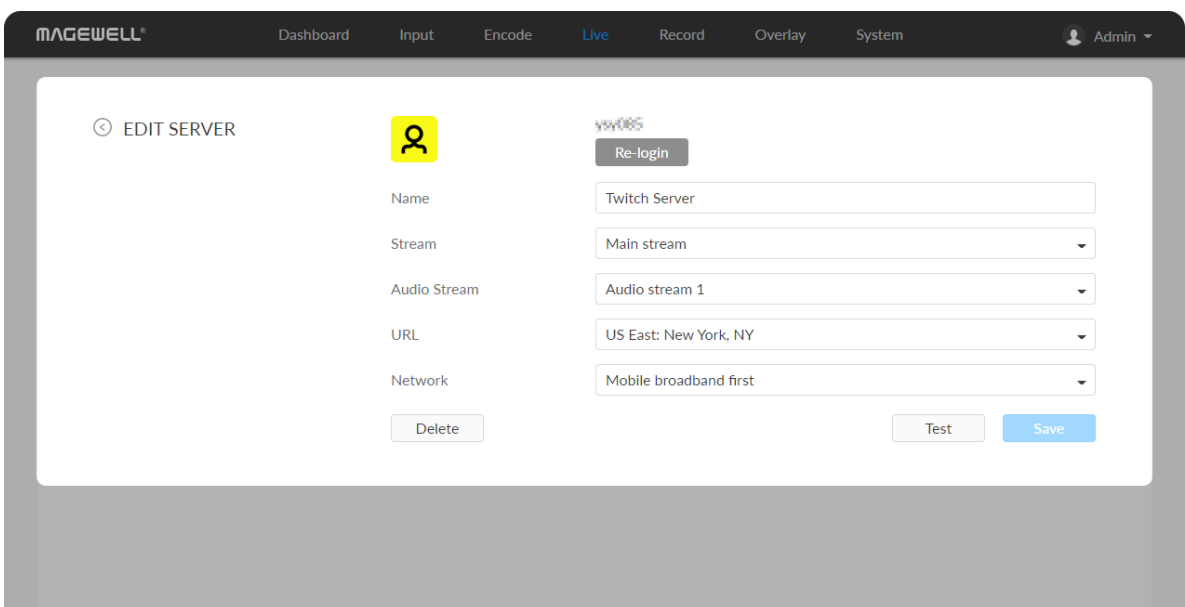

## Live Streaming to Twitch

You can stream to Twitch if you have a Twitch account.

- $\triangle$  To ensure smooth live streaming experience, connecting to a wired Ethernet network is recommended.
- 1. Click  $+$  Add Destination in the Live tab, select Twitch, follow the onscreen instructions to log in and select a server. Your avatar will be displayed after a successful logging-in.
- 2. Specify a Name for your streaming session, which can be 1 to 30 characters.
- 3. Choose main or sub stream for streaming, parameters of which can be set in [Encode](#page-33-0) tab.
- 4. Choose an audio stream (1 to 4) for streaming, and the default value is Audio stream 1. Audio encoding [parameters](#page-36-0) can be set in Encode > AUDIO STREAM.
- 5. URL is automatically filled in after successful login, and it is not recommended to change it.
- 6. Choose the prime network for streaming. By default, the network connection priority is: Mobile Broadband > Ethernet > Wi-Fi.

The device scans for the available network according to the connection priority and connect to it for streaming. If the current network is disconnected, the unit automatically re-scans according to the priority. Plug a USB modem into your encoder while using mobile network to stream.

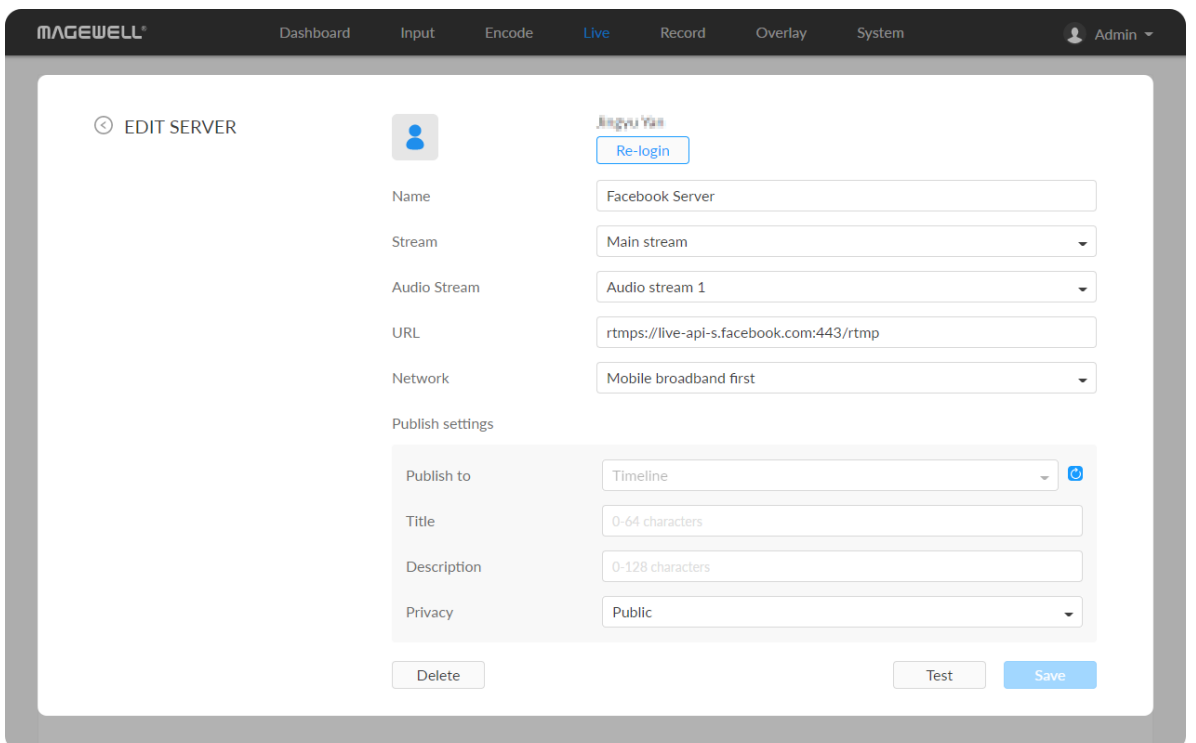

- 7. Click Test to check the connection between the server and encoder.
- 8. When prompted, click OK.
- 9. Go back to Live page, turn on  $\bigcirc$  before streaming.

## Live Streaming to Facebook Live

- $\Delta$  To ensure smooth live streaming experience, connecting to a wired Ethernet network is recommended.
- 1. Click + Add Destination in the Live tab, select  $\bigcap_{k=1}^{\infty} I_{k}$  enter the Stream Name.
- 2. Click Log In. Follow the on-screen instructions to open Facebook, enter the code prompt, and log in.

You can live broadcast to Facebook if you have a Facebook account.

- 3. Specify a Name for your streaming session, which can be 1 to 30 characters.
- 4. Choose main or sub stream for streaming, parameters of which can be set in [Encode](#page-33-0) tab.
- 5. Choose an audio stream (1 to 4) for streaming, and the default value is Audio stream 1. Audio encoding [parameters](#page-36-0) can be set in Encode > AUDIO STREAM.
- 6. Input facebook destination URL.
- 7. Choose the prime network for streaming.

Your avatar will be displayed after a successful logging-in.

The device scans for the available network according to the connection priority and connect to it for streaming. If the current network is disconnected, the unit automatically re-scans according to the priority. Plug a USB modem into your encoder while using mobile network to stream.

- 8. Specify Title (0-63 characters) and Description (0-127 characters).
- 9. Click Save.
- 10. Click Test to check the network connection.
- 11. After passing the test, click OK.
- 12. Go back to Live page, turn on the Facebook live session  $\bigcirc$  to start streaming.

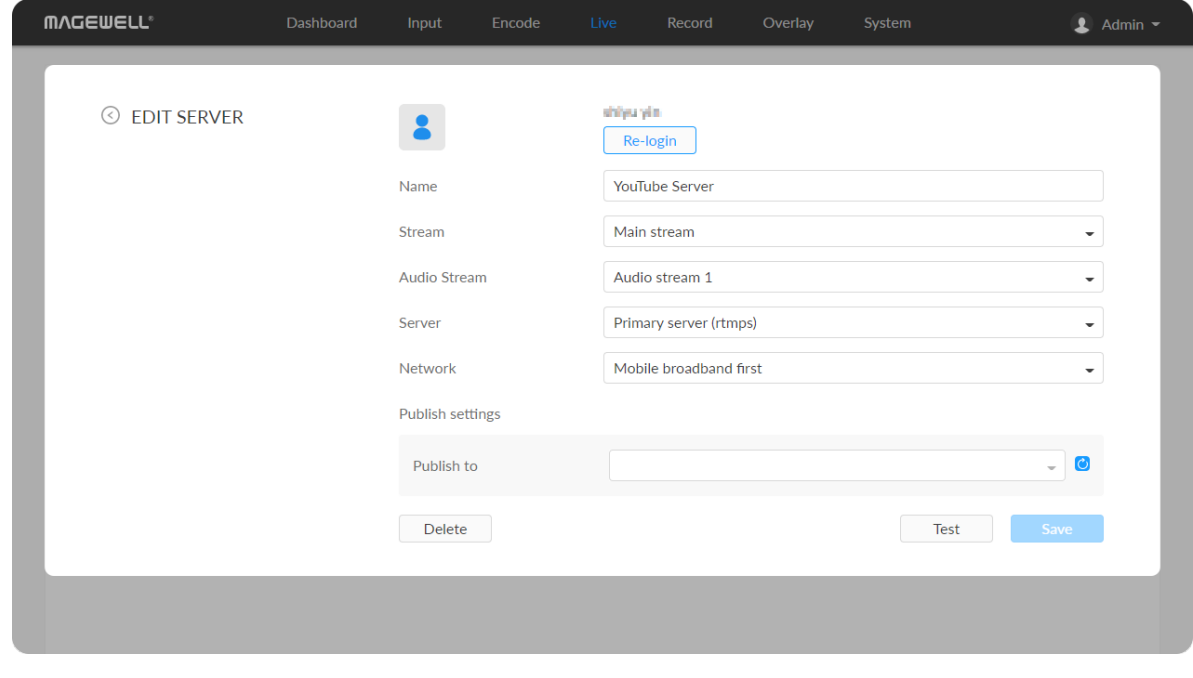

#### Live Streaming to YouTube

You can stream to YouTube if you have a YouTube account, and you have enabled the Live streaming feature of your channel at least 24 hours before your streaming.

- $\triangle$  To ensure smooth live streaming experience, connecting to a wired Ethernet network is recommended.
- $\Delta$  To enable the Live streaming feature, refer to [YouTube](https://support.google.com/youtube/answer/2474026?hl=en) Help.
- 1. Click + Add Destination in the Live tab, select  $\Box$  YouTube, enter the

Stream Name, follow the on-screen instructions to log in and select a server.

- 2. Click Log In. Follow the on-screen instructions to open YouTube, enter the code displayed on your device, and log in. Your avatar will be displayed after a successful logging-in.
- 3. Specify a Name for your streaming session, which can be 1 to 30 characters.
- 4. Choose main or sub stream for streaming, parameters of which can be set in [Encode](#page-33-0) tab.
- 5. Choose an audio stream (1 to 4) for streaming, and the default value is Audio stream 1. Audio encoding [parameters](#page-36-0) can be set in Encode > AUDIO STREAM.
- 6. Server is automatically filled in after successful login, and it is not recommended to change it.
- 7. Choose the prime network for streaming. By default, the network connection priority is: Mobile Broadband > Ethernet > Wi-Fi.

The device scans for the available network according to the connection priority and connect to it for streaming. If the current network is disconnected, the unit automatically re-scans according to the priority. Plug a USB modem into your encoder while using mobile network to stream.

8. Tap Publish to and select a channel or event for your session. Choose Add a new stream and enter title, description and privacy. Then a new live event would be added to your logging-in account automatically. And you can stream to YouTube using streamer without clicking on go

live in YouTube Studio.

Choose a channel or event. Then go live in YouTube studio to ensure a

successful live broadcast.

10. When prompted, click OK.

9. Click Test to check the connection between the server and encoder.

11. Go back to the Live page, and turn on  $\bigcirc$  before the added server to

start live streaming.

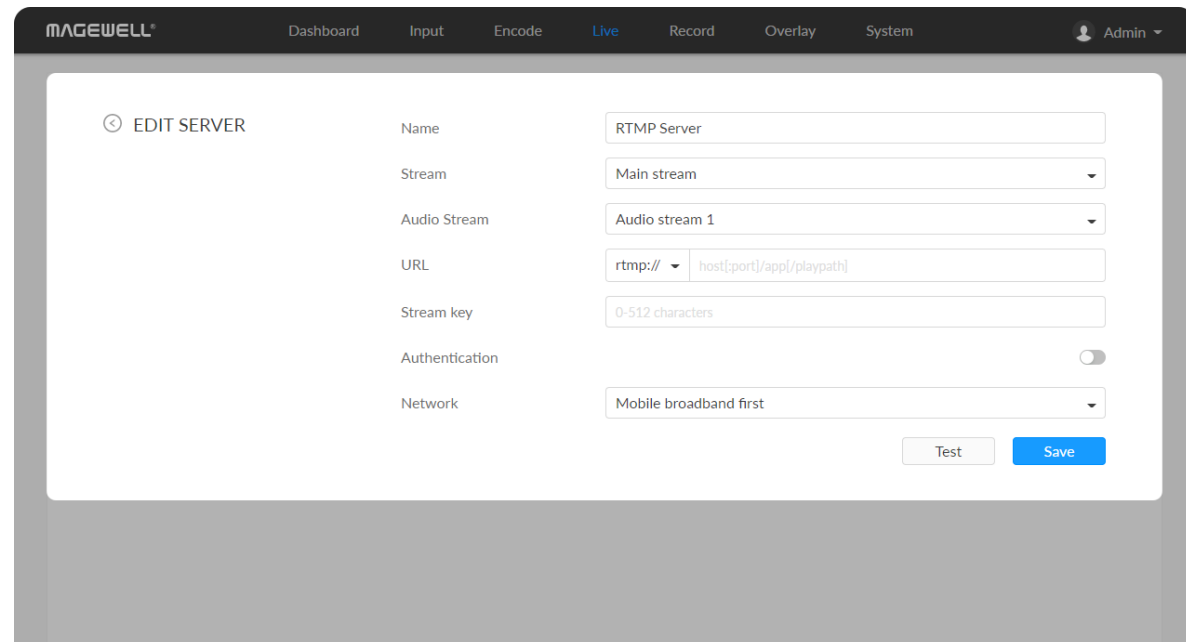

# RTMP/RTMPS

- Name: specify a name for current task to facilitate server management, which will be displayed in the server list. The name can be  $1~30$  character.
- Stream: choose to deliver a main or sub stream, which can be customized in [Encode](#page-33-0) tab.
- Audio Stream: options are Audio stream  $1 \sim 4$ , and the default is Audio stream 1. Audio stream [parameters](#page-36-0) can be set in "Encode > AUDIO STREAM".
- URL: enter the RTMP URL address, or an RTMP address you have obtained from the live stream platform. Full address example:rtmp://192.168.1.136:1935/live. The port number part :1935 can be omitted, and the value range is 1 to 65535. If the RTMP address is a domain name, live can be omitted. If the RTMP address is an IP address, The part live cannot be omitted.
- Stream key: enter the stream key obtained from the live stream platform. If none, leave it empty. The key can be string of 0-512 characters.

■

- **Authentication:** turn on if your live streaming service provider requires. Obtain the User Name and Password from your live streaming service provider.
- Network: The device scans for the available network according to the connection priority and connect to it for streaming. If the current network is disconnected, the unit automatically re-scans according to the priority. By default, the network connection priority is: Mobile Broadband > Ethernet > Wi-Fi.

Plug a USB modem into your encoder while using mobile network to stream.

- **Test:** check the connection between the server and encoder.
- **Save:** save current configuration.

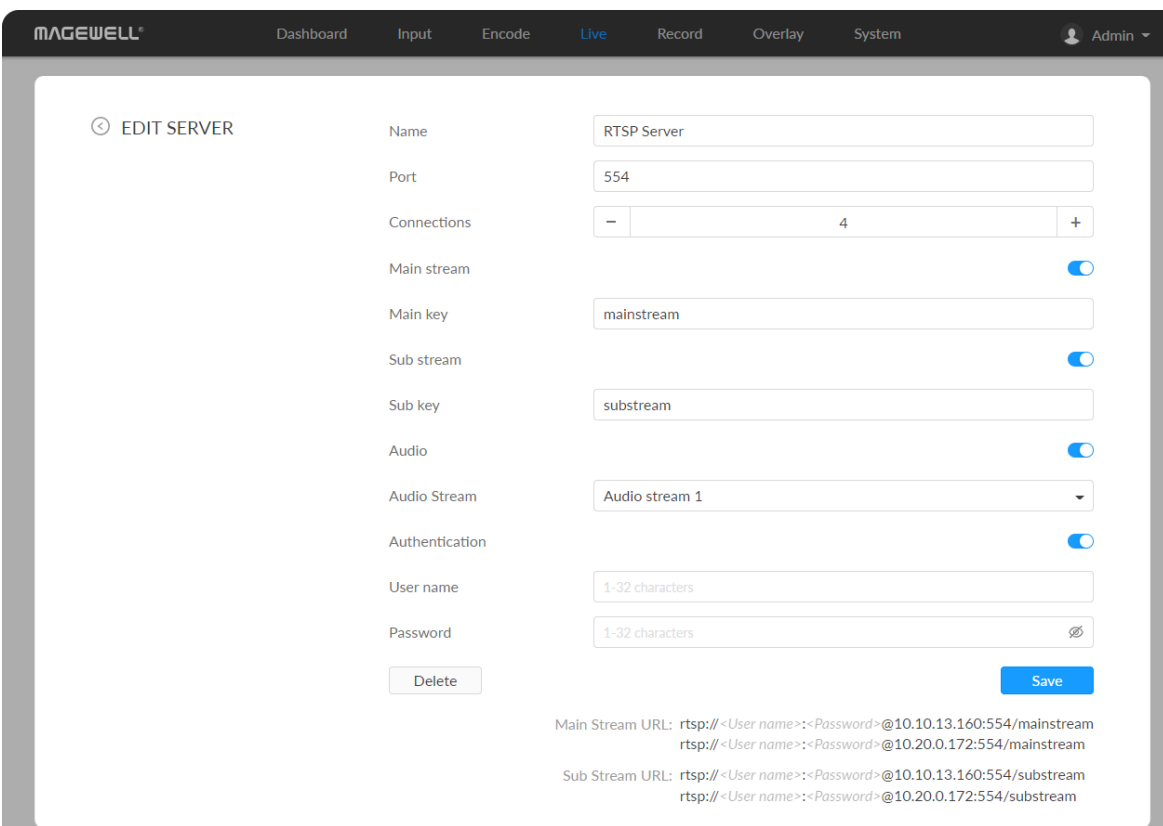

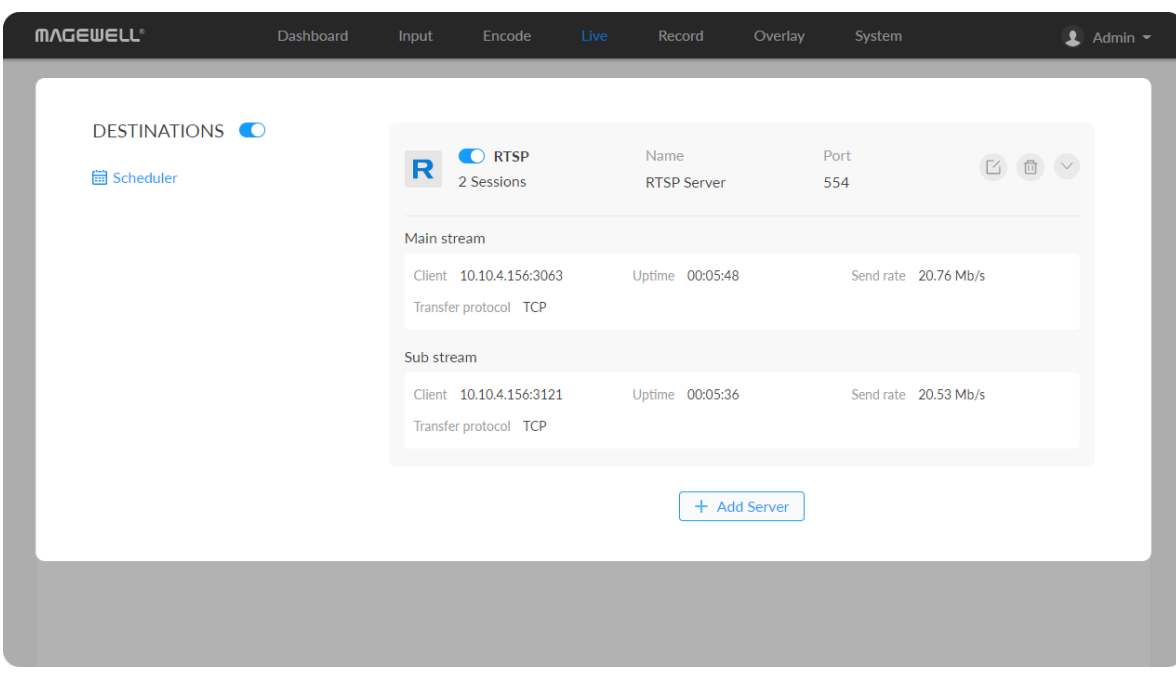

## RTSP

- Name: specify a name for current task to facilitate server management, which will be displayed in server list. The name can be  $1 \sim 30$  character.
- Port: specify RTSP stream port, the value range is 554 (default), 10000-65535.
- Connections: set number of clients for each RTSP stream, 8 clients are supported at most. And you can check the client (session) number at the server list.
- Main stream: turn on to push main stream. Specify parameters in [Encode](#page-33-0) tab. By default, it is on. ■
- Main key: specify stream key for main stream. The main key should be different from sub key. ■
- Sub stream: turn on to push sub stream. Specify parameters in [Encode](#page-33-0) tab. By default, it is off. ■
- Sub key: specify stream key for sub stream. The sub key should be different from main key. ■
- Audio: turn on to stream audio signal, otherwise audio will not be delivered. The audio signal consists of audio embedded in input signal and LINE IN. By default, it is on. ■
- Audio Stream: options are Audio stream  $1 \sim 4$ , and the default is Audio stream 1. Audio stream [parameters](#page-36-0) can be set in "Encode > AUDIO STREAM". ■
- **Authentication:** turn on if your live streaming service provider requires. Type your user name and password for the streaming service.
- **Save:** save current configuration.

## SRT Caller

- Name: specify a name for current task to facilitate server management, which will be displayed in server list. The name can be  $1 \sim 30$  character.
- Stream: choose to stream main or sub stream, which can be customized in [Encode](#page-33-0) tab. ■
- Audio Stream: options are Audio stream  $1 \sim 4$ , and the default is Audio stream 1. Audio stream [parameters](#page-36-0) can be set in "Encode > AUDIO STREAM". ■
- Address: enter the Listener address when Mode is set to Caller. If the SRT listener and caller are on the same LAN, enter the private IP address of the SRT listener on the LAN. If the SRT listener and caller are in different network environments, enter the public IP address of the SRT listener. ■
- Port: enter the port number specified by the encoder, which ranges from 1 to 65535.
- Connect timeout: specify SRT connection timeout in milliseconds, which ranges from 1000 to 30000ms. The default value is 3000.
- Retry duration: specify retry duration when SRT SRT connection timeout in

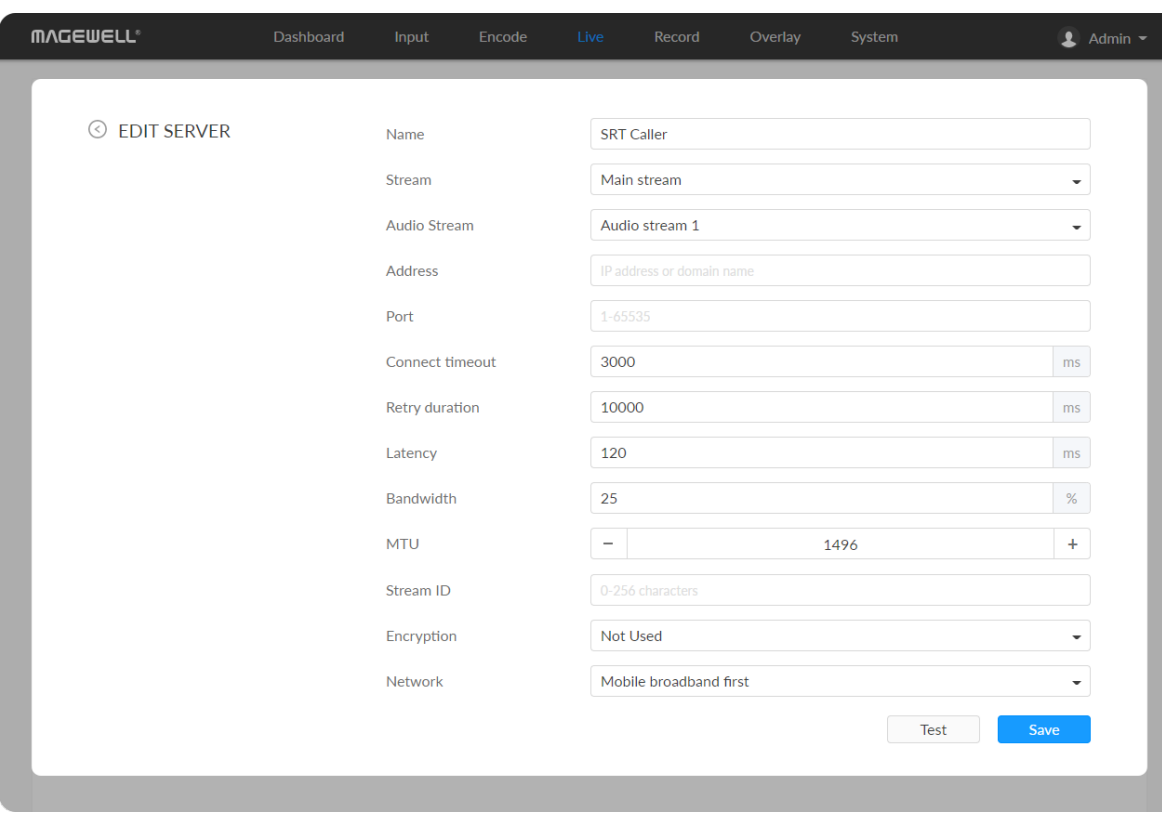

- The encoder can stream 1 RTSP session with other protocol streams. ■
- After configuration, the stream URLs display at the end of the page. If you have multiple network connections, there would be multiple stream URLs.
- Go back to Live tab, you can check the RTSP stream sending information by clicking the right arrow at the end of the session in the DESTINATIONS list.

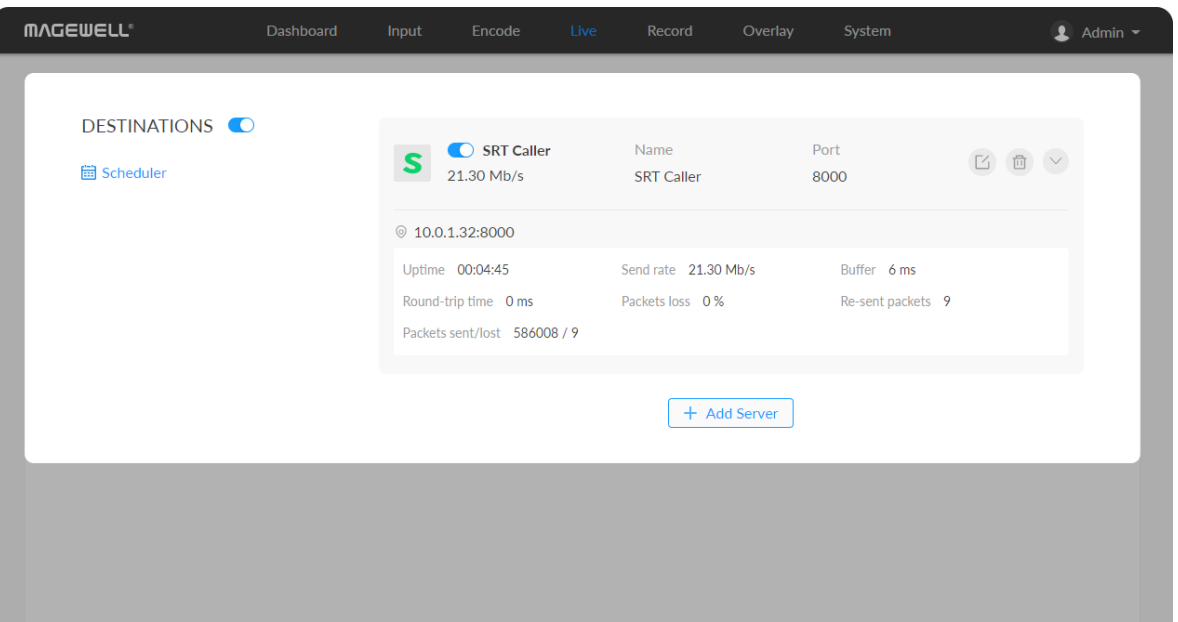

milliseconds, which ranges from 0 to 10000. The default value is 10000ms.

- Latency: possible values are 30 ~ 8000ms. The default value is 120ms. We recommend that you set the same latency for SRT caller and listener.
- Bandwidth: indicate the portion of the total bandwidth of a stream required for the exchange of SRT control and recovery packets. Available values are 5 ~ 100%, and the default value is 25%. A worse network condition requires more bandwidth for overhead to ensure normal transmissior ■ Bandwidth: indicate the portion of the total bandwidth of a st<br>for the exchange of SRT control and recovery packets. Availab<br>∼ 100%, and the default value is 25%. A worse network condit<br>more bandwidth for overhead to en
- MTU: specify maximum transmission unit (MTU) in bytes, ranging from 232 **MTU:** specity maximum transmiss<br>to 1500. The default size is 1496.
- Stream ID: specify Stream ID of 0 to 256 characters which should be **Stream ID:** specity Stream ID of C<br>consistent with that of its sender.
- **Encryption:** specify the stream encryption algorithm to ensure the data **Encryption:** specity the stream encryption algoriti<br>security, options are not used, AES-128/192/256.
- Passphrase: specify stream key of 10 to 79 characters, which is the same as **Passphrase:** spe<br>.the SRT listener
- Network: The device scans for the available network according to the connection priority and connect to it for streaming. If the current network is disconnected, the unit automatically re-scans according to the priority. By default, the network connection priority is: Mobile Broadband > Ethernet > Wi-Fi. Metwor<br>
connec<br>
disconn<br>
By defa<br>
> Wi-Fi<br>
Plug a l<br>
stream.

Plug a USB modem into your encoder while using mobile network to strear

- Test: check the connection between the server and encoder.
- Save: save current configuration. ■
- Go back to Live tab, you can check the **SRT Caller** stream sending

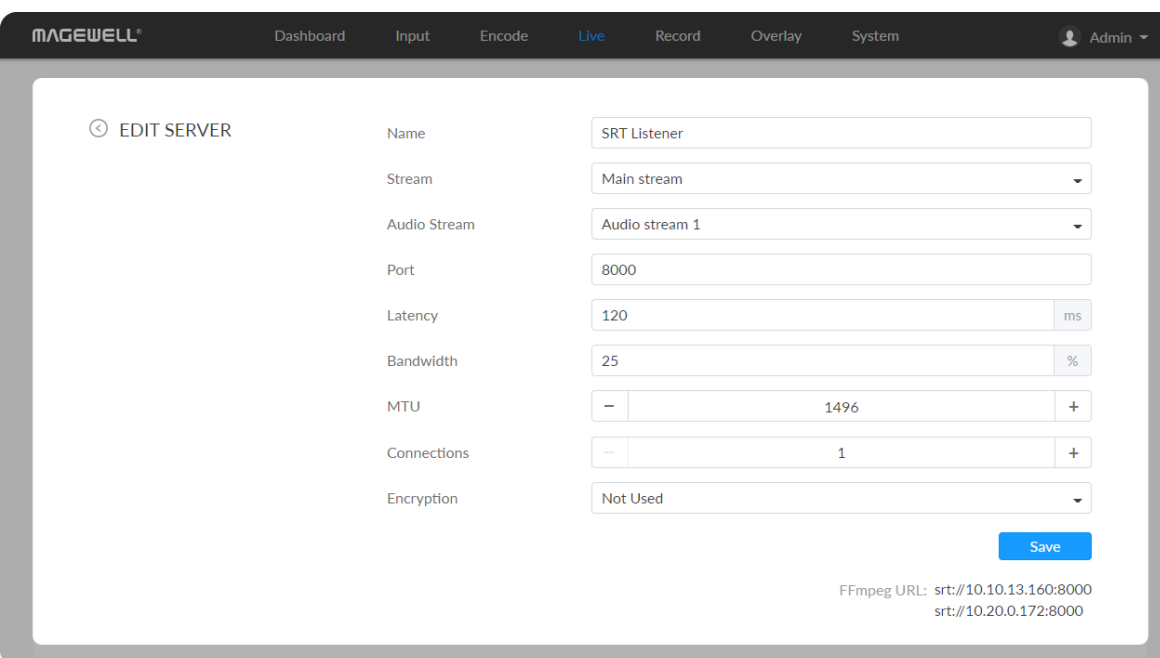

#### SRT Listener

information by clicking the right arrow at the end of the session in the DESTINATIONS list.

- Name: specify a name for current task to facilitate server management, which will be displayed in server list. The name can be  $1 \sim 30$  character.
- Stream: choose to stream main or sub stream, which can be customized in [Encode](#page-33-0) tab. ■
- Audio Stream: options are Audio stream  $1 \sim 4$ , and the default is Audio stream 1. Audio stream [parameters](#page-36-0) can be set in "Encode > AUDIO STREAM". ■
- Port: specify the service port of the encoder, ranging from 8000, and 10000 to 65535. The default value is 8000. ■
- Latency: options are  $30 \sim 8000$ ms and the default value is 120ms. We recommend that you set the same latency for SRT caller and listener. ■
- Bandwidth: indicate the portion of the total bandwidth of a stream required for the exchange of SRT control and recovered packets. Available values are 5 ~ 100% and the default value is 25%. A worse network condition requires more bandwidth for overhead to ensure normal transmission.
- MTU: specify maximum transmission unit (MTU) in bytes, ranging from 232 to 1500. The default size is 1496.
- **Connections: 8 connections at most.**
- **Encryption:** specify encryption algorithm for stream data security. Options are not used (default), AES-128/192/256.

- Passphrase: specify stream key of 10 to 79 characters, which is the same as the SRT caller.
- **Save:** save current configuration.
- The encoder can stream up to 6 SRT sessions simultaneously, containing one SRT Listener session at most.
- After configuration, the play URL and passphase are shown in the page below.
- After configuration, the stream URLs display at the end of the page. If you have multiple network connections, there would be multiple stream URLs.
- Go back to Live tab, you can check the **SRT Listener** stream sending information by clicking the right arrow at the end of the session in the DESTINATIONS list.

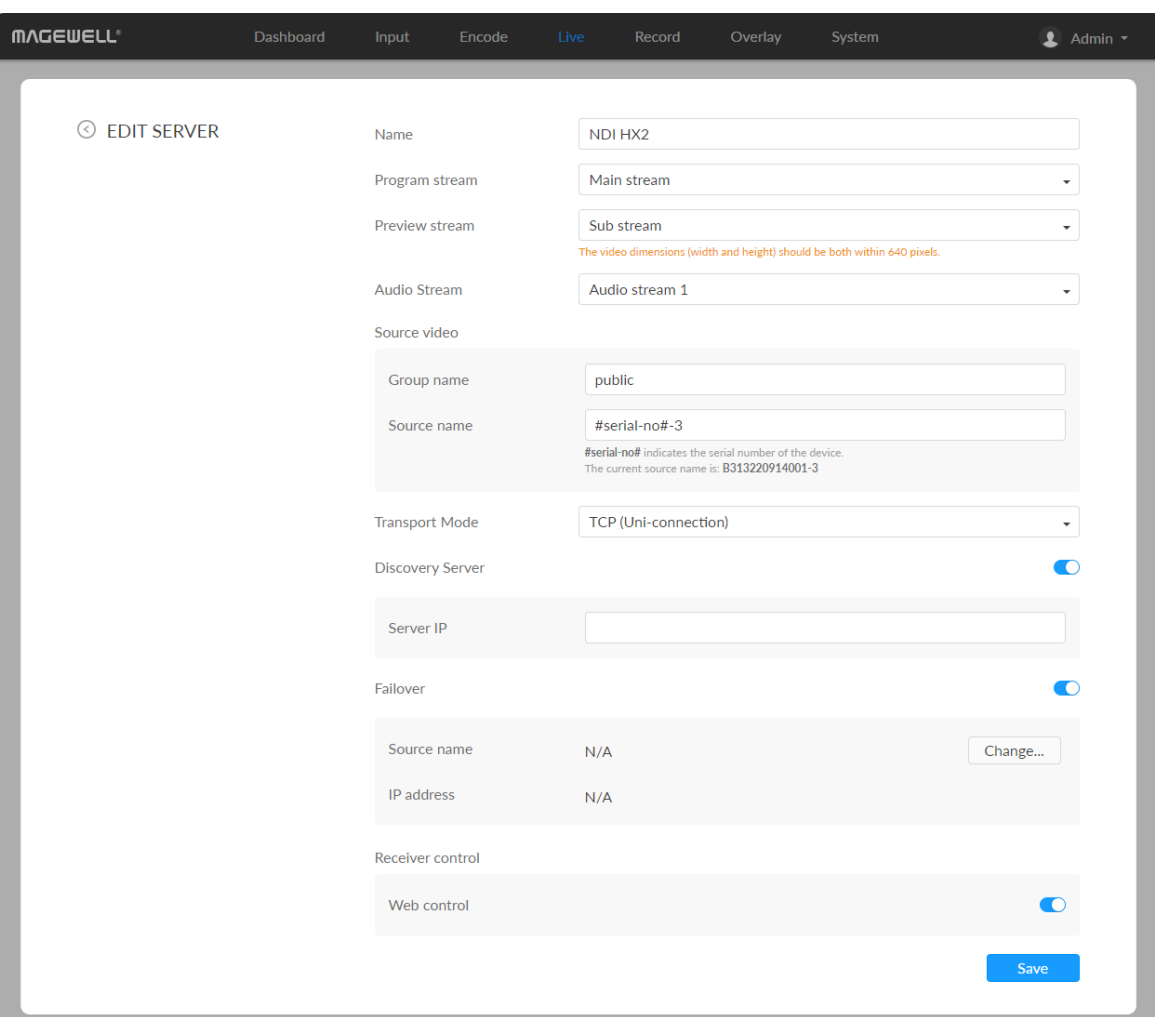

## N D I

NDI<sup>®</sup>|HX2 and NDI<sup>®</sup>|HX3 are supported.

- Name: specify a name for current task to facilitate server management, which will be displayed in server list. The name can be  $1~30$  character.
- Program stream: Options are Main stream, Sub stream, and full black video **Program stream:** Options<br>stream (640x360@30FPS).
- Preview stream: Options are Main stream, Sub stream, and full black video stream (640x360@30FPS). Both width and height of the stream resolution must be no greater than 640 Preview stream: Options are<br>stream (640x360@30FPS). Bo<br>must be no greater than 640.
- Audio Stream: options are Audio stream  $1 \sim 4$ , and the default is Audio stream 1. Au[dio](#page-36-0) stream parameters can be set in "Encode > AUDIO STREAM" Mudio Str<br>stream 1.<br>STREAM".
- Source Vid e o ■
	- Group name

Specify the Group name which the source belongs to. It is caseinsensitive, and should be a combination of A to Z, a to z, 0 to 9 a n d special characters like \_-. Multiple groups are supported, which should be comma-separated. By default, it is public.

Source name

**Source name**<br>By default, it is #serial-no#, serial number.

- **Transport Mode** 
	- UDP (Unicast) indicates that the encoder sends a UDP stream directly to the receiver. It is used where lower latency matters. And multiple UDP (Unicast) indicates that the encoder sends a UDP stream direct<br>the receiver. It is used where lower latency matters. And multiple<br>simultaneous streams will work independently for multiple receivers.

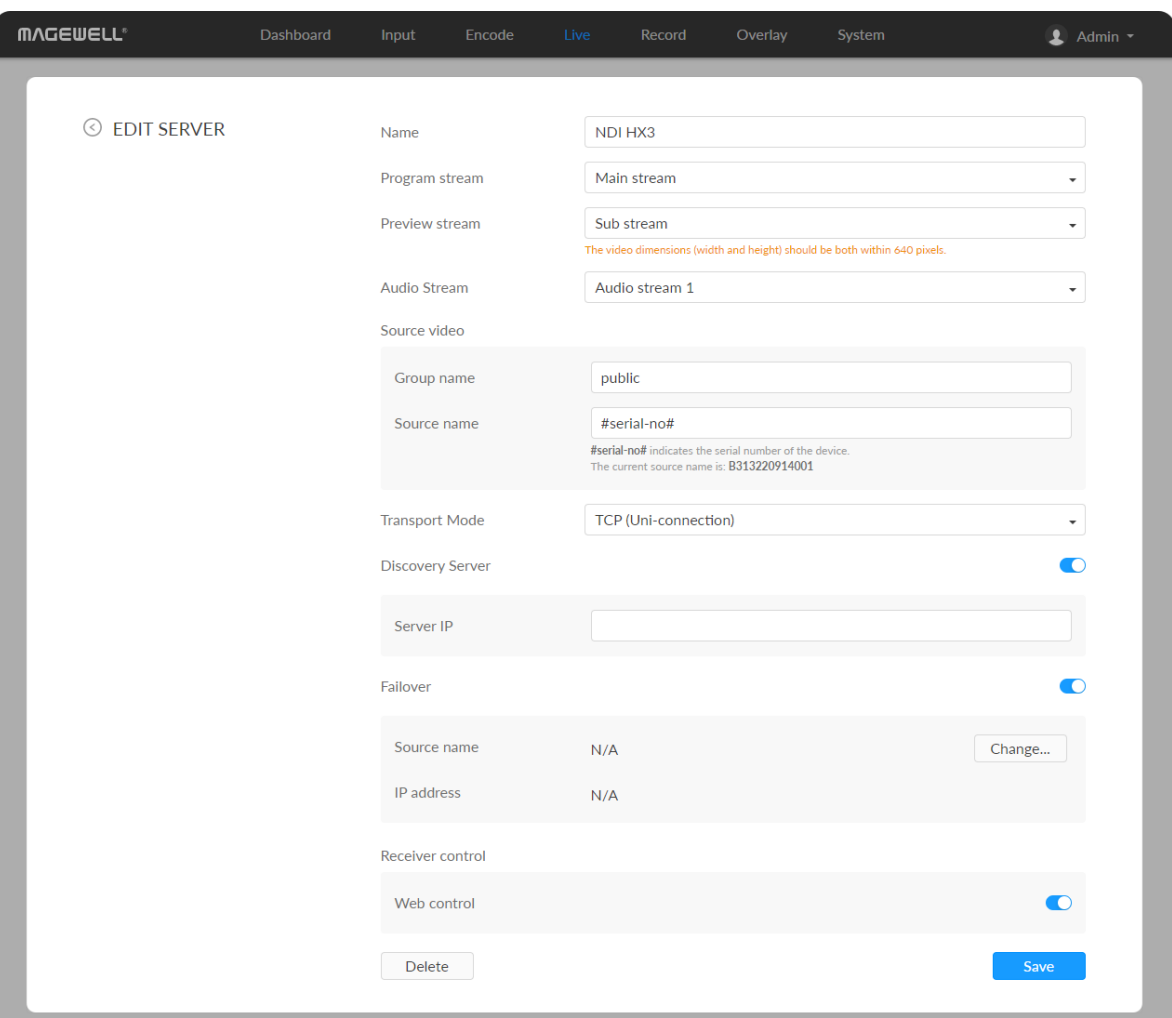

- UDP (Multicast) indicates that the encoder sends the UDP stream to a multicast group. It is used for one-to-many broadcast for lower CPU utilization. Parameters in a multicast configuration include UDP (Multicast) indicates that the encoder sends the UDP<br>multicast group. It is used for one-to-many broadcast for lu<br>utilization. Parameters in a multicast configuration include:
	- Multicast IP ranges from 224.0.0.0 to 239.255.255.255.
	- **Subnet Mask** can be legitimate value ranging from 255.0.0.0 to<br>255.255.255.0. 2 5 5.2 5 5.2 5
	- Time To Live ranges from 1 to 255. The default value is 4.
- RUDP (Unicast) indicates that the encoder sends the reliable UDP **RUDP (Unicast)** indicates that<br>stream directly to the receiver.
- TCP (Uni-connection) indicates that the encoder sends the TCP stream ICP (Uni-connection)<br>directly to the receiver.
- TCP (Multi-connection) indicates that the encoder sends the TCP<br>stream to more than one receiver. stream to more than one receiver
- Discovery Server: turn on the switch to auto-detect a source sender in different network segment and ping the sender. And the Server IP should be the IP address of the server running discovery server software. By default, **Discovery Serve**<br>different networ<br>be the IP addres<br>the switch is off.
- Failover: turn on to protect your NDI transmission from failure. If the initial source video fails, the backup device begins to provide a service. The initial source will be automatically switched back to after it recovers. This function ideo fails, the<br>source video fails, the<br>source will be automa<br>is disabled by default.
	- **Source name** shows the backup NDI channel name. Click Change... and select the failover (backup) video device within the **Source name** shows the backup NDI<br>Click **Change...** and select the failover<br>same NDI group as the initial source.

- **IP Address** shows the IP Address of the backup NDI channel which is automatically obtained after you select the backup NDI source.
- Receiver Control: turn on Web control to enable you to open the Web UI by clicking the gear icon in the NDI Studio Monitor application.
- When streaming NDI<sup>®</sup>|HX2, the encoder would send dual streams simultaneously.
- When streaming NDI<sup>®</sup> HX3, the encoder would send the dual streams simultaneously, and sub streams format is fixed as 640x360, 30FPS, 3Mbps. The bit rate type of both main and sub streams are CBR, and the key frame interval both are 20.
- The encoder can stream 2 NDI<sup>®</sup>|HX2 sessions with other protocol streams.
- When streaming NDI<sup>®</sup> HX3 session, no other session can be started simultaneously.  $1 \text{ NDI}^{\textcircled{B}}$  | HX3 sessions can be started simultaneously.

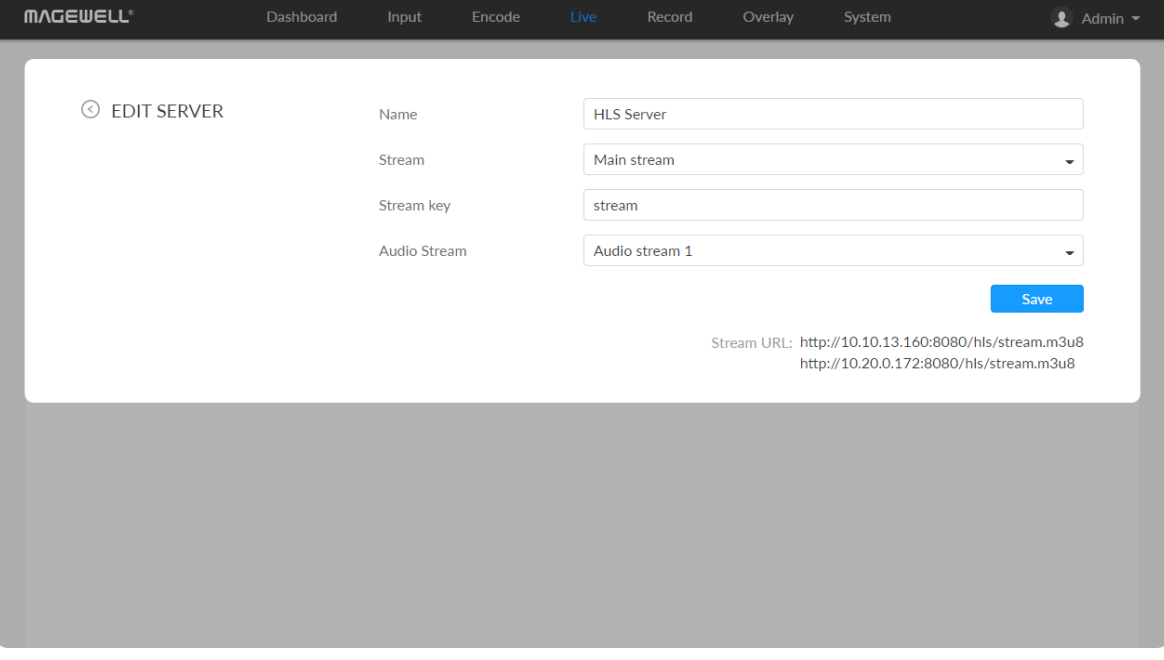

## **HLS**

- Name: specify a name for current task to facilitate server management, which will be displayed in server list. The name can be  $1~30$  character.
- stream: options are main stream, and sub stream. Modify the stream profile in [Encode](#page-33-0) tab.
- Stream key: set key for your chosen stream. The keys of dual streams should be different.
- Audio Stream: options are Audio stream  $1 \sim 4$ , and the default is Audio stream 1. Audio stream [parameters](#page-36-0) can be set in "Encode > AUDIO STREAM". ■

## TS over UDP/RTP

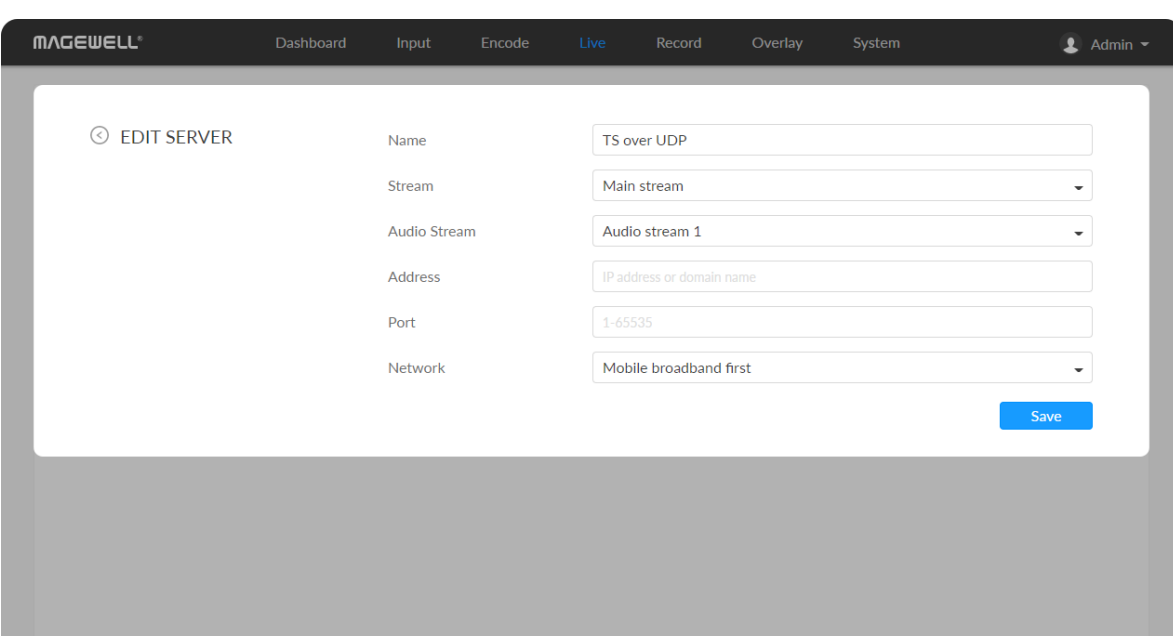

- **Save:** save current server configuration.
- The encoder can stream 1 HLS session with other protocol streams.
- After configuration, the stream URLs will display at the end of the setting page. If you have multiple network connections, there would be multiple stream URLs.

- Name: specify a name for current task to facilitate server management, which will be displayed in server list. The name can be  $1 \sim 30$  character.
- Stream: options are main stream and sub stream, which can be customized in [Encode](#page-33-0) tab. ■
- Audio Stream: options are Audio stream  $1 \sim 4$ , and the default is Audio stream 1. Audio stream [parameters](#page-36-0) can be set in "Encode > AUDIO STREAM". ■
- **Address:** specify the destination address.
- Port: specify the stream port. The value ranges from 1 to 65535.
- Network: The device scans for the available network according to the connection priority and connect to it for streaming. If the current network is disconnected, the unit automatically re-scans according to the priority. By default, the network connection priority is: Mobile Broadband > Ethernet > Wi-Fi.

Plug a USB modem into your encoder while using mobile network to stream.

**Save:** save current configuration.

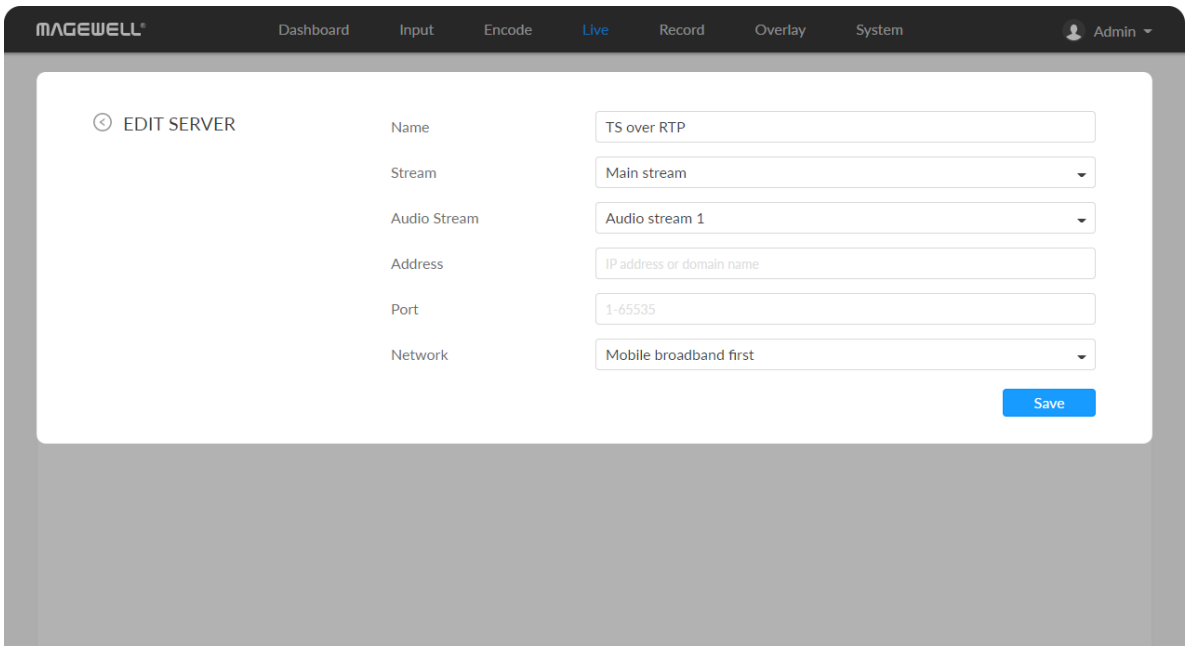

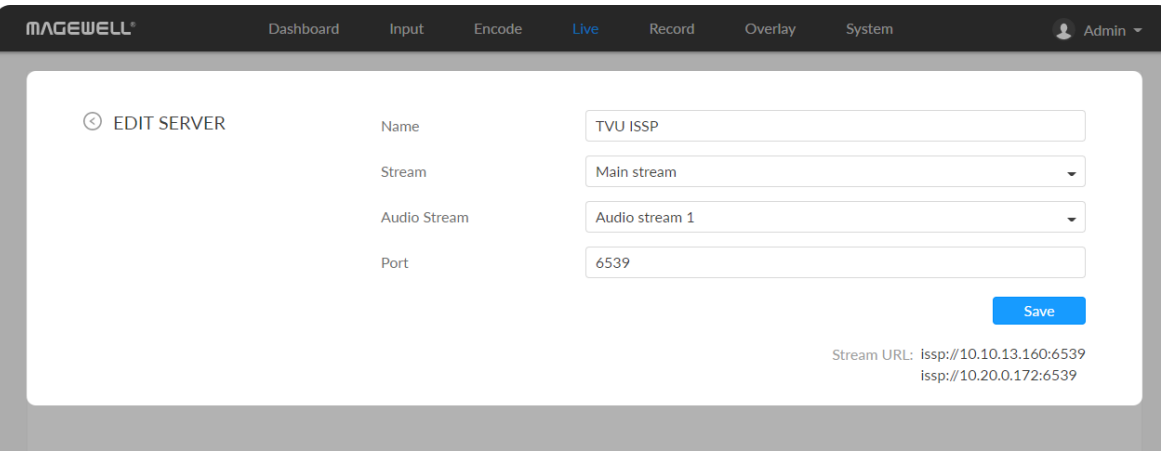

## • You can set TS over UDP/RTP MTU at the System > General > LIVE part.

#### TVU ISSP

- Name: specify a name for current task to facilitate server management, which will be displayed in server list. The value can be 1 to 30 characters, including A-Z, a-z, 0-9, spaces, .\_-+'[]() and can not begin or end with a space.
- Stream: options are main stream and sub stream, which can be customized in [Encode](#page-33-0) tab.
- Audio Stream: options are Audio stream  $1 \sim 4$ , and the default is Audio stream 1. Audio stream [parameters](#page-36-0) can be set in "Encode > AUDIO STREAM".
- Port: specify the stream port. The value can be 6539 (default), 10000-65535.
- **Save:** save current configuration.
- The encoder can stream 1 TVU ISSP session with other protocol streams.
- After configuration, the stream URLs display at the end of the page. If you

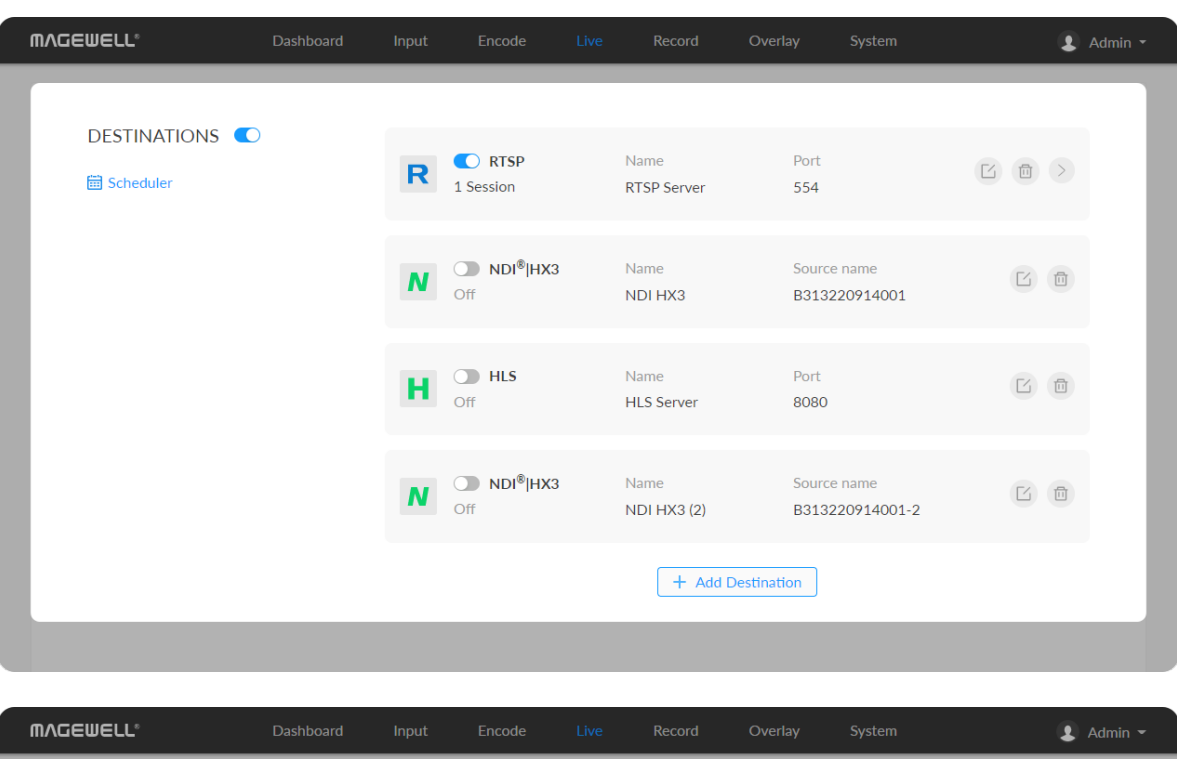

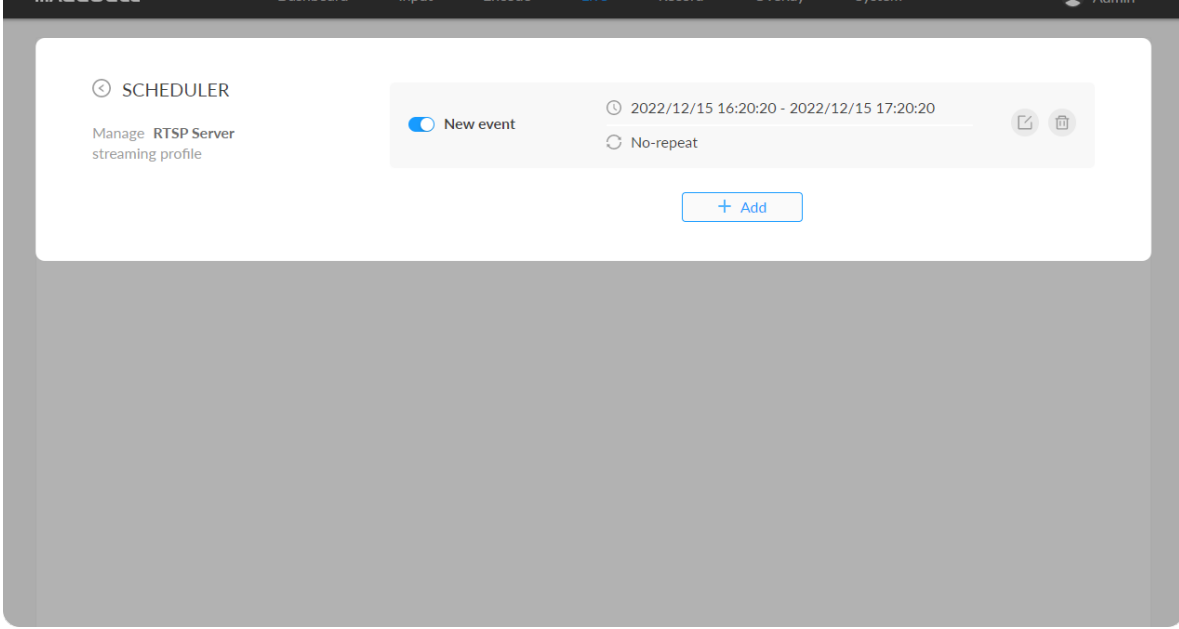

#### Live Schedule

In everyday terms, a schedule will help you keep on top of other tasks and are less likely to procrastinate, whilst still being able to stream on a regular basis. For a streamer, a schedule will also mean that your viewers, followers, and subscribers will know exactly when you will be live and on which days, which is possibly the biggest reason for creating a schedule and sticking to it. Imagine having no clue when the next episode of your favorite TV show airs. By creatin g a stream schedule, viewers will know when to expect you and are therefore more likely to tune in. Scheduling your stream is easy with the scheduler we provide. Here's a quick tutorial on how to set it up: have multiple network connections, the Schedule everyday terms, a schedule will help y likely to procrastinate, whilst still beir a streamer, a schedule will also mear scribers will know exactly when you v sibly the bigge

- 1. Click the  $\Box$  schedule icon.
- 2. Click Add in the window, and specify parameters of the schedule. You can add up to 8 scheduling schemes
	- Description: 1 to 64 characters, including chinese, english, numbers, and special characters, among which one chinese word occupy three **Description**: 1 to 64<br>and special characte<br>characters in length.
	- Details: 0 to 64 characters, specifying the scheduling task information
	- Begin: Select the start date and specific time of this live broadcast task, or check the Full day.
	- End: Select the end date and specific time of this live broadcast task, or check the Full day.
	- Repeat event: Support no-repeat (default), daily, weekly, monthly, yearly.

here would be multiple stream URLs.

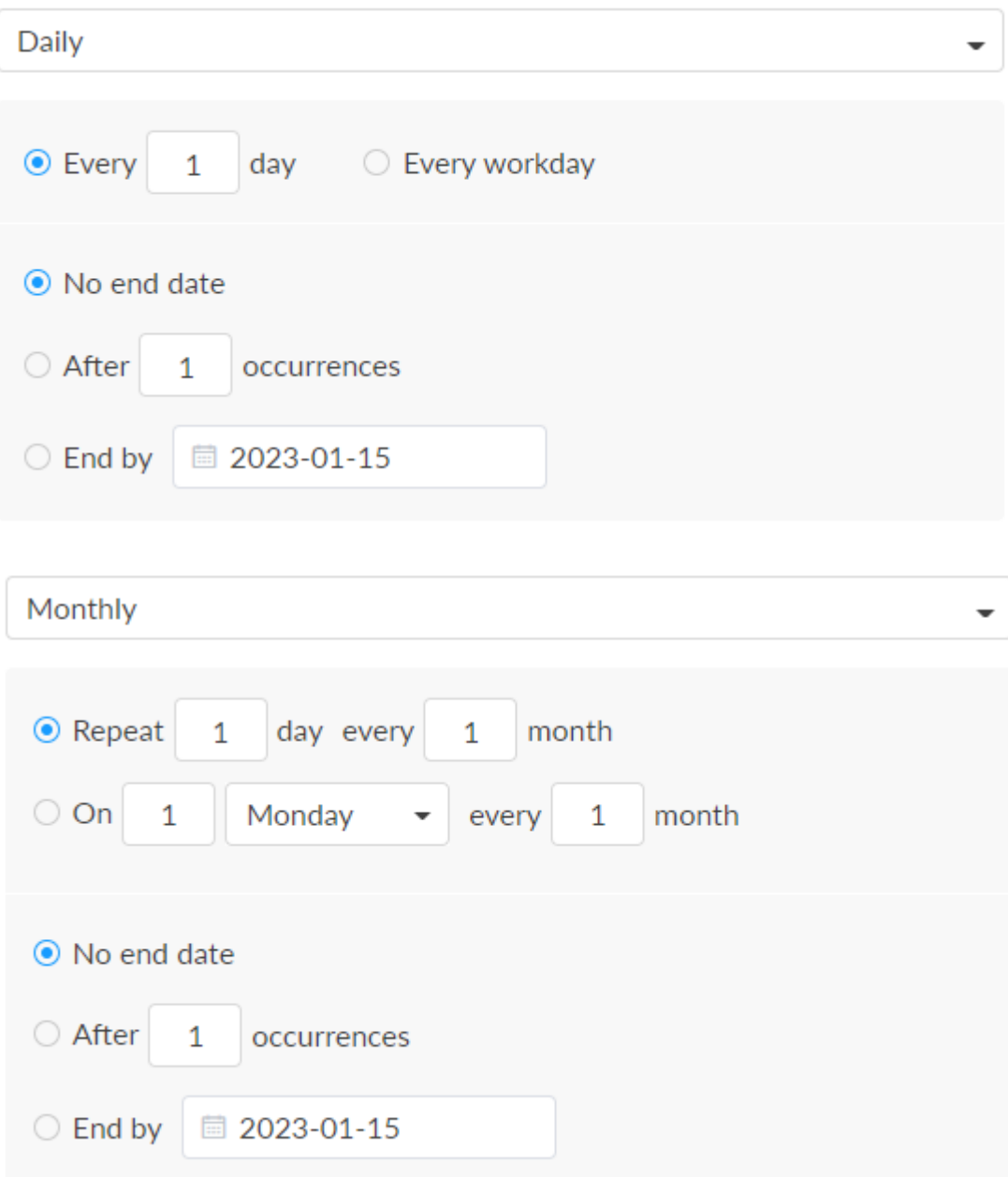

- Daily: The repeat mode can be repeated every N days, or every workday, and the number of repetitions can be set to
	- No end date default,
	- After N occurrences where **Begin** and **End** indicate the first-<br>repeat, repeat
	- End by specified date YYYY-MM-DD the session will not repeat<br>on the end day. on the end day
- Weekly: The repeat mode can be Repeat every 1 week next days: multiple choices are available, and the number of repetitions can b e set to
	- No end date default,
	- After N occurrences where **Begin** and **End** indicate the first-<br>repeat, repeat
	- End by specified date YYYY-MM-DD the session will not repeat tnd by specified<br>.on the end day
- Monthly: The repeating pattern may be repeat N days every N month, or on weekday every N month. And you can set the number of repetitions to
	- No end date default,
	- After N occurrences where **Begin** and **End** indicate the first-<br>repeat, repeat
	- End by specified date YYYY-MM-DD the session will not repeat tnd by specified<br>.on the end day
- Yearly: The repeating pattern can be every N day N month, or on N weekday of N month. And you can set the number of repetitions to

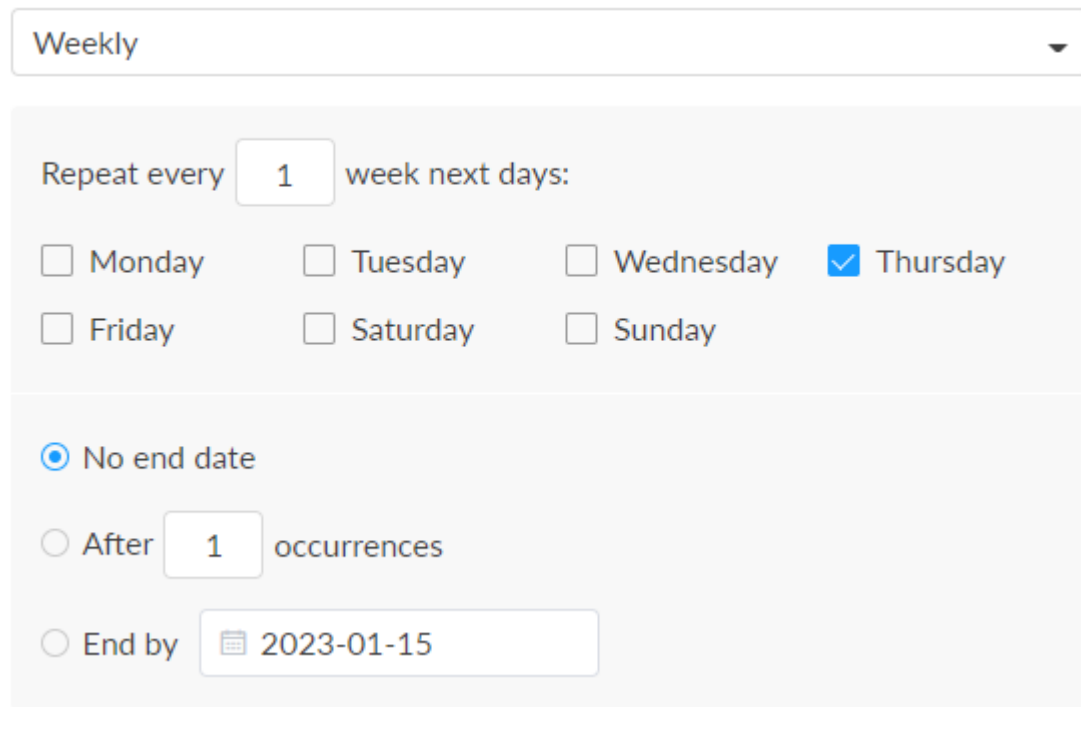

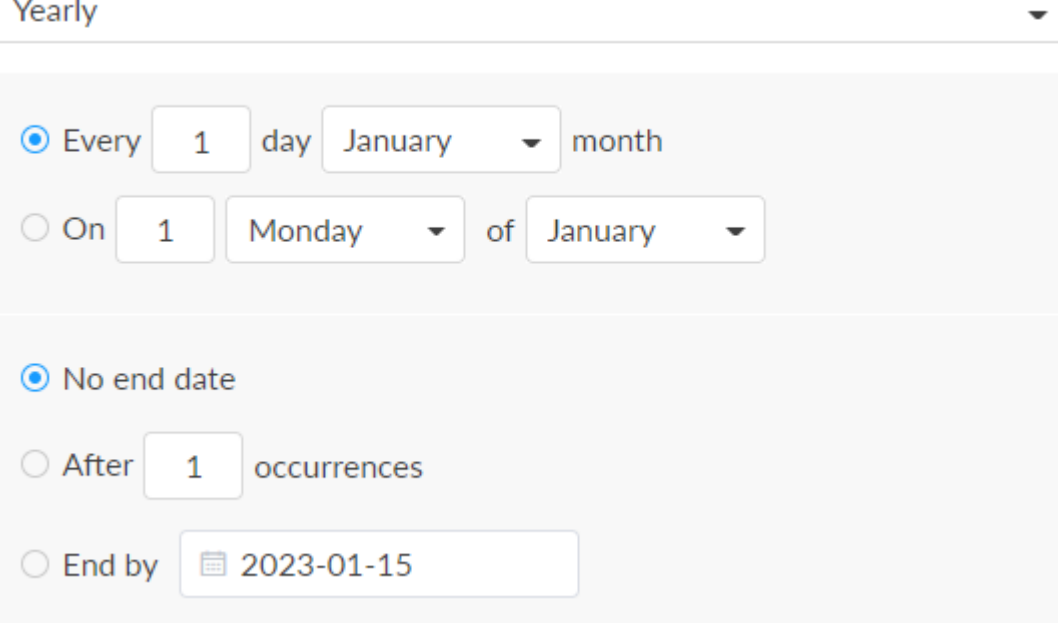

- 
- After N occurrences where **Begin** and **End** indicate the first-<br>repeat, repeat
- No end date default,<br>• After N occurrences where **Begin** and **End** ind<br>repeat,<br>• End by specified date YYYY-MM-DD the sessi<br>on the end day.<br>Click to save the current configuration.<br>• The switch to make your sche End by specified date YYYY-MM-DD - the session will not repeat tnd by specified<br>.on the end day
- 3. Save: Click to save the current configuration.
- 4. Turn on the  $\bullet$  switch to make your schedule wor

#### Notes

## Start/Stop Recording

After the live broadcast task is added, you can perform any of the following operations.

## Record

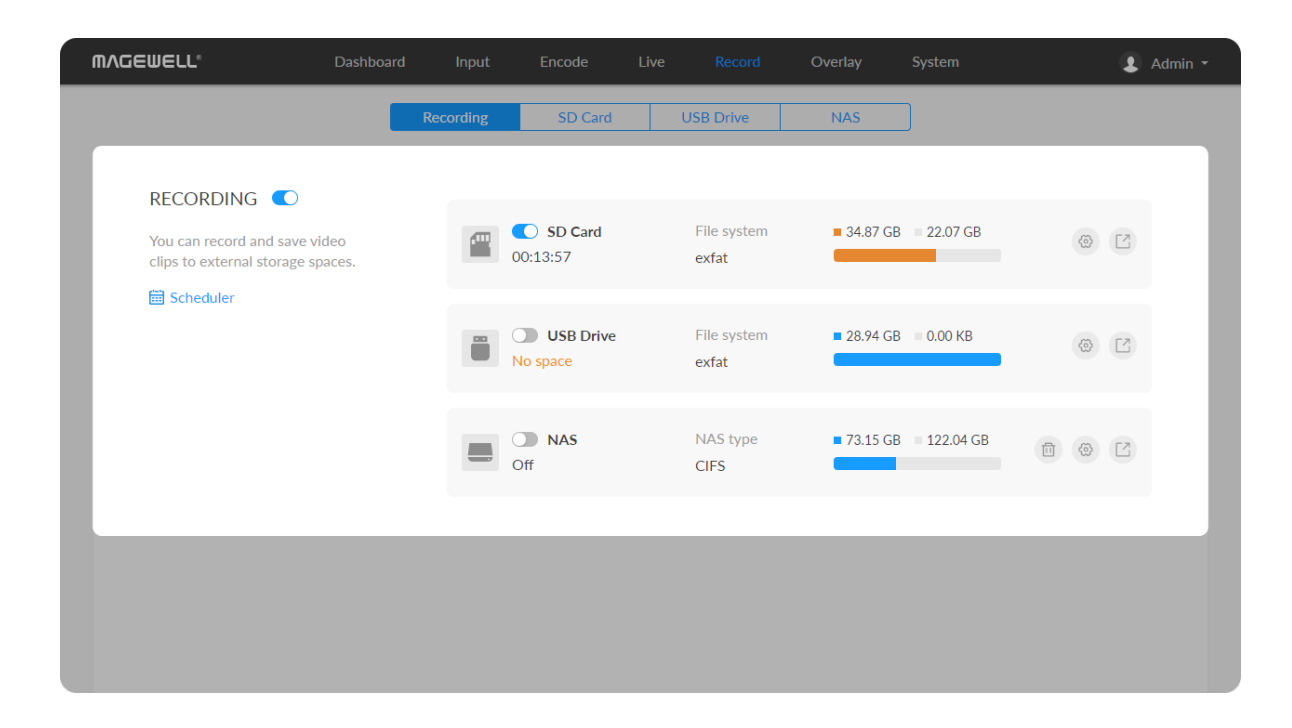

- The device supports recording and saving videos to SD card, USB drive, and NAS. 2 record tasks can be started simultaneously.
- NAS can be deleted.
- 8 scheduler is provided for all recording tasks. ■
- The device can automatically start recoding by enabling [Auto-recording](#page-77-0) with administrative rights.

- **To start recording immediately: you need to turn on the**  $\Box$  **switch of one** seesion and the **RECORDING** switch.
- To start recording automatically: you need to turn on the [Auto-recording](#page-77-0) with administrative rights and the RECORDING switch.
- **To schedule a recording: you need to turn on the status** switches of the specified seesion(s) and scheduler(s).

Use the schedule function for your live stream, which will be triggered, ended, repeated automatically on a chosen day and time.

- To stop recording immediately:
	- Tap the LCD of the device to switch to recording status, tap the status ■

bar to make it turn to "STBY" and end this round of scheduled recording.

- Turn off the RECORDING switch to end this round of scheduled recording.
- Turn off the switch of recording session to stop it permanently. ■

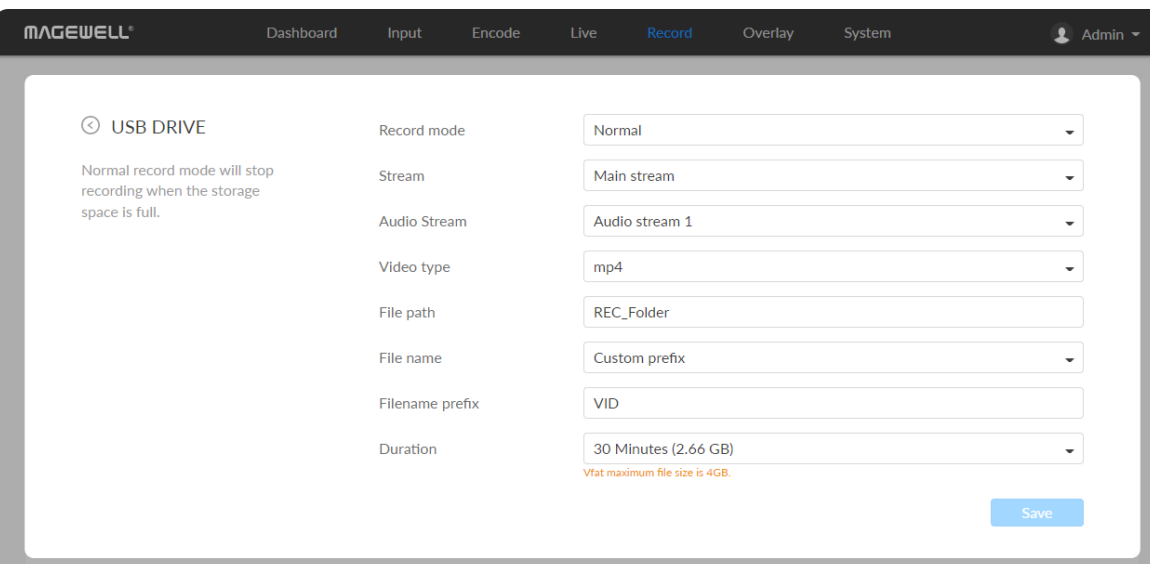

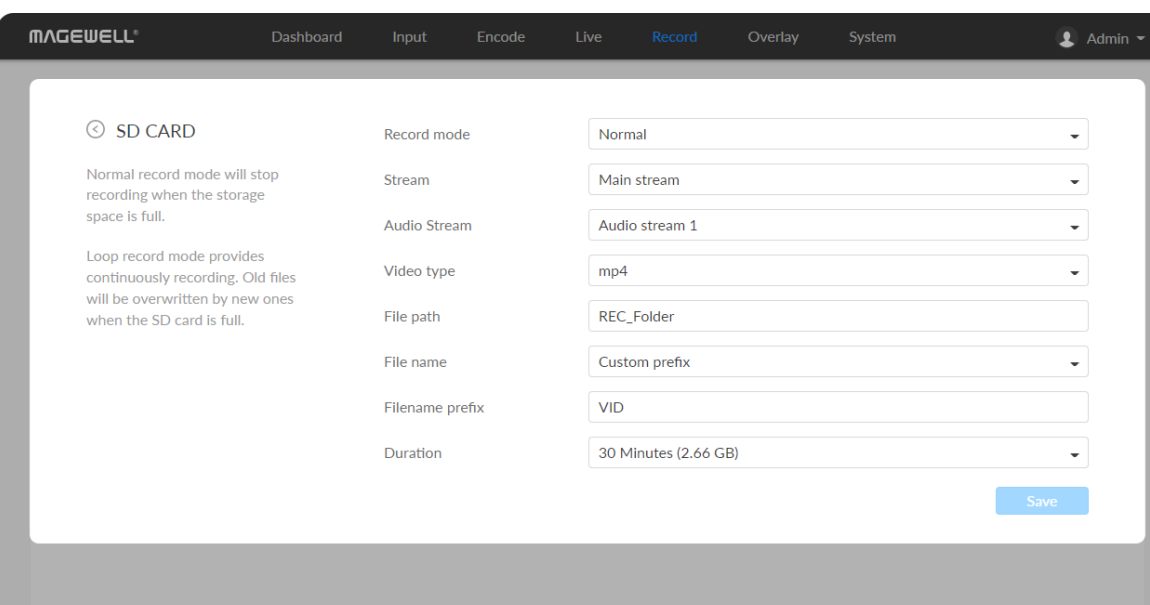

## Record to External SD Card/USB Drive

The device supports external SD card/USB flash drive in exfat, ntfs, and vfat formats, up to 2T. And a vfat file should be less than 4G. Before recording, please insert the corresponding storage medium.

- Record mode: Options are normal (default) and loop. In normal record mode, the encoder will stop recording when the storage space is full. However, loop record mode provides continuously recording which means Record mode: Options are normal (detault) and loop. In normal record mode, the encoder will stop recording when the storage space is full.<br>However, loop record mode provides continuously recording which r<br>that old files wi
- Stream: Options are main (default) and sub stream.
- Audio Stream: options are Audio stream  $1 \sim 4$ , and the default is Audio stream 1. Au[dio](#page-36-0) stream parameters can be set in "Encode > AUDIO STREAM" Mudio Str<br>stream 1.<br>STREAM".
- Video type: Options are mp4 (default), mov, and ts.
- File path: REC\_Folder by default, and 1 to 255 characters.
- File name: Options are custom prefix (default, from 1 to 32 characters), and creation time. creation time
	- Filename prefix: VID by default, 1 to 32 characters.
- Duration: from 5 to 240 minutes. That is, a new file is generated for each specified duration. A new file is generated every time the specified duration is recorded. The file size generated by different recording durations is automatically calculated according to the stream format and is for reference only. Duration can be set to No limit for normal (Record mode) recording in **Duration**: from 5 to 24<br>specified duration. A n<br>is recorded. The file siz<br>automatically calculate<br>only. Duration can be s<br>ts (Video type) format.

## Configure recording parameters

Click edit button and set recording parameters.

## Record to NAS

## Add a NAS

- NAS type: options are NFS- Network File System (default) and CIFS-Common Internet File System, which also requires User name and Password.
	- **User name**: 1 to 64 characters,
	- **Password**: 1 to 64 characters,
- Host: IP address of NAS.
- Volume/Mount point: 1 to 64 characters, and special characters \:"?<>| are not allowed. By using volume mount points, you can graft or mount a target partition onto a folder on another physical disk. You can also exceed the 26-letter limitation for drive letter references. Create a dependency in the mounted volume disk resource that specifies the disk that is hosting the mount point folder. This makes the mounted volume dependent on the host volume, and it makes sure that the host volume comes online. ■
- **Clear**: restore all parameters to defaults.

## Configure recording parameters

Click  $\bullet$  edit button and set recording parameters.

- Record mode: Options are normal (default) and loop. In normal record mode, the encoder will stop recording when the storage space is full. However, loop record mode provides continuously recording which means that old files will be overwritten by new ones when the storage is full.
- **Stream**: Options are main (default) and sub stream.
- Audio Stream: options are Audio stream  $1 \sim 4$ , and the default is Audio stream 1. Audio stream [parameters](#page-36-0) can be set in "Encode > AUDIO

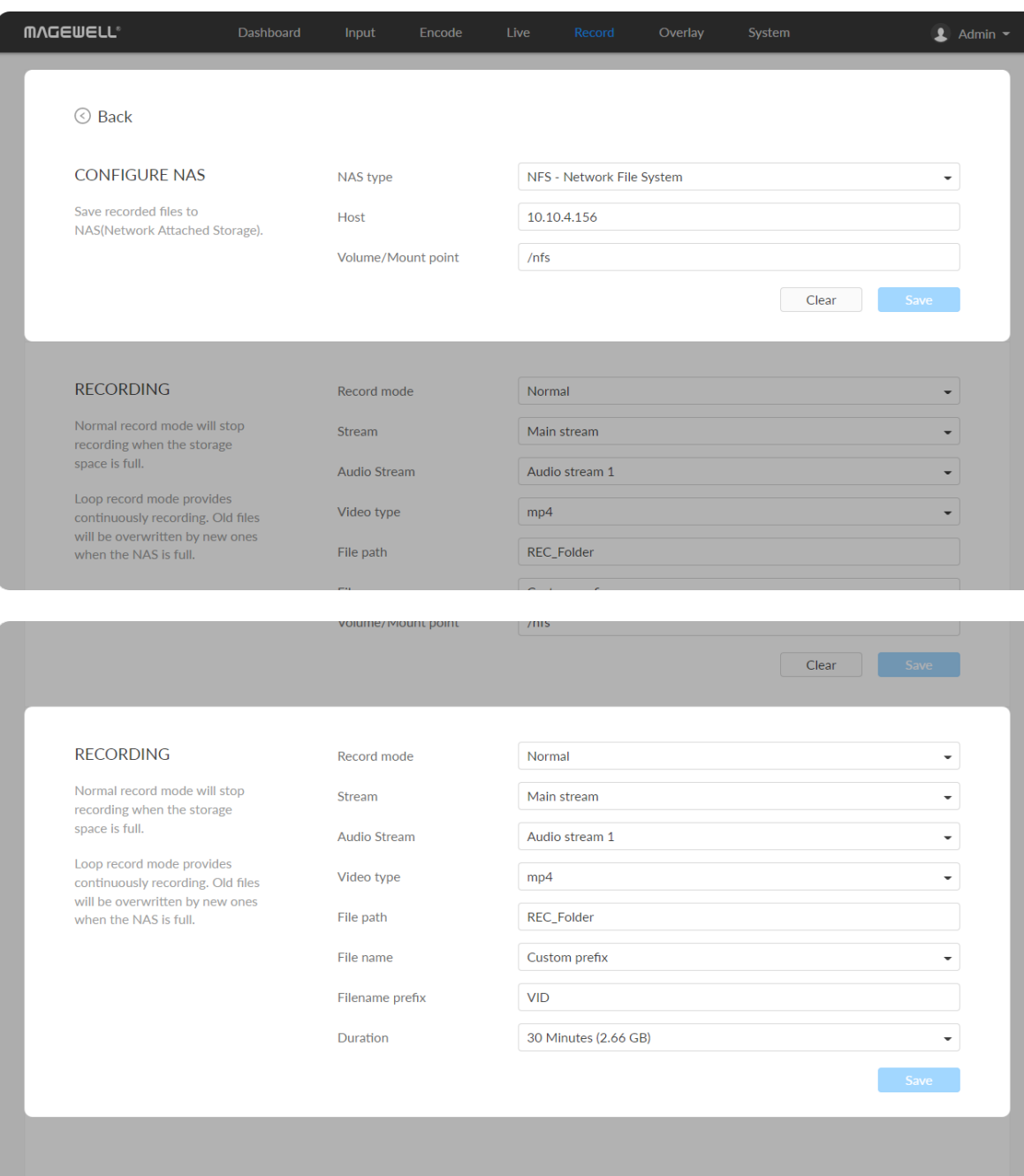

## Delete the NAS

Go back to Record tab, you can delete the NAS in the following ways.

- Click the  $\left[\begin{array}{ccc} \hline \ \hline \ \end{array}\right]$  delete button behind the nas and confirm your delete in the pop up window. ■
- Click the 
secoit button behind the nas and clear all NAS settings.

#### STREAM".

- Video type: Options are mp4 (default), mov, and ts.
- File path: REC\_Folder by default, and 1 to 255 characters.
- File name: Options are custom prefix (default, from 1 to 32 characters), and creation time.
	- Filename prefix: VID by default, 1 to 32 characters.
- Duration: from 5 to 240 minutes. That is, a new file is generated for each specified duration. A new file is generated every time the specified duration is recorded. The file size generated by different recording durations is automatically calculated according to the stream format and is for reference only. Duration can be set to No limit for normal (Record mode) recording in ts (Video type) format.

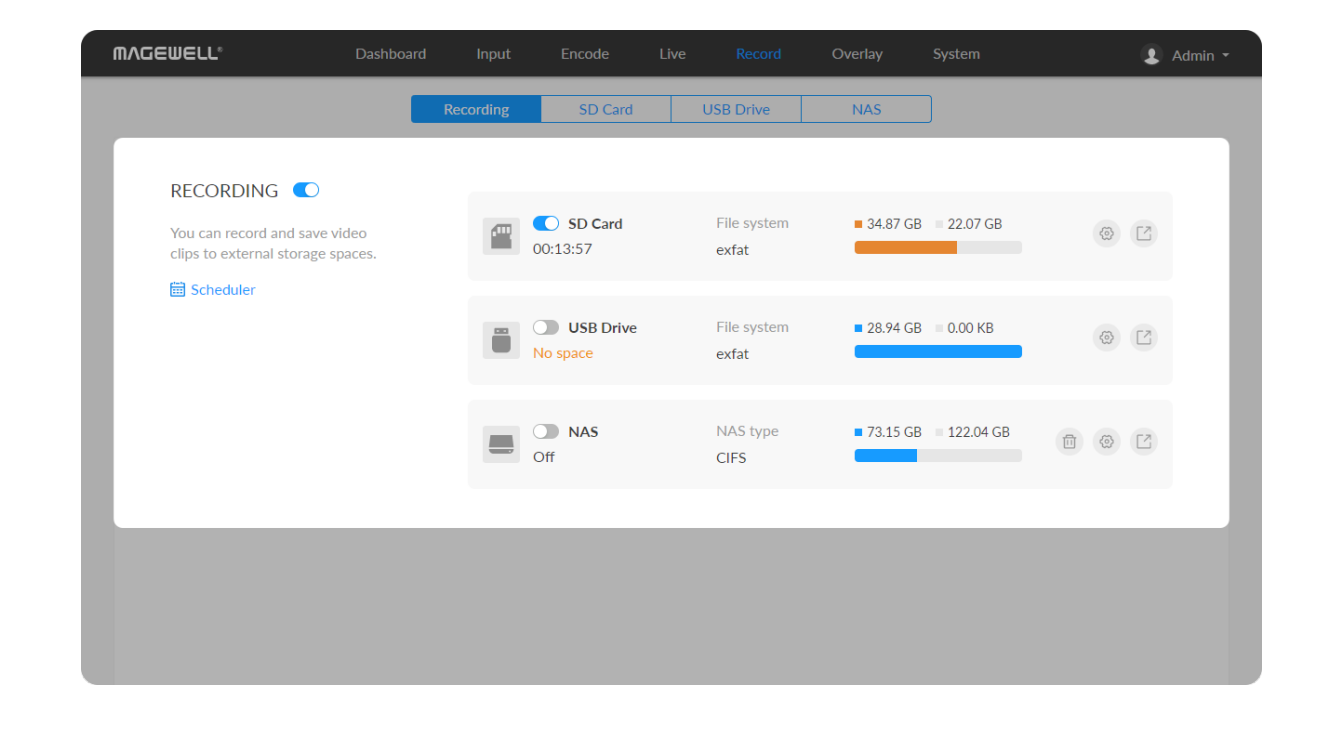

## Record Schedule

Set schedule parameters. 8 schedules are supported for recording.

- 1. Click  $\ddot{\mathbf{u}}$  schedule button.
- 2. Click Add in the window, and specify parameters of the schedule. Each session can add up to 8 scheduling schemes.
	- **Description**: 1 to 64 characters, including chinese, english, numbers, and special characters, among which one chinese word occupy three characters in length.
	- **Details**: 0 to 64 characters, specifying the scheduling task information.
	- Begin: Select the start date and specific time of this live broadcast task, or check the Full day. ■
	- End: Select the end date and specific time of this live broadcast task, or check the Full day. ■
	- Repeat event: Support no-repeat (default), daily, weekly, monthly, yearly. ■
		- Daily: The repeat mode can be repeated every N days, or every workday, and the number of repetitions can be set to
			- No end date default,
			- After N occurrences where Begin and End indicate the firstrepeat,
			- End by specified date YYYY-MM-DD the session will not repeat on the end day.
		- Weekly: The repeat mode can be Repeat every 1 week next days: multiple choices are available, and the number of repetitions can be set to

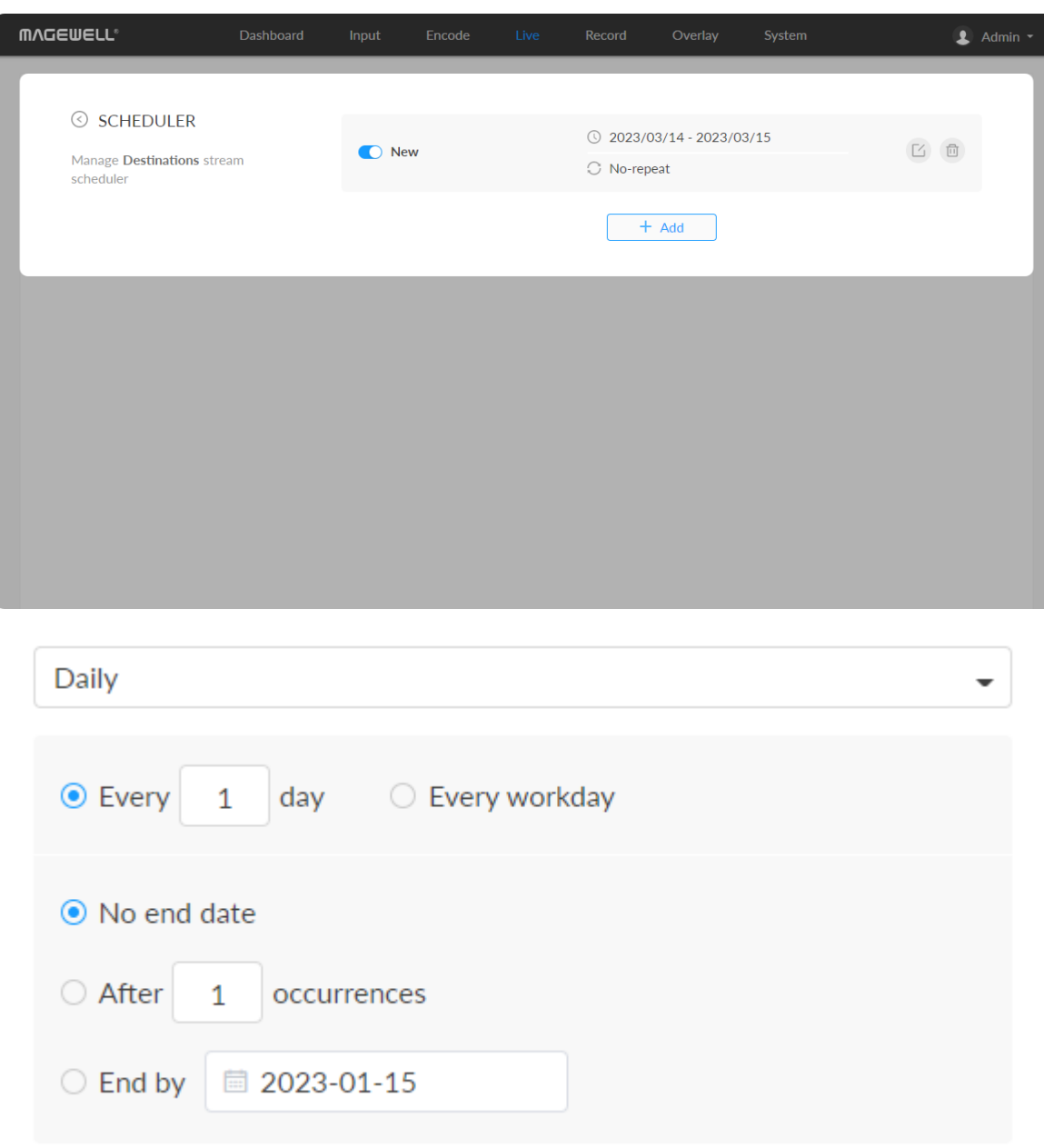

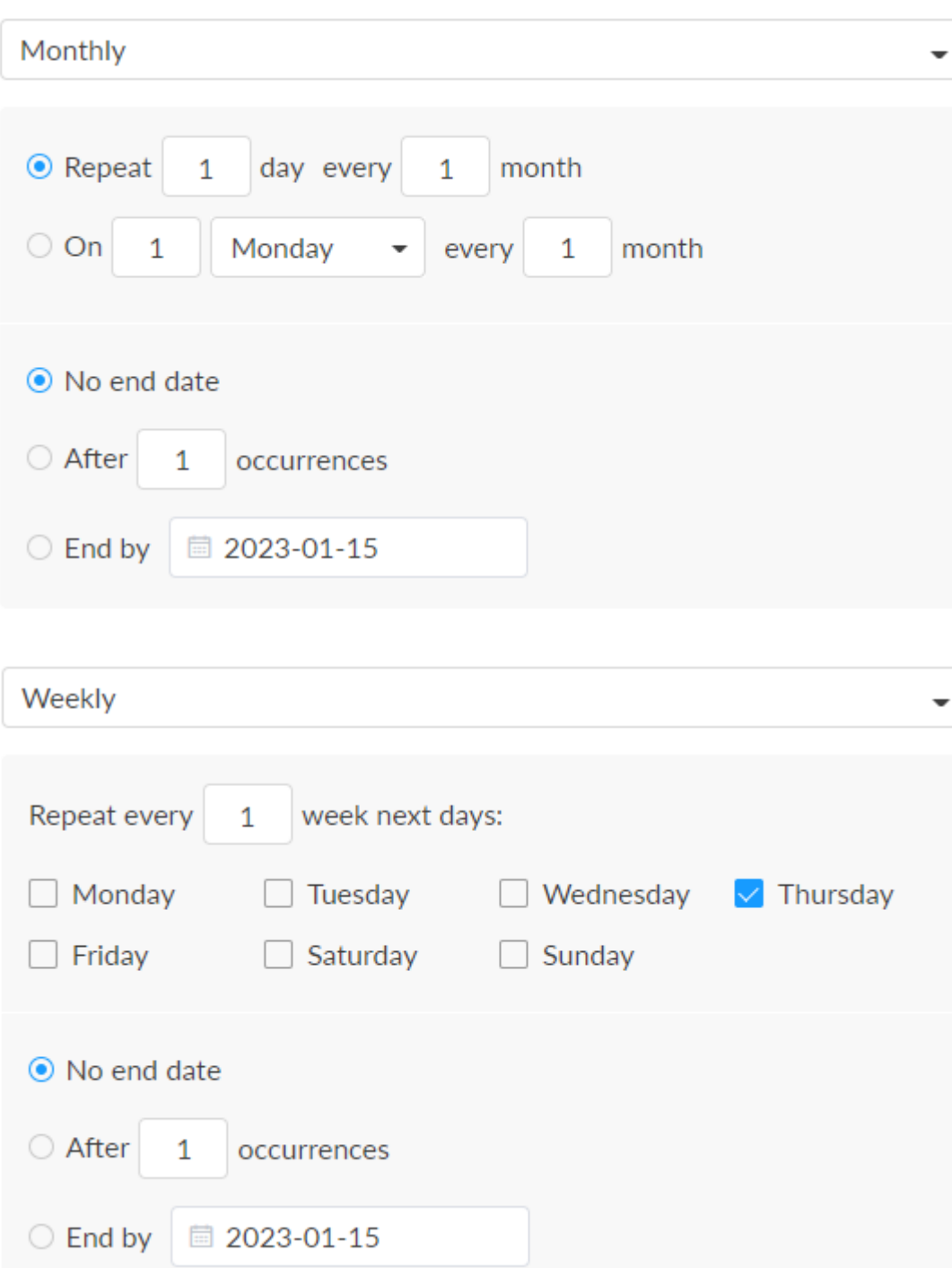

- 
- After N occurrences where **Begin** and **End** indicate the first-<br>repeat, repeat
- End by specified date YYYY-MM-DD the session will not repeat tnd by specified<br>.on the end day
- F No end date default,<br>
 After N occurrences where **Begin and End incepeat,**<br>
 End by specified date YYYY-MM-DD the sessi<br>
on the end day.<br> **Monthly**: The repeating pattern may be repeat N is<br>
month, or on weekday • Monthly: The repeating pattern may be repeat N days every N month, or on weekday every N month. And you can set the number of repetitions to
	- No end date default,
	- After N occurrences where **Begin** and **End** indicate the first-<br>repeat, repeat
	- End by specified date YYYY-MM-DD the session will not repeat tnd by specified<br>.on the end day
- Yearly: The repeating pattern can be every N day N month, or on N weekday of N month. And you can set the number of repetitions to
	- No end date default,
	- After N occurrences where **Begin** and **End** indicate the first-<br>repeat, repeat
	- End by specified date YYYY-MM-DD the session will not repeat tnd by specified<br>.on the end day
- 3. Save: Click to save the current configuration.
- 4. Turn on the  $\bullet$  switch to make your schedule wor

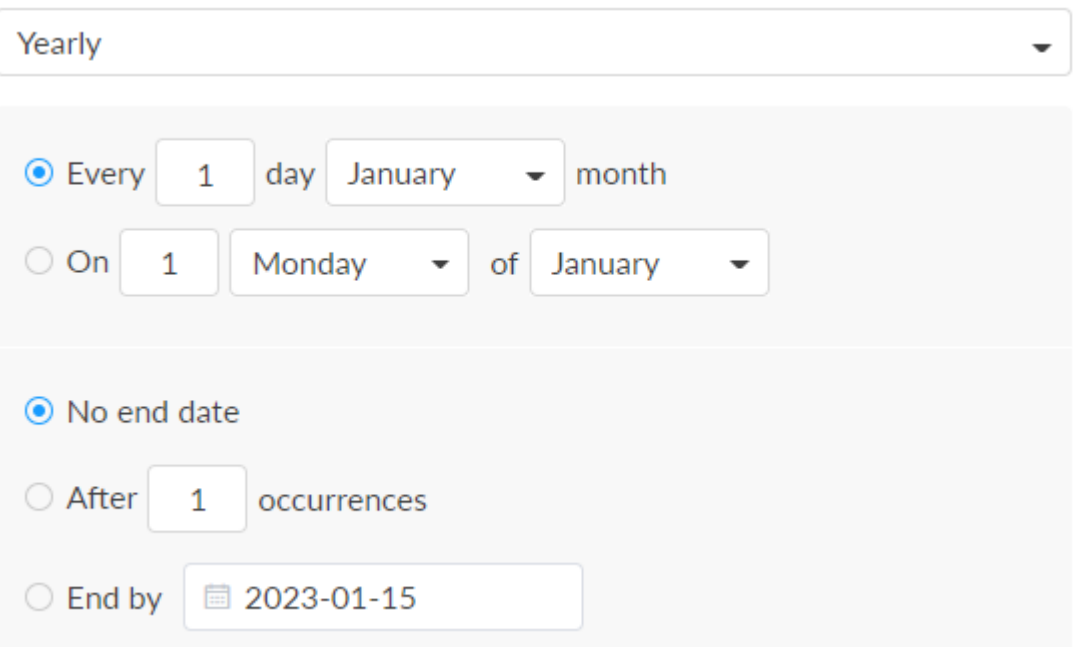

## Manage SD card

Click and enter SD Card tab, then you can check and manage your SD card.

- To check SD card, such as File system, Free space, and Estimated remaining recording time. Check remaining time for normal recording, and total recording time for loop recording.
- To format SD card: click to start Format. After formatting, the file system of USB will be changed to exfat.
- To download video clips: move the cursor to a specified clip and click the icon to download the chosen one.
- To choose a specific video: move the cursur to a video clip and click  $\heartsuit$ .
- To delete videos: choose one or more, or all clips to delete. ■

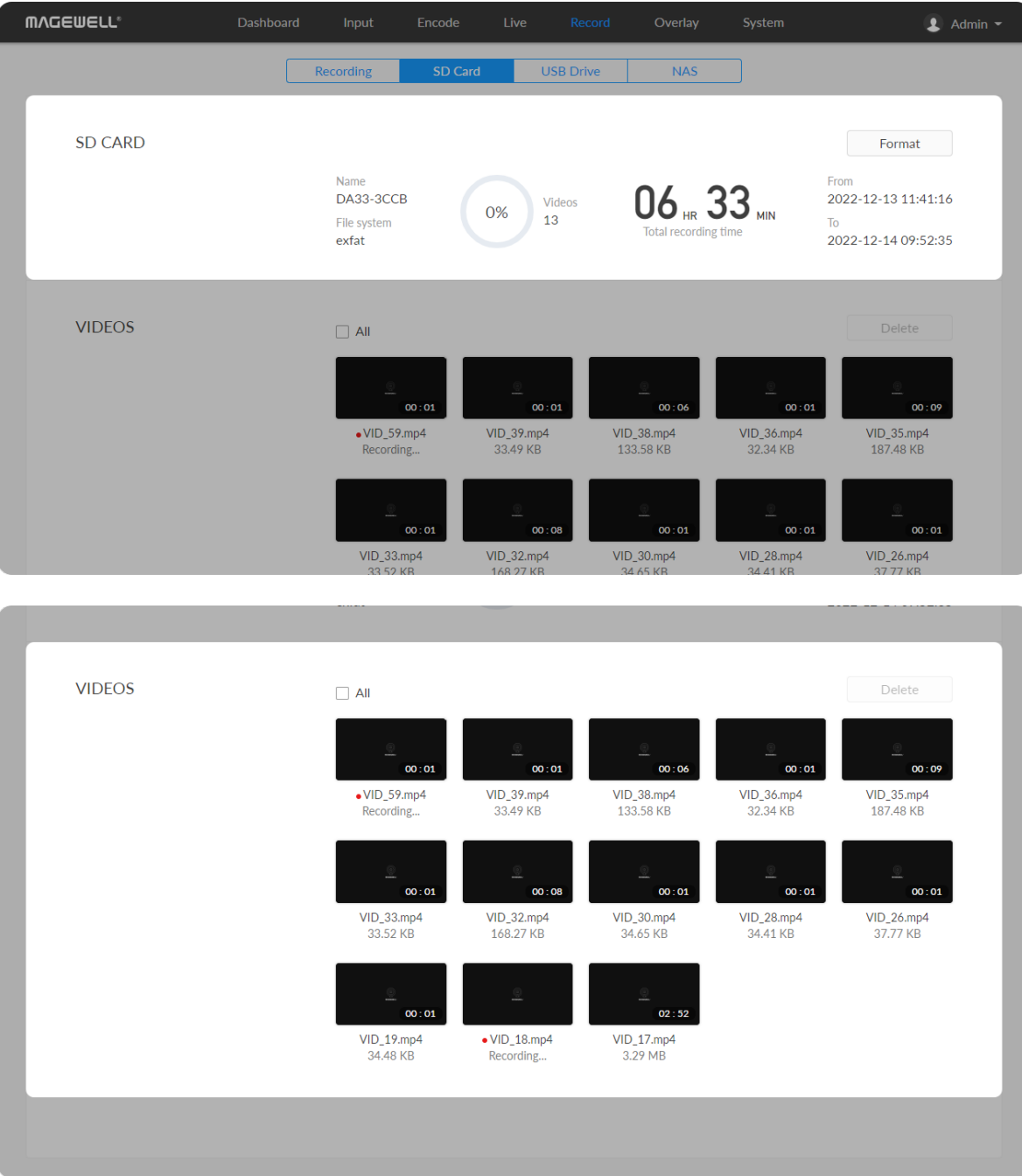

Check USB Info, such as File system, Free space, and Estimated remaining recording time. Check remaining time for normal recording, and total recording time for loop recording.

We recommend that you use a USB with FAT32/VFAT file system.

To format USB: click to start Format. When prompted, click YES. The USB Flash Drive data cannot be recovered after formatting. Please b e cautious. Io format USB: click to start **Format**. When prompted, click **YES**.<br>The USB Flash Drive data cannot be recovered after formatting. F<br>cautious.<br>After formatting, the file system of USB will be changed to VFAT.

After formatting, the file system of USB will be changed to VFA<sup>-</sup>

To test USB Performance

Click to start Performance Test.

Test whether the write speed of USB flash drive meets the requirements before recording. If the USB fails the test, please change another one, or the recording may stop automatica Io test USB Performance<br>Click to start **Performance Test**.<br>Test whether the write speed of U!<br>before recording. If the USB fails the<br>recording may stop automatically.

- To download a clip: move the cursor to a specified clip and click the icon to download the chosen one.
- To choose a specific video: move the cursur to a video and click  $\heartsuit$  to ■ lo choose a specit<br>.download the clip
- To delete videos: choose one or more, or all clips to delete.

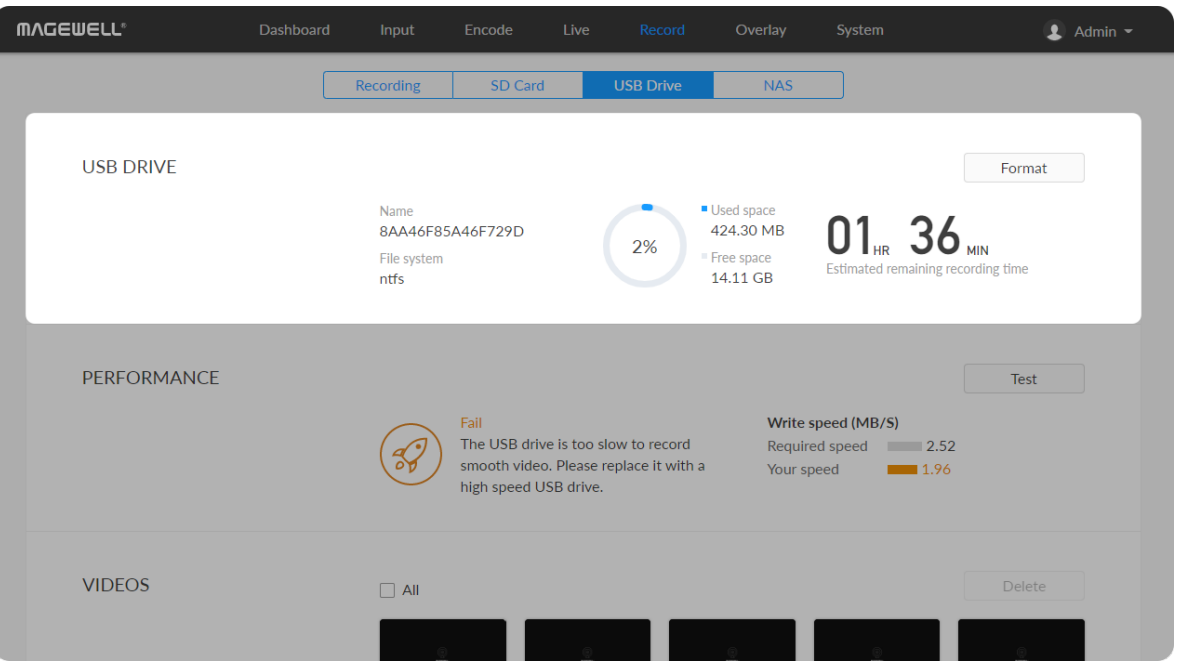

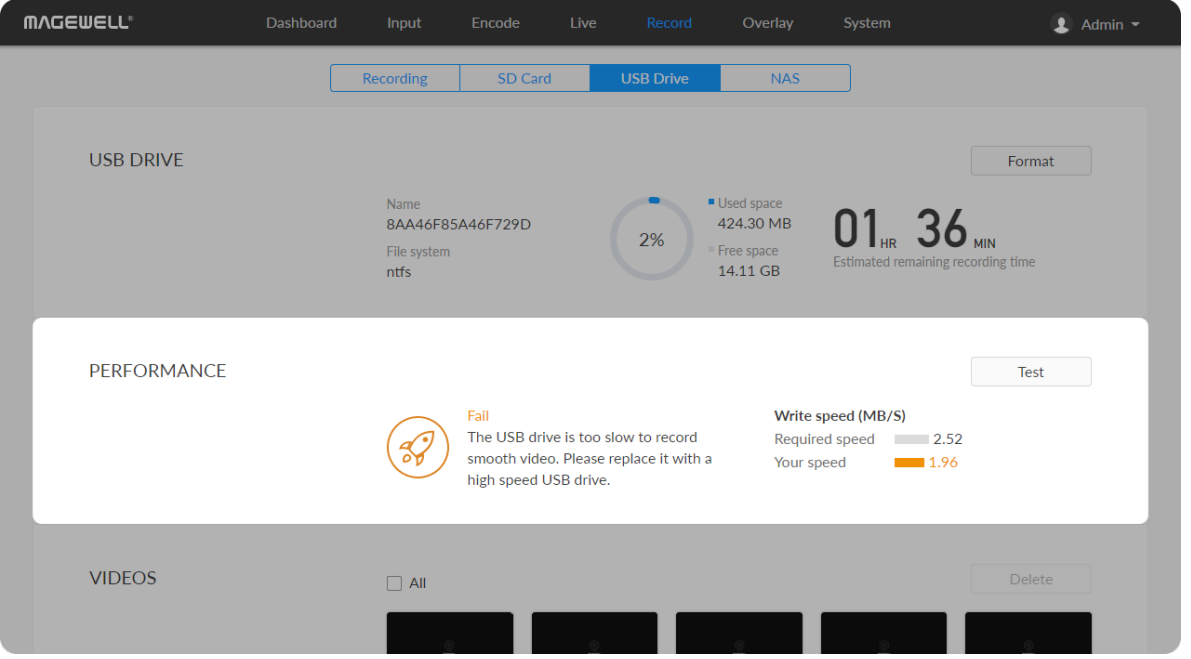

## Manage USB Flash Drive

Manage the USB and files stored in the USB Flash Drive page.

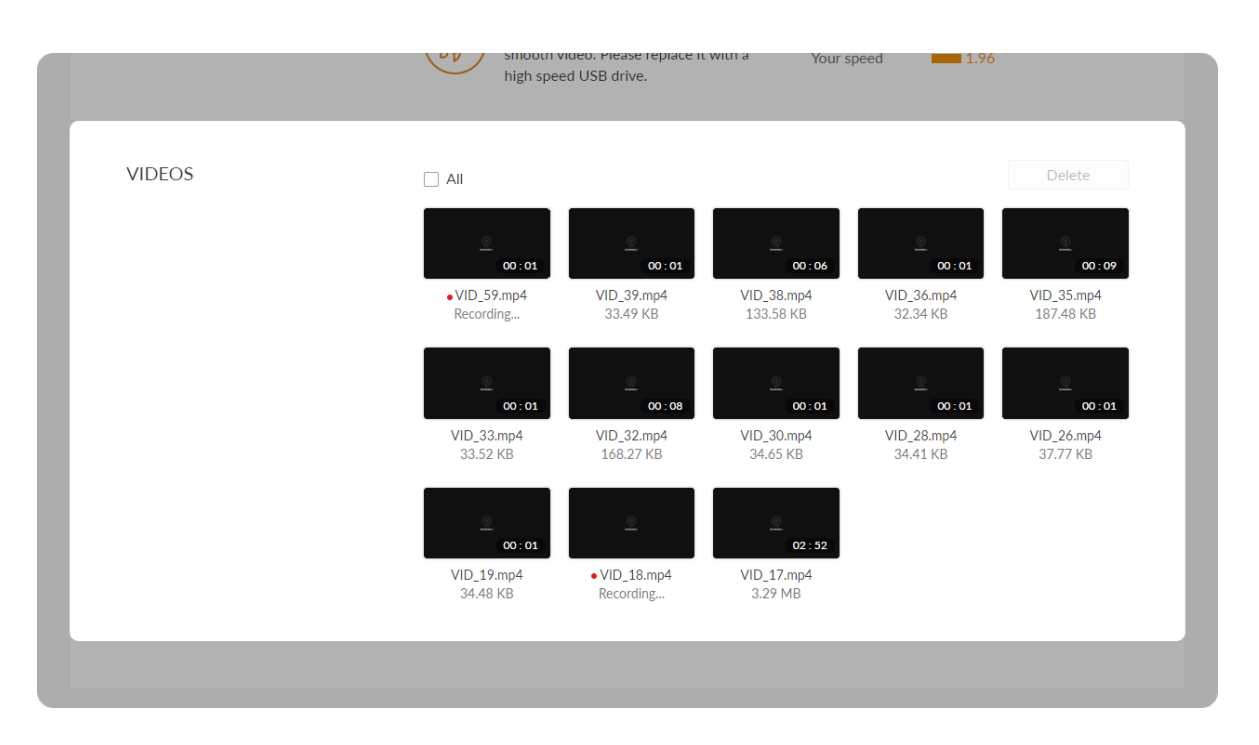

## Manage Video Clips in USB

- **To download:** move the cursor to a specified clip and click the  $\bullet$  icon to download the chosen one.
- **To choose a specific video: move the cursur to a video and click**  $\heartsuit$  **to** download the clip.
- To delete videos: choose one or more, or all clips to delete. ■

## Manage NAS

Click and enter NAS tab, then you can check and manage your NAS storage.

- Check NAS Info, such as NAS type, Free/total space. And check remaining time for normal recording, and total recording time for loop recording.
- To download a clip: move the cursor to a specified clip and click the icon to download the chosen one.
- **To choose a specific video: move the cursur to a video and click**  $\heartsuit$  **to** download the clip.
- To delete videos: choose one or more, or all clips to delete. ■

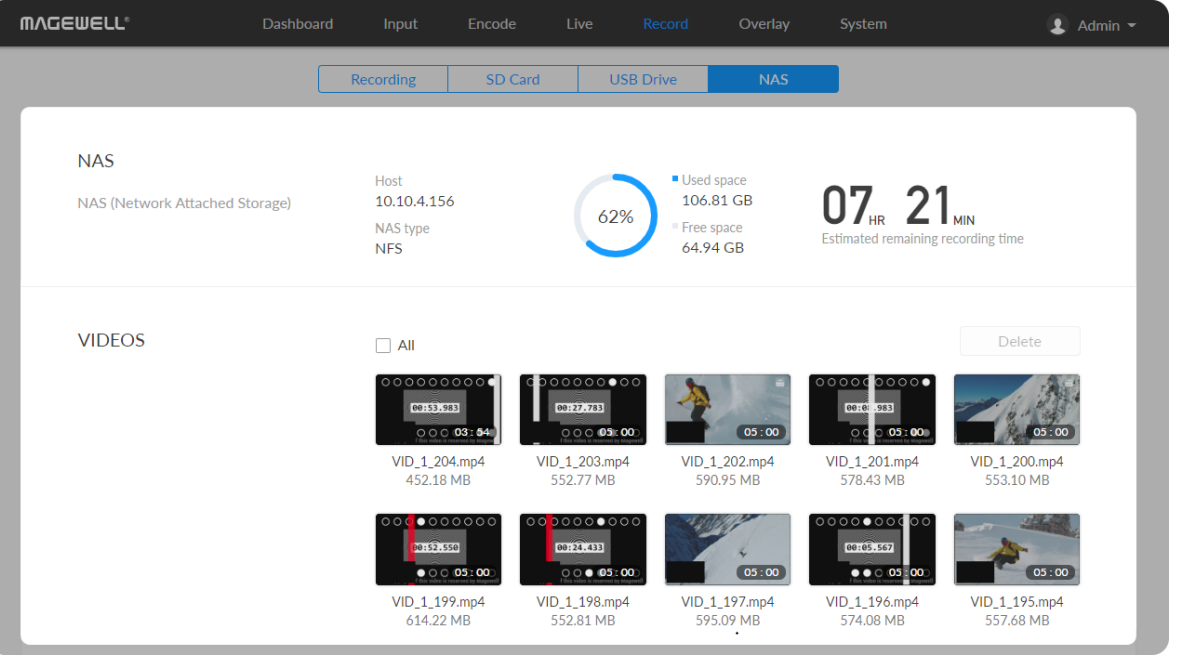

# **Overlay**

The overlay function is available when the resolutions of the input signal and the mainstream are no greater than 2048x1080.

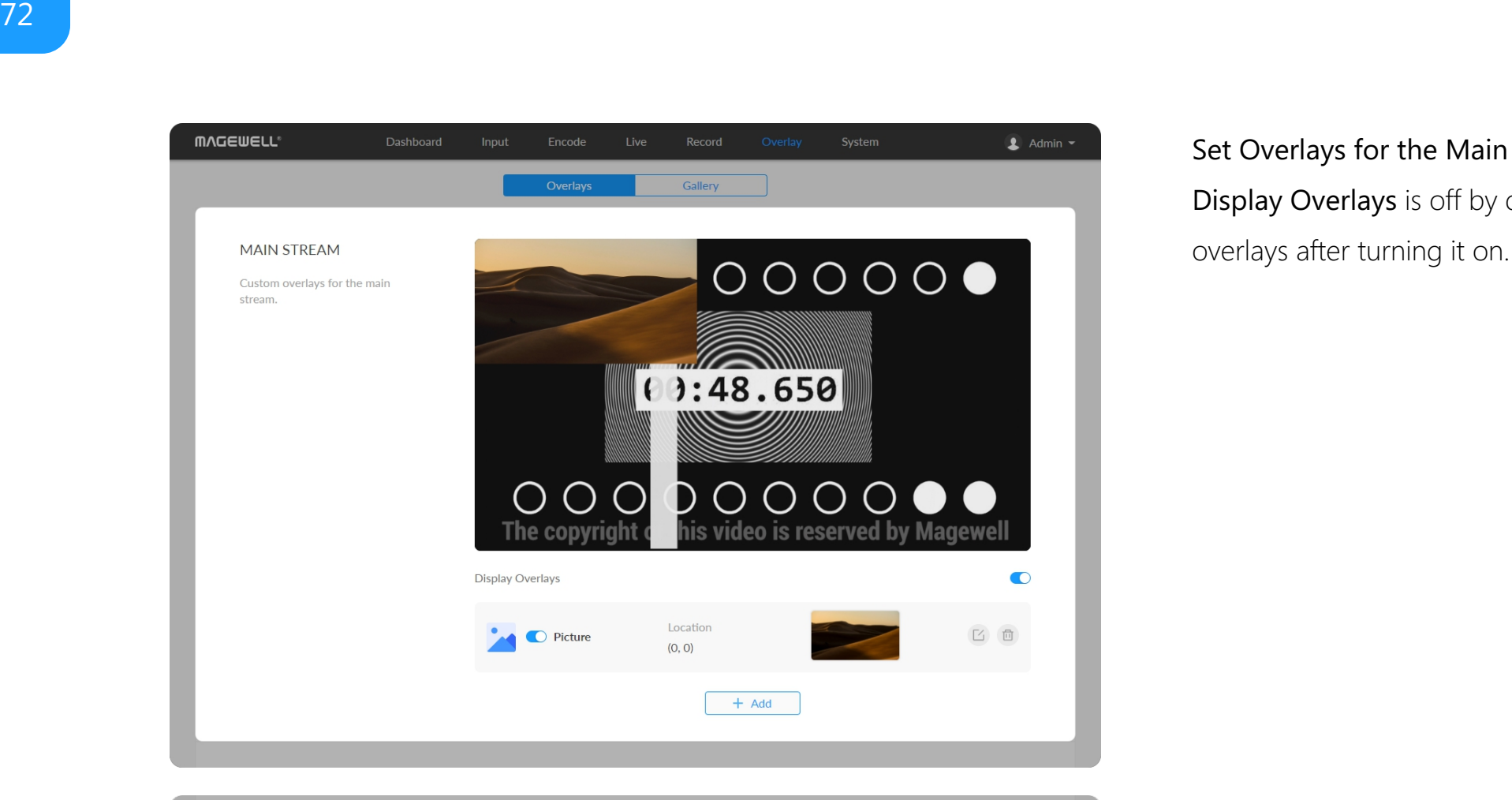

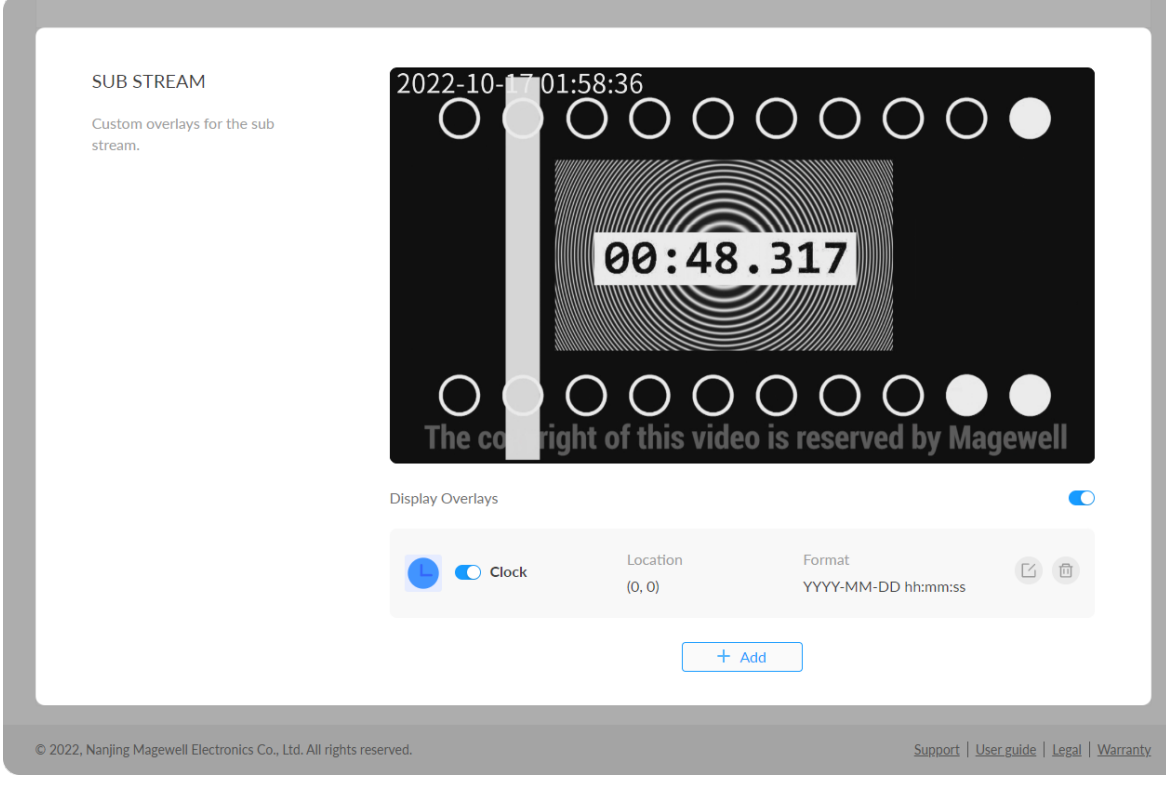

## Set Overlays for the Main and Sub Streams

Display Overlays is off by default. You can preview thumbnails with enabled overlays after turning it or
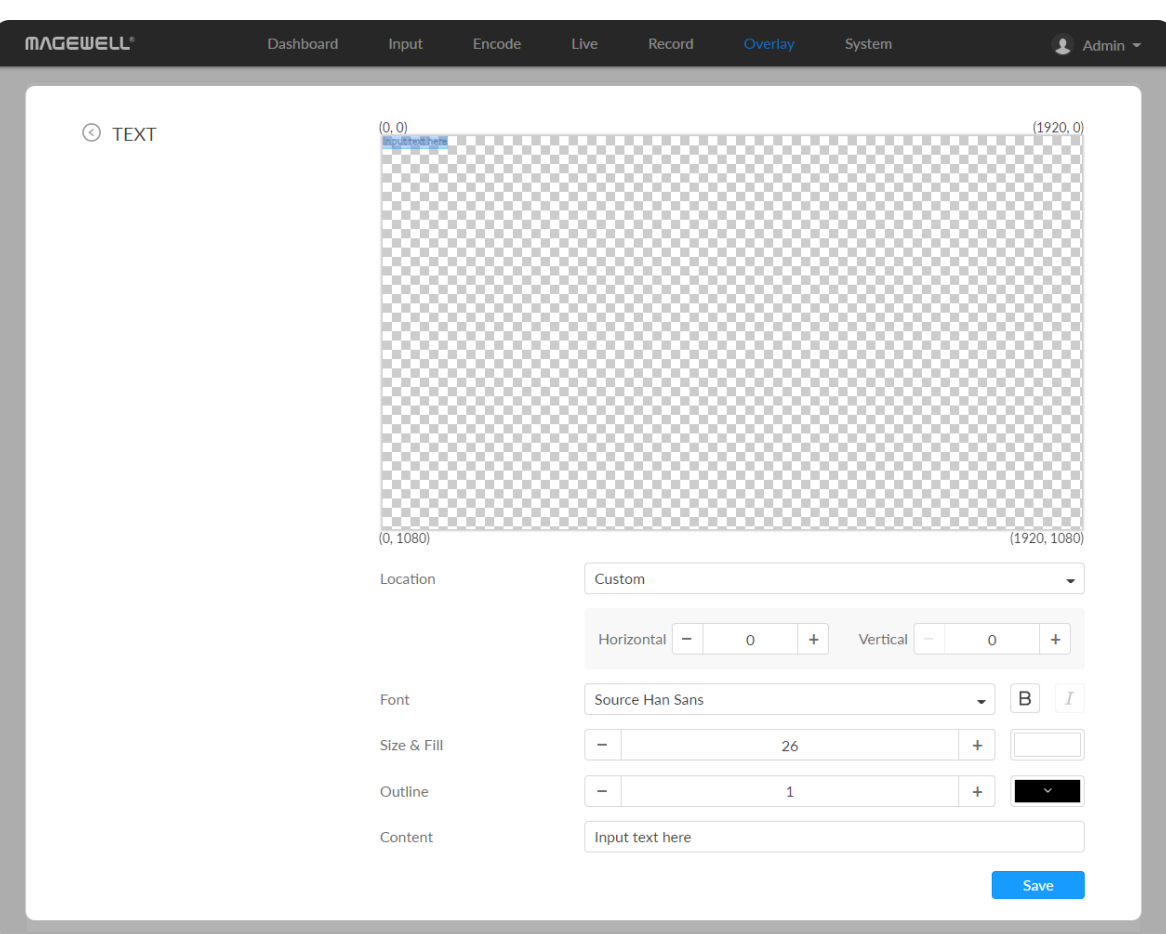

#### Add Text

- Location: options are Custom(default), Top left, Top right, Top center, Bottom left, Bottom right, Bottom center, and Center. Or just drag the item on the 1920x1080 canvas and place it at your desired location.
- Horizontal: specify the horizontal coordinates manually when location is Custom.
- **Vertical:** specify the vertical coordinates manually when location is Custom.
- Font: options are Source Han Sans (default), and Lato. Bold and Tilt are also provided.
- **Size & Fill:** font size is 26px by default. You can set from 6 to 400px. The default fill color is rgba(255, 255, 255, 1), and you can click the color-picker to custom your desired color.
- Outline: the default width of outline is 1px. You can set from 0 to 100px. And the default outline color is rgba(0, 0, 0, 1), and you can click the colorpicker to custom your desired color. ■
- **Content:** 1 to 63 characters are supported to display.
- **Save:** save current configuration.

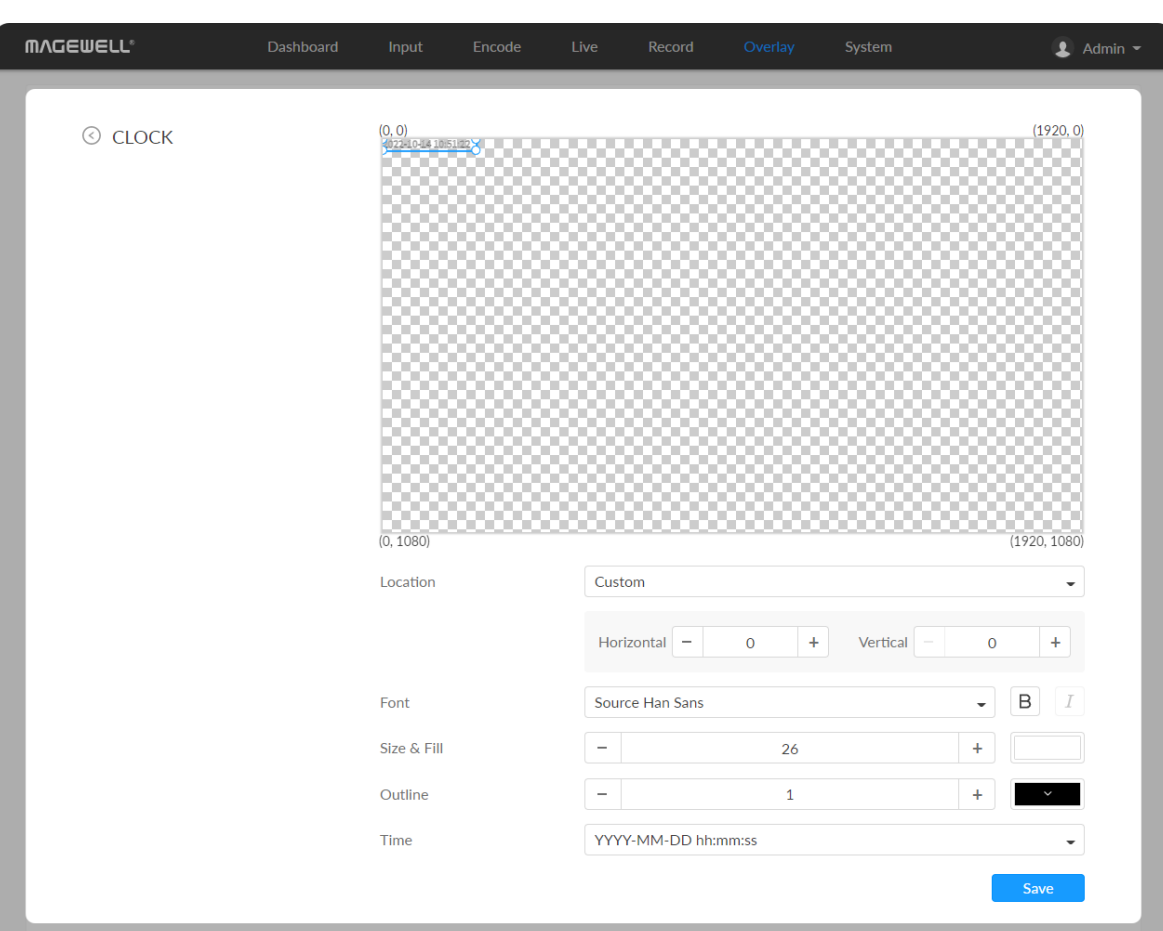

#### Add Clocks

- Location: options are Custom(default), Top left, Top right, Top center, Bottom left, Bottom right, Bottom center, and Center. Or just drag the item on the 1920x1080 canvas and place it at your desired location.
- Horizontal: specify the horizontal coordinates manually when location is Custom.
- **Vertical:** specify the vertical coordinates manually when location is Custom.
- Font: options are Source Han Sans (default), and Lato. Bold and Tilt are also provided.
- **Size & Fill:** font size is 26px by default. You can set from 6 to 400px. The default fill color is rgba(255, 255, 255, 1), and you can click the color-picker to custom your desired color.
- Outline: the default width of outline is 1px. You can set from 0 to 100px. And the default outline color is rgba(0, 0, 0, 1), and you can click the colorpicker to custom your desired color. ■
- Time: options are as follows.
	- YYYY-MM-DD hh:mm:ss ■
	- MM/DD/YYYY hh:mm:ss ■
	- DD/MM/YYYY hh:mm:ss ■
	- YYYY-MM-DD ■
	- MM/DD/YYYY ■
	- DD/MM/YYYY ■
	- hh:mm:ss ■
	- hh:mm

**MVCEMELL** System  $\bullet$  Admin  $\bullet$  $\odot$  PICTURE Location Custom Horizontal Vertical Alpha transparency 255  $20 \times$ Scale Picture Delete

**Save:** save current configuration.

# Add Pictures

- Location: options are Custom(default), Top left, Top right, Top center, Bottom left, Bottom right, Bottom center, and Center. Or just drag the item on the 1920x1080 canvas and place it at your desired location.
- Horizontal: specify the horizontal coordinates manually when location is Custom.
- **Vertical:** specify the vertical coordinates manually when location is Custom.
- Alpha transparency: it can have a value from 0 (0%) to 255 (100%) in opacity. ■
- **Scale:** resize your picture between 1% to 400%. By default it is 100%.
- Picture: choose a picture from Overlay > Gallery. There is no picture by default.
- Save: save current configuration. ■

### Gallery

- Upload JPEG/PNG files for overlays, up to 1920x1080, 1 M. And you can add 8 pictures at most.
- You can choose the picture in Overlay > Picture after uploading successfully.
- Click delete button  $\Box$  to delete current picture from your device.

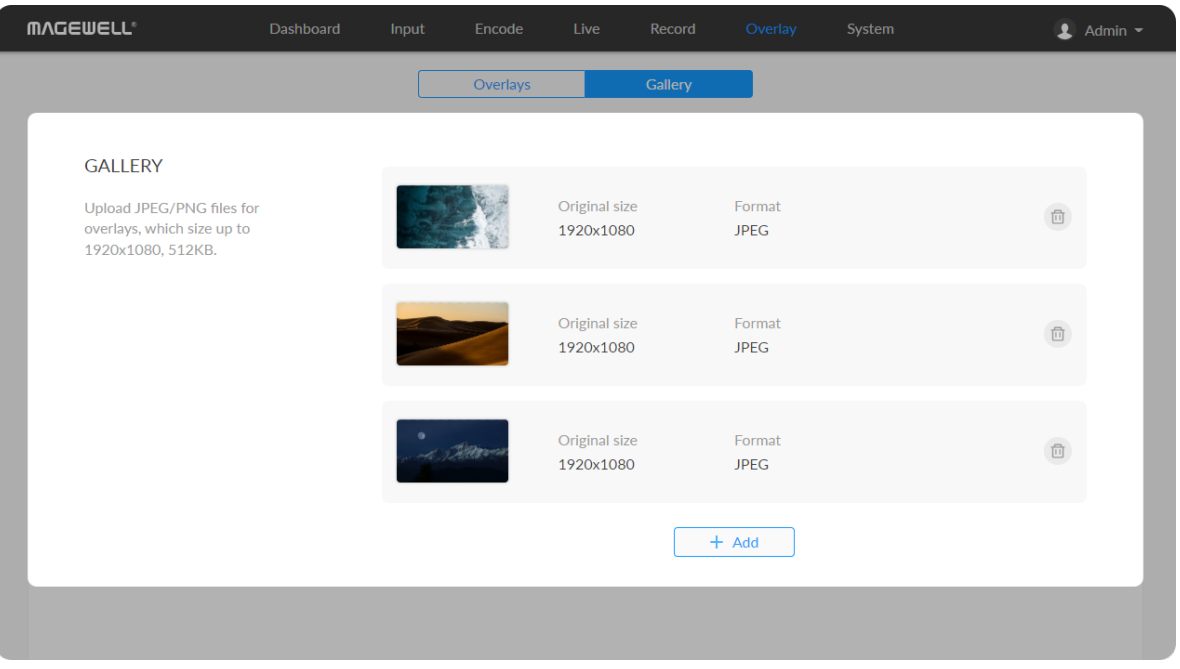

# **General**

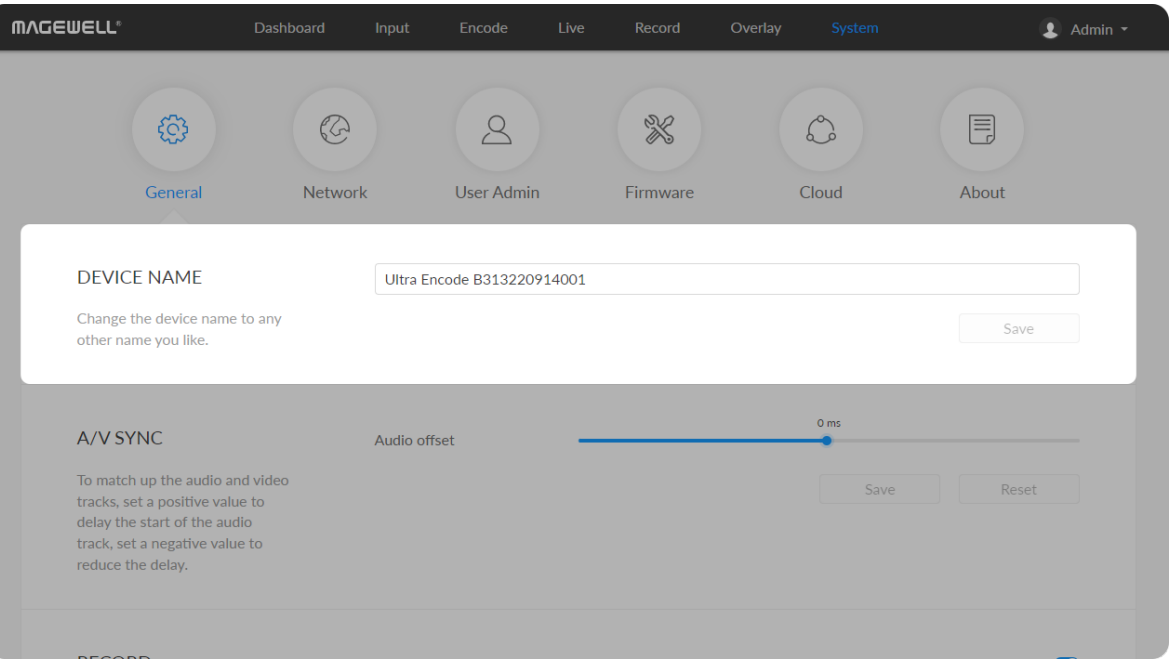

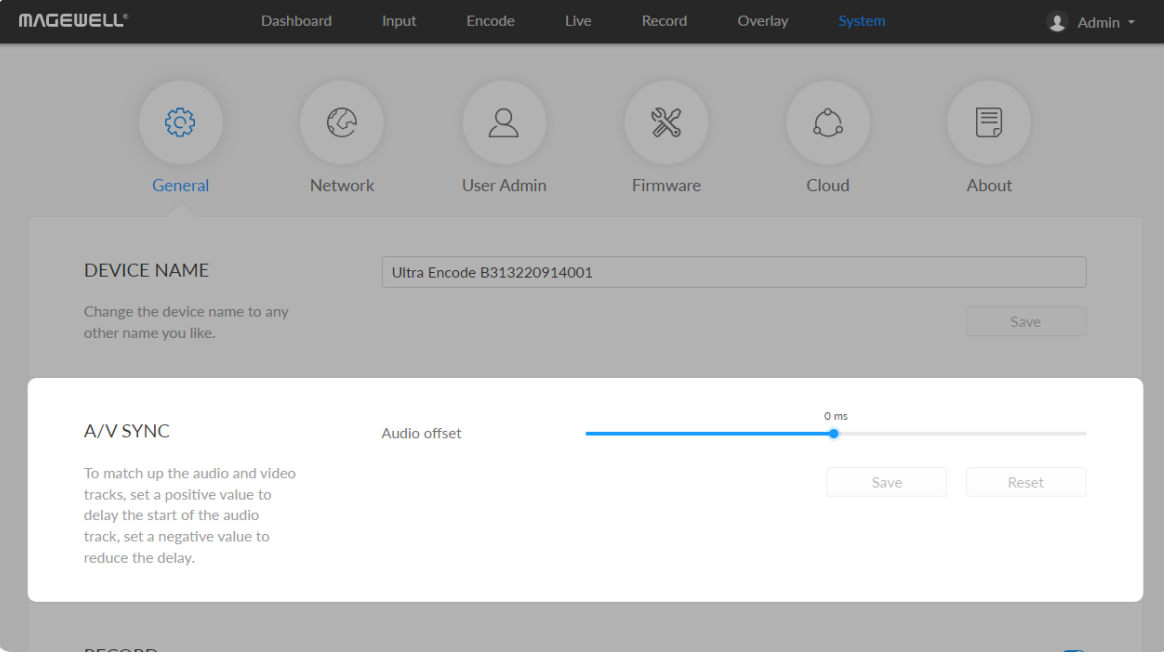

- <span id="page-76-0"></span>**• DEVICE NAME:** value range is from 1 to 32 characters, including A-Z, a-z, 0-9, space  $. - +$  ' [] ( ) and cannot begin or end with a space.
- **Save:** save current configuration.

### A/V Sync

- **Audio offset** ranges from -200 to 200ms. To match up the audio and video tracks, set a positive value to delay the start of the audio track, or set a negative value to reduce the delay. We recommend that you start your live after this configuration.
- **Save:** save current configuration.
- **Beset:** reset parameters to default values.

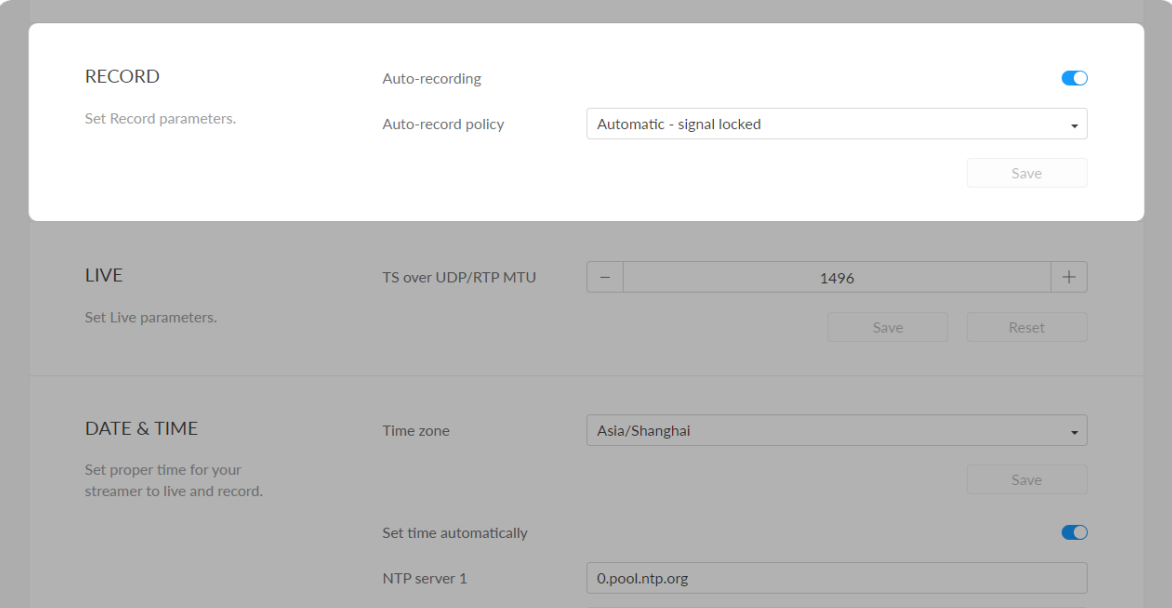

1.pool.ntp.org

NTP server 2

#### RECORD

- Auto-recording: it is off by default. If you turn it on, options are Automatic - signal locked and Automatic - USB drive connected (recommended if you need to record to USB). You need to turn on the specified record task switch in the Record tab at the same time to make the auto-recording function work.
- **Save:** save current configuration.

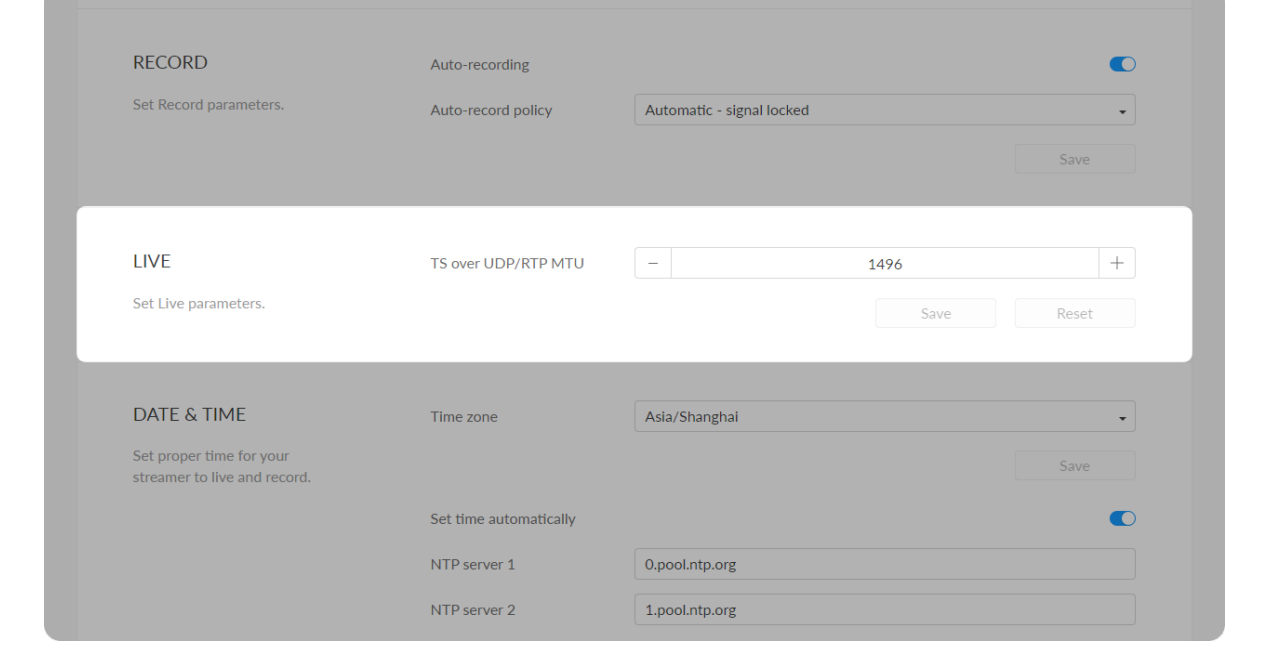

#### Live

- TS over UDP/RTP MTU: specify maximum transmission unit (MTU) in bytes, ranging from 228 to 1500. The default size is 1496.
- **Save:** save current configuration.
- **Beset:** reset parameters to default values.

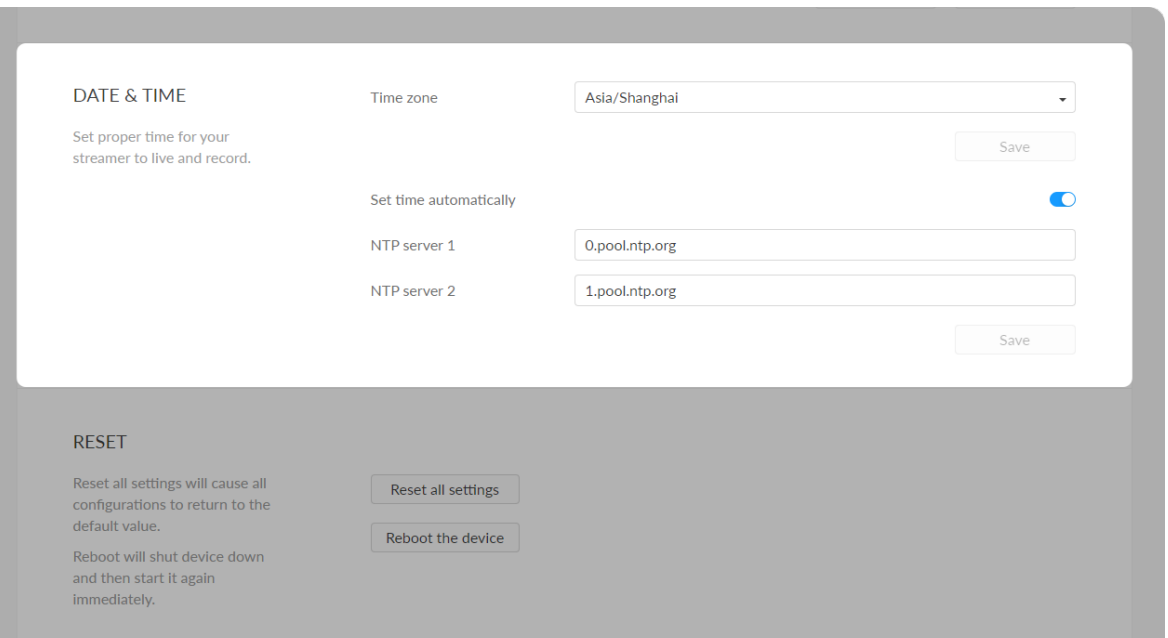

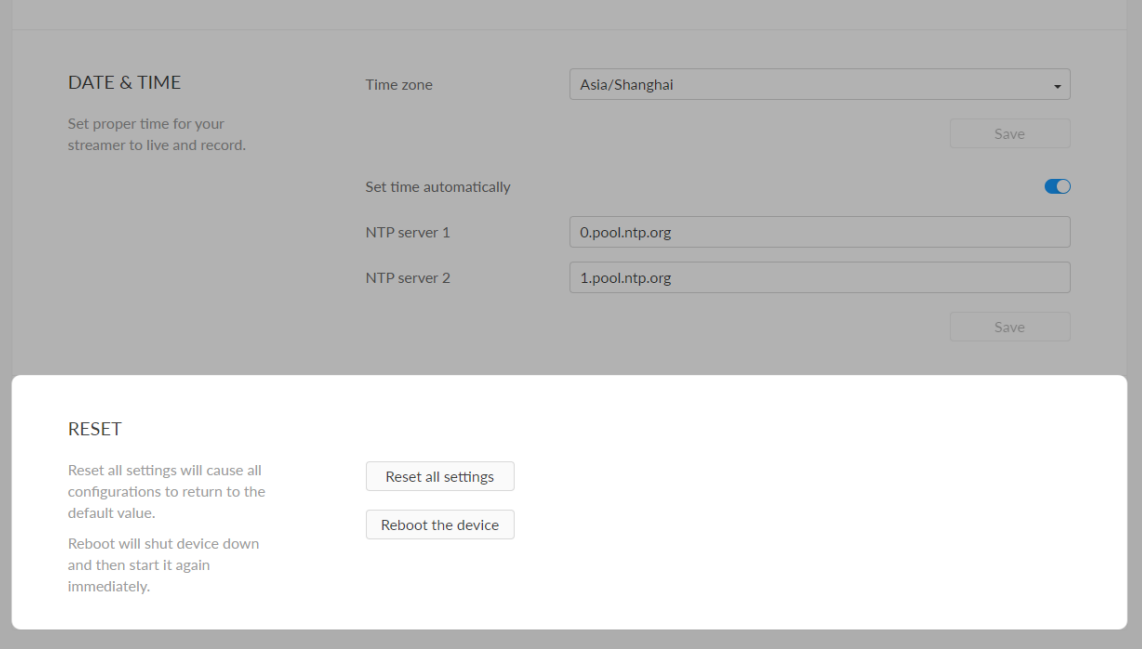

#### Date & Time

- Time zone: specify a time zone for your device.
- Set time automatically: turn on Set Time Automatically. Then the device's time will synchronized to the world-time servers depending on the timezone you set. Otherwise, you can set time manually.
- NTP server 1: the default server is 0.pool.ntp.org.
- NTP server 2: the default server is 1.pool.ntp.org.
- **Save:** save current configuration.

#### Reset Your Device

- Reset all settings: be cautious that resetting your device would restore configurations to defaults.
	- You can Reset all settings on the "SIGN IN" page, when the device is connected to PC via USB NET.
- Reboot the device: power off the device and restart it when it does not work.

## **Network**

Networking information, including Ethernet, USB NET, mobile network, Wi-Fi and AP, can be set in the Network tab.

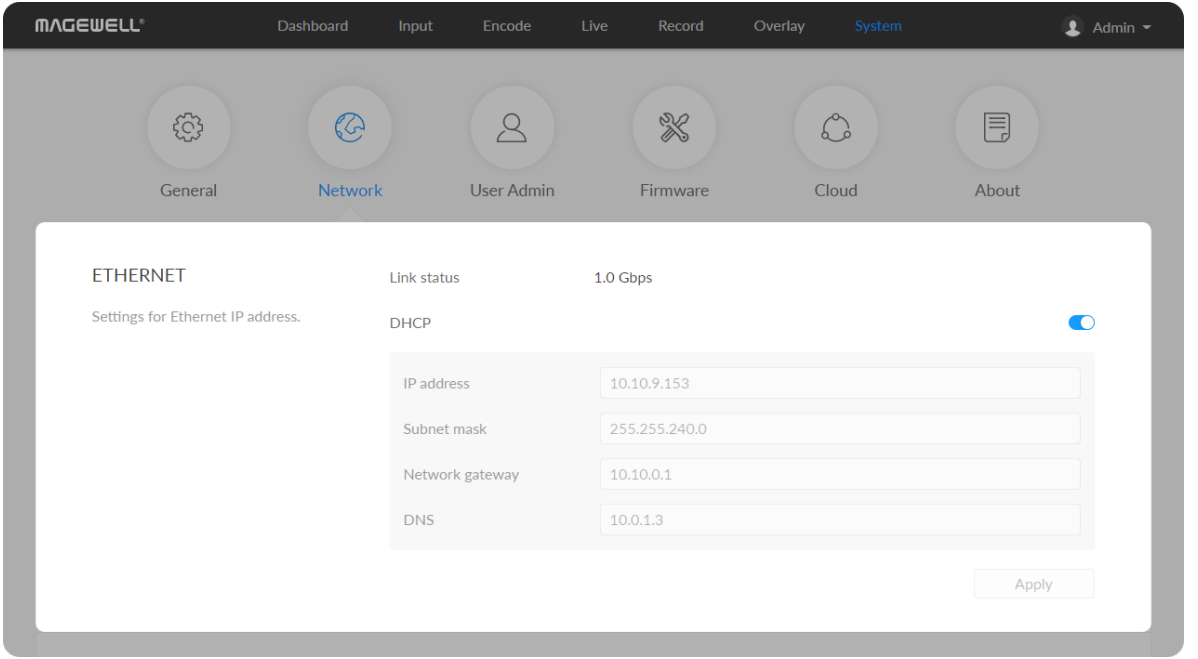

#### Set ETHERNET

The device automatically detects and connects to the Ethernet when networking to a DHCP-enabled LAN. Or you can set the IP address manually for a fixed IP address or an auto-networking failure.

- DHCP: it is on by default. Turn off the switch to modify current network setting or when being connected to a non-DHCP network.
	- **IP address:** device IP address.
	- **Subnet mask:** device subnet mask.
	- **Network gateway:** device gateway.
	- DNS: DNS server IP address.
- Apply: make current configuration effective. When prompted, click Yes.
- Verification: input new IP address to open the Web UI. ■

# **MVCEMELL** Network gatew **DNS** Choose a network Mine  $\oplus$   $\widehat{\mathbb{F}}$ magewel

Others

magewell\_006\_5GHz

magewell-GUEST

magewell009 5G HUAWEI-0401VH 5G  $\oplus$   $\widehat{\div}$ 

6 亭  $\oplus$   $\widehat{\div}$ 

#### Set Wi-Fi

 $\oplus$   $\widehat{\div}$ 

 $\bullet$  Admin  $\bullet$ 

WI-FI

 $\overline{\mathbf{r}}$ 

.<br>Display the Wi-Fi informatio

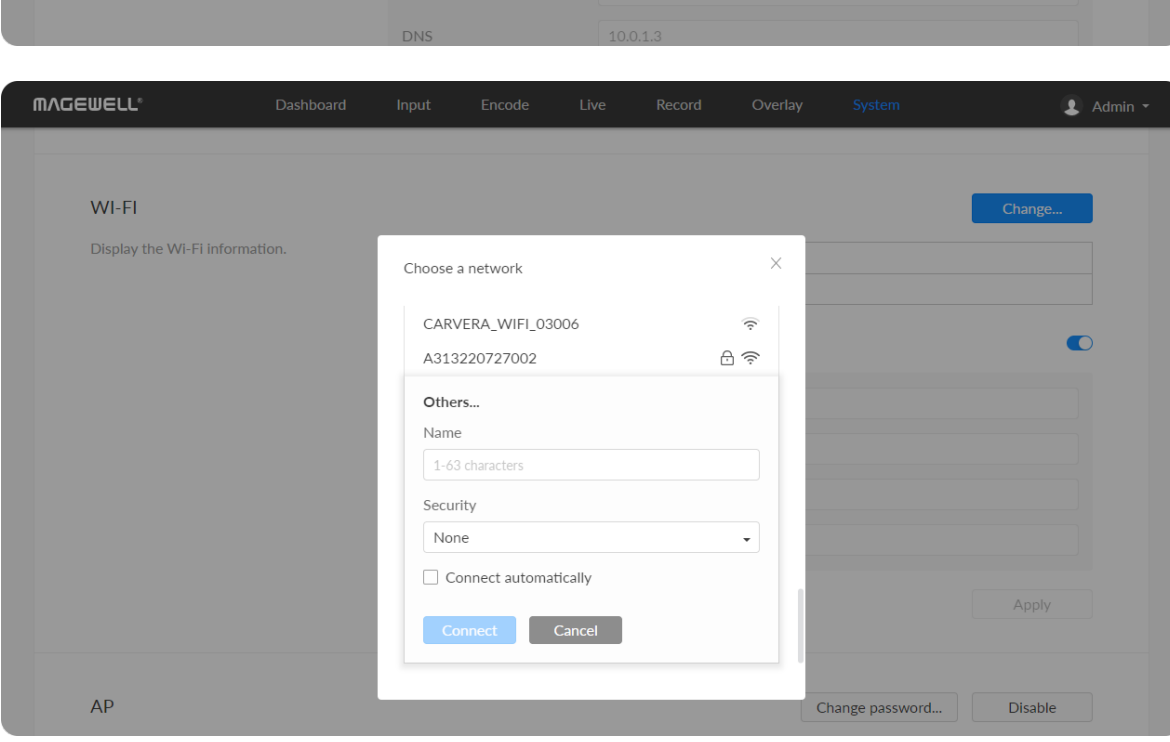

16 Wi-Fi network information can be saved for auto-detection.

- **-** Disconnect: click to cut off current Wi-Fi network.
- Change... click to choose a different WLAN to connect to.
- SSID: named after device serial number. ■
- **Status:** Wi-Fi signal strength.
- **IP address: WLAN IP address.**
- **Subnet mask: WLAN subnet mask.**
- Network gateway: WLAN gateway.
- DNS: WLAN DNS server IP address.

#### Search Wi-Fi Network manually

- 1. Click Change... to choose a different WLAN to connect to, and Enter the network security key. If you select Others..., enter Name (1-63 characters) and choose a Security policy from None, WEP, WPA, and WPA2/WPA3, and enter the Password (8 characters at least).
- 2. (Optional) Check Connect automatically, then the Wi-Fi network will be joined automatically.
- 3. Click connect.

#### Set Wi-Fi manually

- DHCP: turn OFF the switch to modify current network setting or when being connected to a non-DHCP network.
- **IP address:** device IP address.
- **Subnet mask:** device subnet mask.

#### Set AP

You device can work as an AP to be joined to for remote web control.

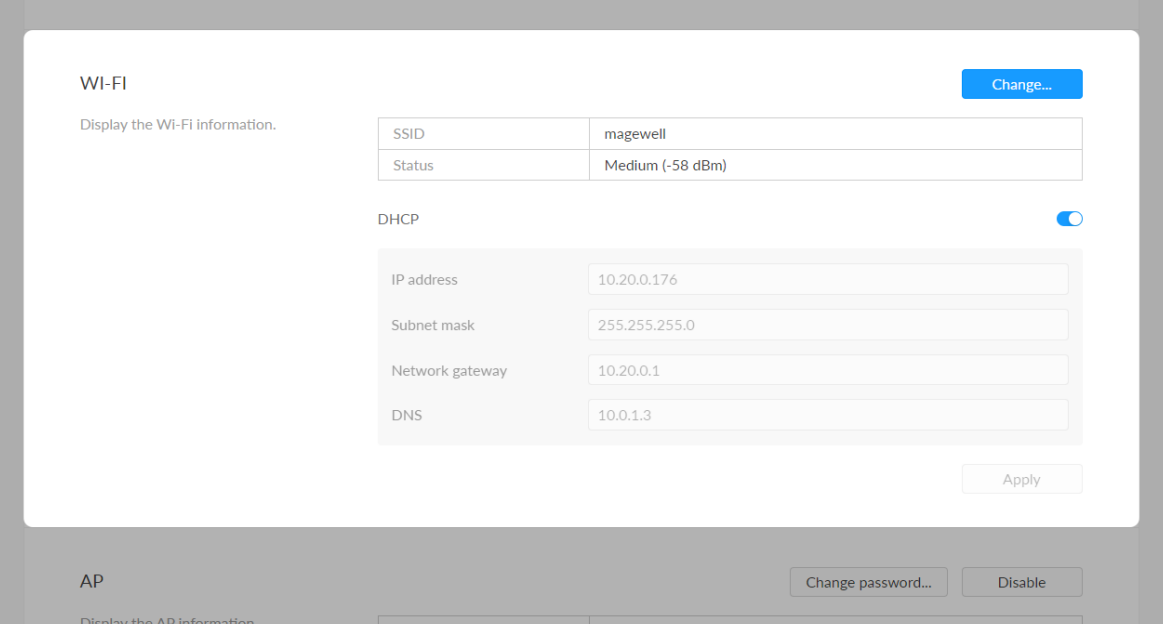

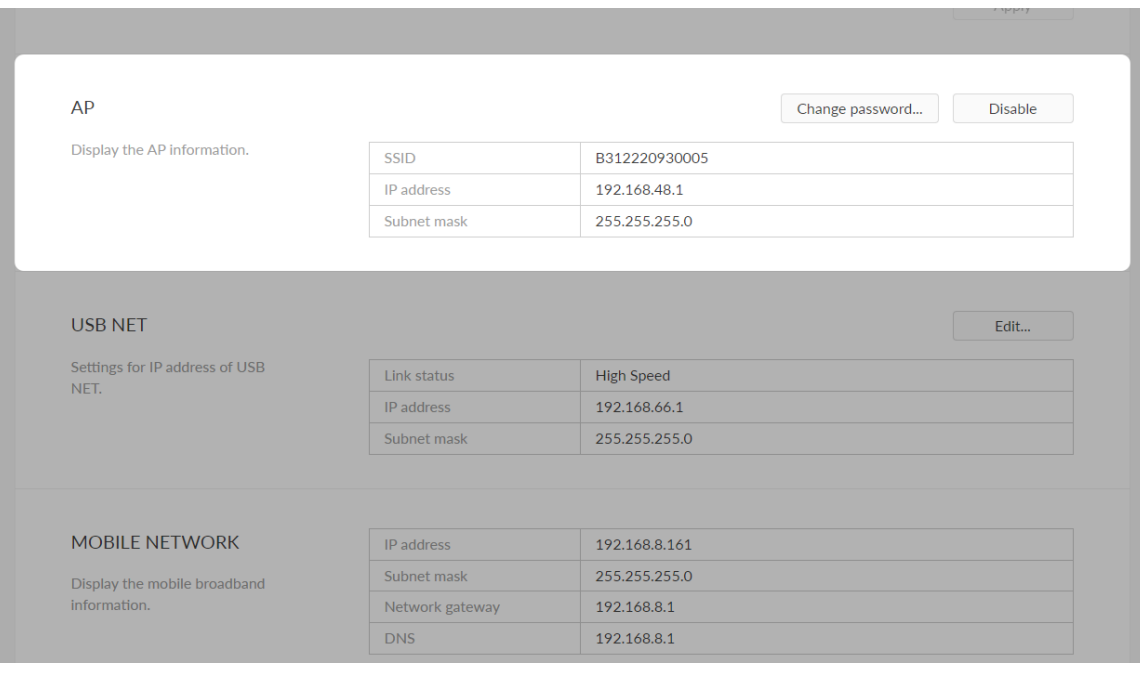

- **Network gateway:** device gateway.
- DNS: DNS server IP address.
- Apply: make current configuration effective. When prompted, click Yes.
- Verification: input new IP address to open the Web UI. ■

- **SSID:** by default, it is named after the device serial number.
- **IP address:** fixed as 192.168.48.1.
- **Subnet mask:** fixed as 255.255.255.0.
- Change password...
	- AP password: the default AP password is the last 8-number of the serial number. For example, a serial number 313210101001 indicates the initial AP password is 10101001. It ranges from 8 to 16 characters including A-Z, a-z, 0-9, space .\_-+'[]() and cannot begin or end with a space.
- Disable: click to turn off AP mode. This renders you unable to manage the device over AP, which is not recommended, especially when you are using wireless network or linux/mac OS.

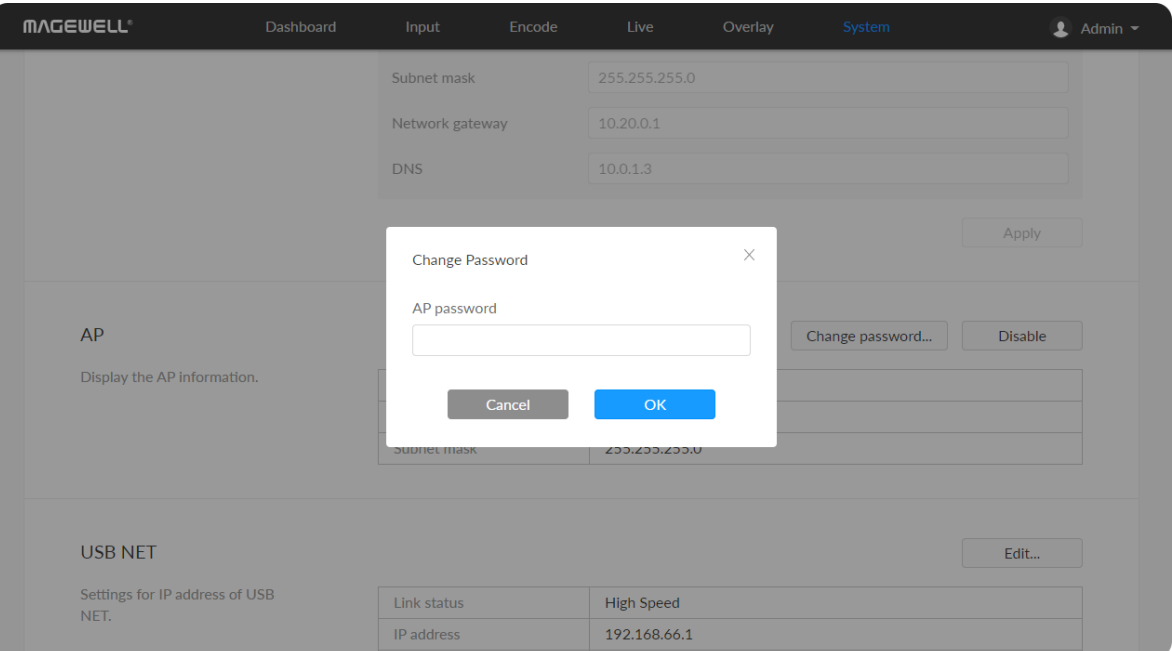

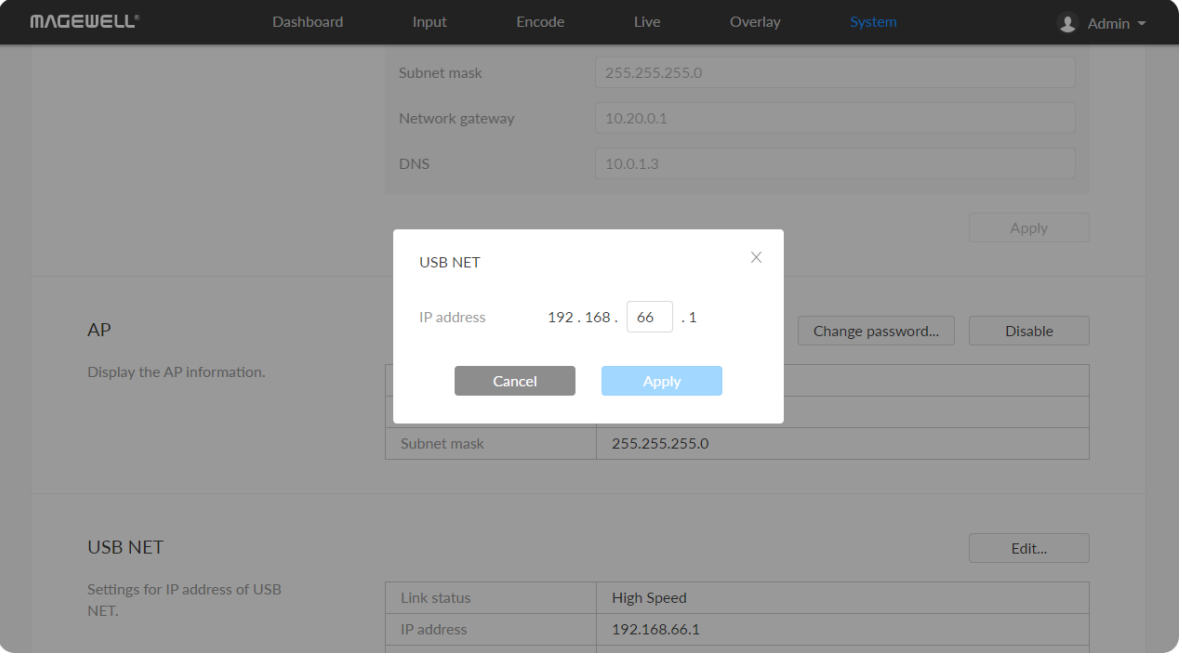

#### USB NET

You can connect your device to a PC via USB NET for remote control.

- **-** Link status: USB NET connction status.
- **IP address:** USB NET IP address, 192.168.66.1 by default. You can click Edit... to change it.
- **Subnet mask:** Subnet mask of USB NET.
- Edit...: enter a new address and click Apply in the prompt window. The IP address will show the changed IP address after modification.

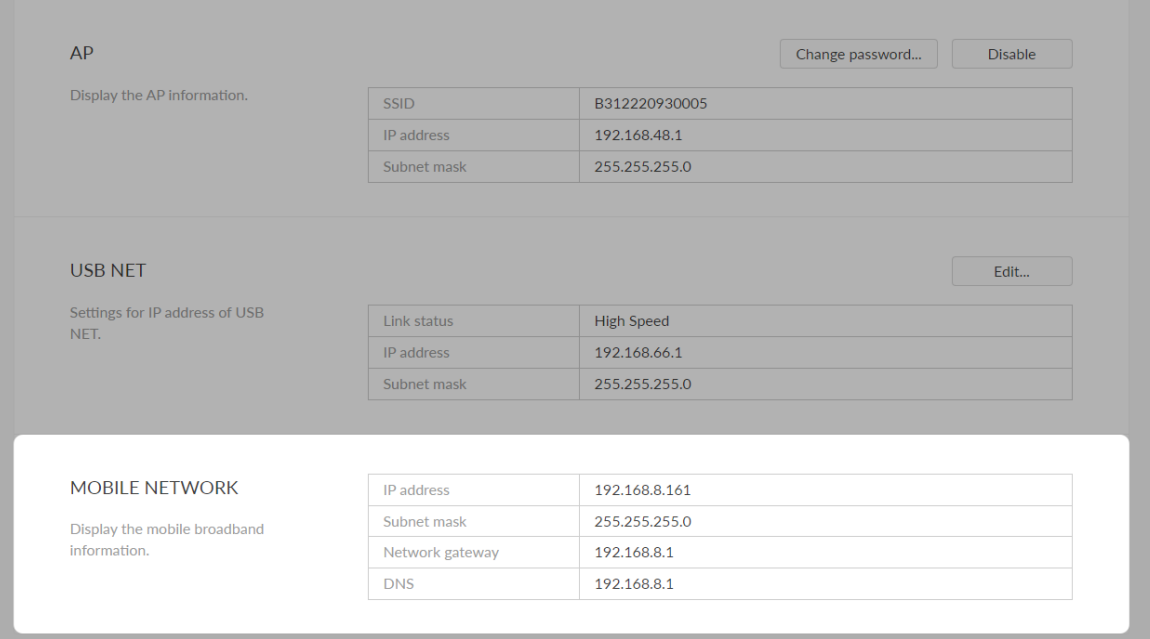

#### Set Mobile Network

The encoder supports streaming via a USB modem.

- **IP address:** IP address assigned by the USB modem.
- Subnet mask: subnet mask. ■
- Network gateway: gateway. ■
- DNS: DNS server IP address.

#### <span id="page-84-0"></span>Create/Remove General User Accounts

After signing in with default admin account, you may need to add general users to give them permissions to do basic operations, like monitoring the device, or setting some of the parameters.

- 1. Access the Web UI, and sign in as administrator.
- 2. Go to User Admin tab.
- 3. Click Add user.
- 4. Enter username, password, and confirm your password.
	- The username is a string of 3 to 12 characters, which contains the letters A-Z, a-z, numbers 0-9 and underline.
	- The password is a string of 1 to 32 characters, which contains the letters A-Z, a-z, numbers 0-9 and special characters \_~!@#\$%^&\*-+=.
- 5. Click OK.
- 6. Repeat step 3~5 to add multiple users. You can add up to 15 general users.
- 7. To delete a user: Click Delete in the username card. When prompted, click Yes.

# User Admin

Administrator right is required to perform the following tasks. The User Admin tab is invisible when you log in as a general user.

- **The [Create/Remove](#page-84-0) General User Accounts**
- Modify User [Password](#page-85-0)

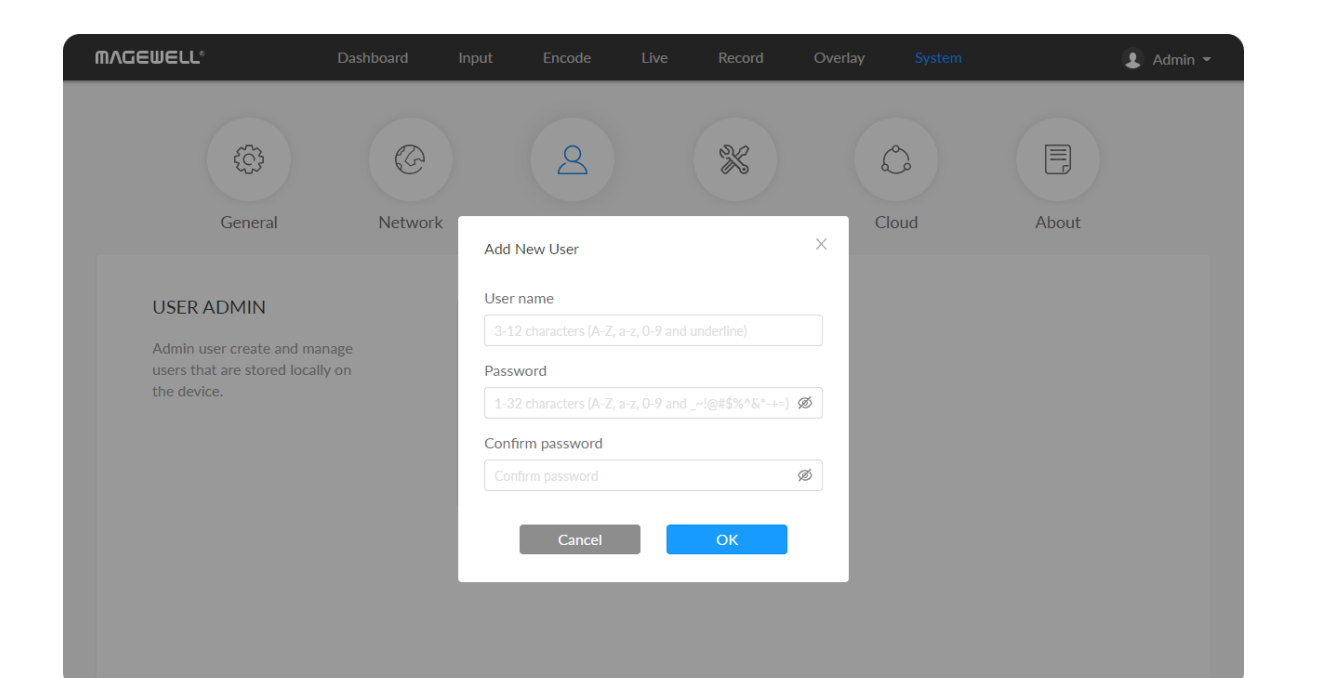

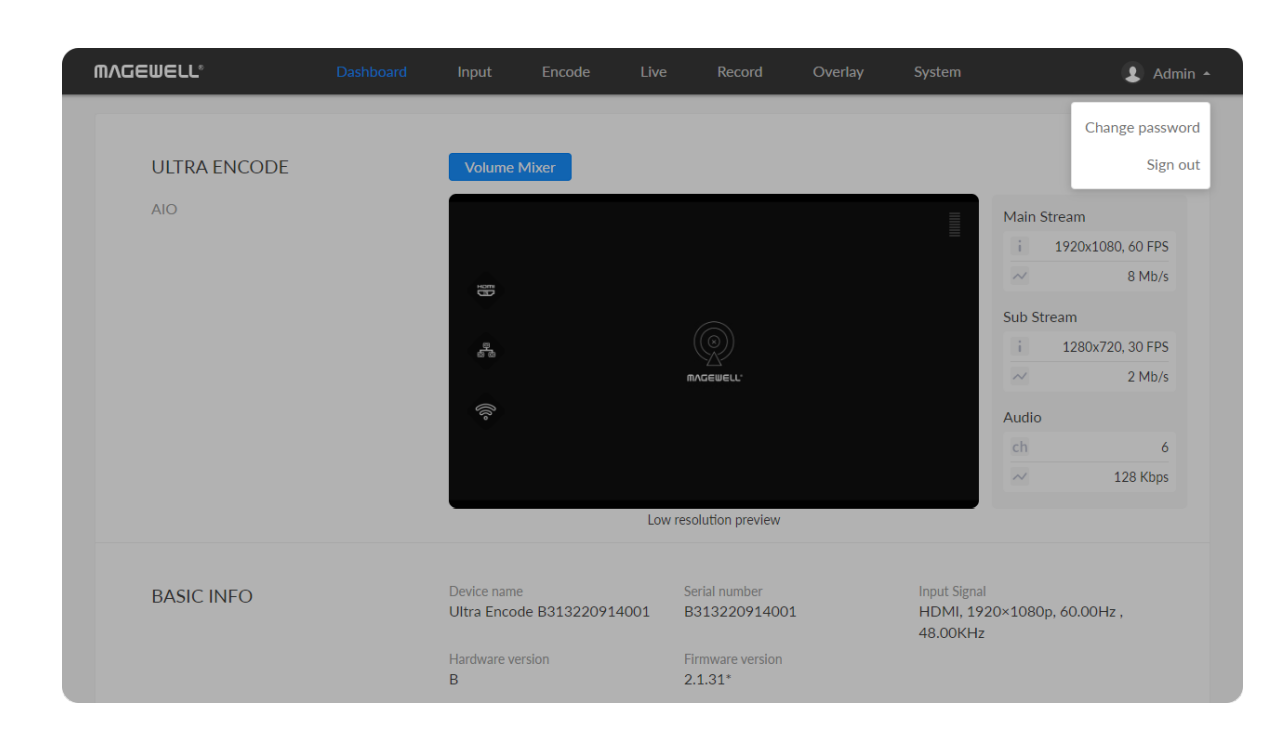

### <span id="page-85-0"></span>Modify User Password

- 1. Modify user password [logged-in](#page-85-1) via drop-list beside your avatar at the top right
- 2. Modify a specified user [password](#page-86-0) in User Admin tab with admin account

Set Password in the following ways.

#### <span id="page-85-1"></span>Modify current logged-in user password

- 1. Log in Web UI.
- 2. Click the drop-list icon  $\blacktriangleright$  beside your avatar icon, and click Change password.
- 3. In the pop up window, type in your old password, the new password, and confirm your new password.

The password is a string of 1 to 32 characters, which contains letters A-Z, a-z, numbers 0-9 and special characters \_~!@#\$%^&\*-+=.

4. Click OK.

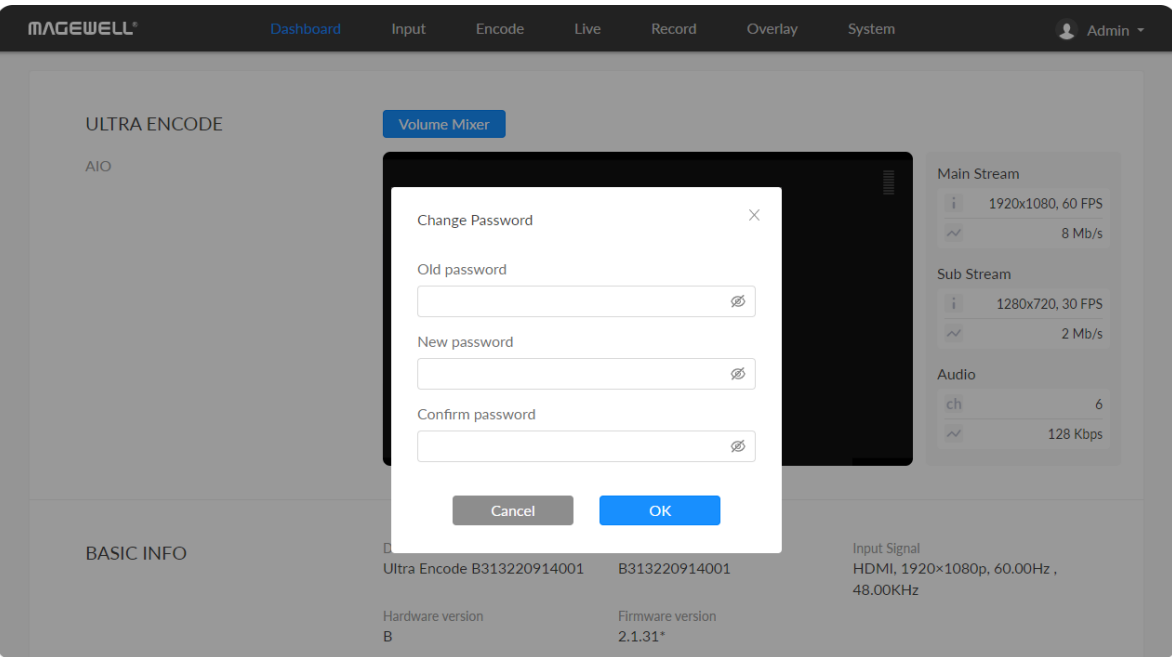

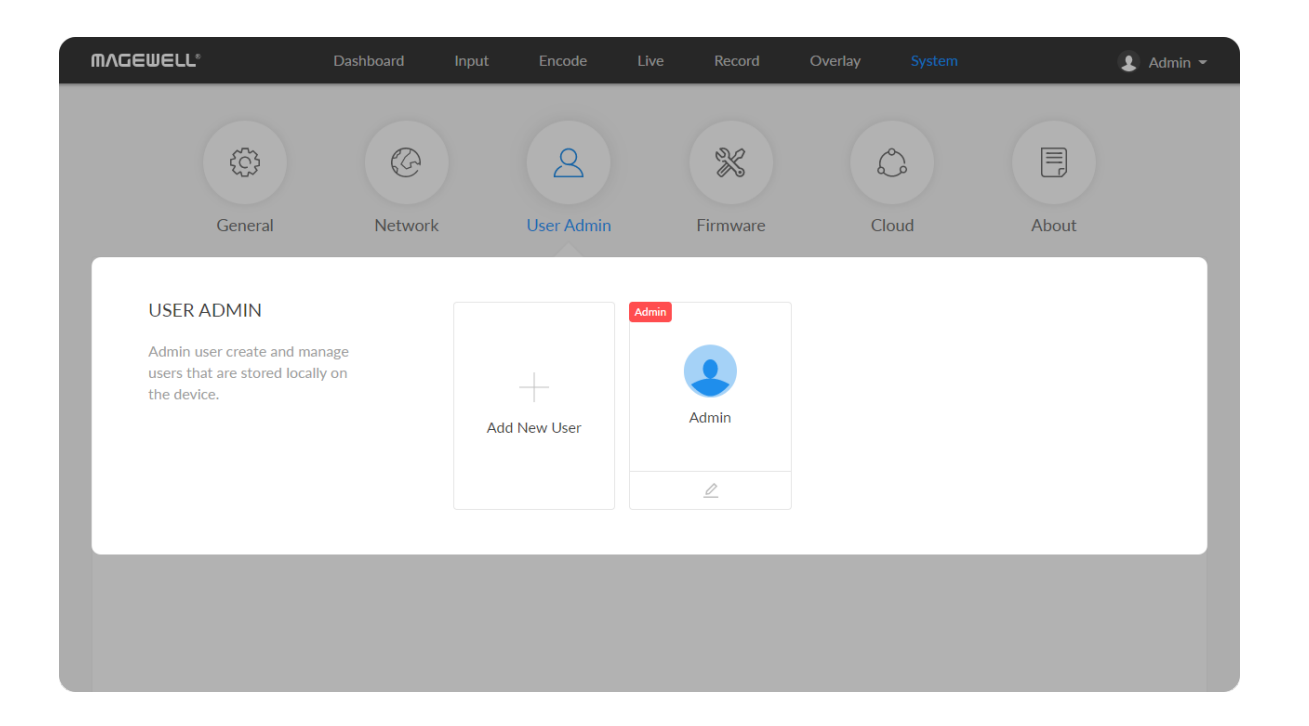

### <span id="page-86-0"></span>Modify a specified user password

- 1. Access the Web UI and sign in with the administrator account.
- 2. Go to User Admin tab, then you can change any user's password.
- 3. Click the  $\mathbf{2}$  Set password.
- 4. In the pop up window, type in and confirm your new password. The password is a string of 1 to 32 characters, which contains letters A-Z, a-z, numbers 0-9 and special characters \_~!@#\$%^&\*-+=.
- 5. Click OK.

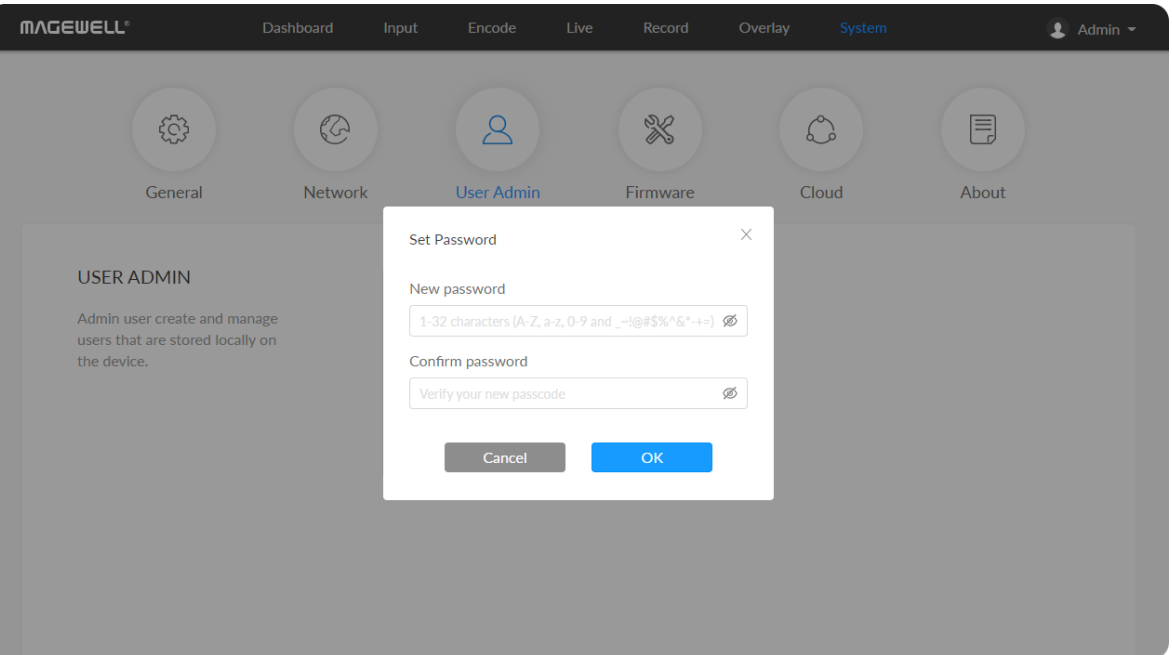

#### Online Update

By default, the function is on. When a new version is detected, a Firmware<sup>•</sup> icon will flow on the control pane.

- 1. Turn on  $\bullet$  switch, and the online update function is on. The unit would detect the latest released firmware automatically when connecting to the Ethernet.
- 2. Click  $\bullet$  icon to check for the latest firmware manually.
- 3. Click Update button to download and install the new version file if any. Do not disconnect from the power source or perform any operation while updating the firmware as this could damage your gear. After a successful update, the device will restart automatically.

4. Verification: click  $\bullet$  checking for updates again.

### <span id="page-88-0"></span>Firmware

Detect and update firmware to the latest version online, or you can manually add a firmware file to update the unit to specified version.

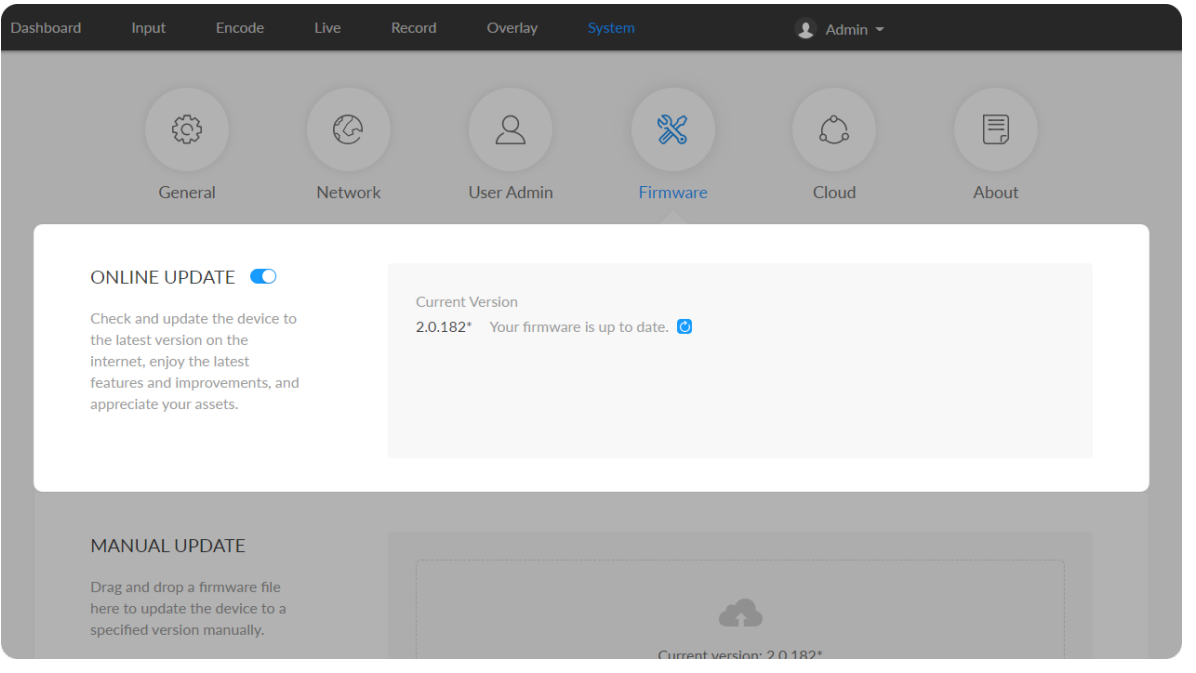

# Manual Update

1. Click on click to update to select the .mwf firmware update file from your SD card, or just drag and drop the file from your computer into the upload zone.

2. Click Update to download and install the new version file. Then the device will reboot to complete the update.

Dowload firmware file from our official [website](http://www.magewell.com/downloads/ultra-encode#/firmware). The device will automatically verify the update file and upload the file after the file verification is passed.

Do not disconnect from the power source or perform any operation while updating the firmware as this could demage your gear.

- Click Register... and input parameters in the prompted window. And save after configuration.
	- Invitation code: a 4-digital numbers security code obtained from Magewell Cloud. If not leave it empty.
	- Cloud address: input IP address or domian name of Cloud.
	- HTTP port: input HTTP port number, which should be consist with that of Cloud.

3.Verification: check the Firmware version in Dashboard or Firmware tab. It should be the same as your target version number.

# **Cloud**

You can apply for remotely control using Magewell Cloud. 2 cloud platforms are supported simultaneously, Cloud 1 and Cloud 2.

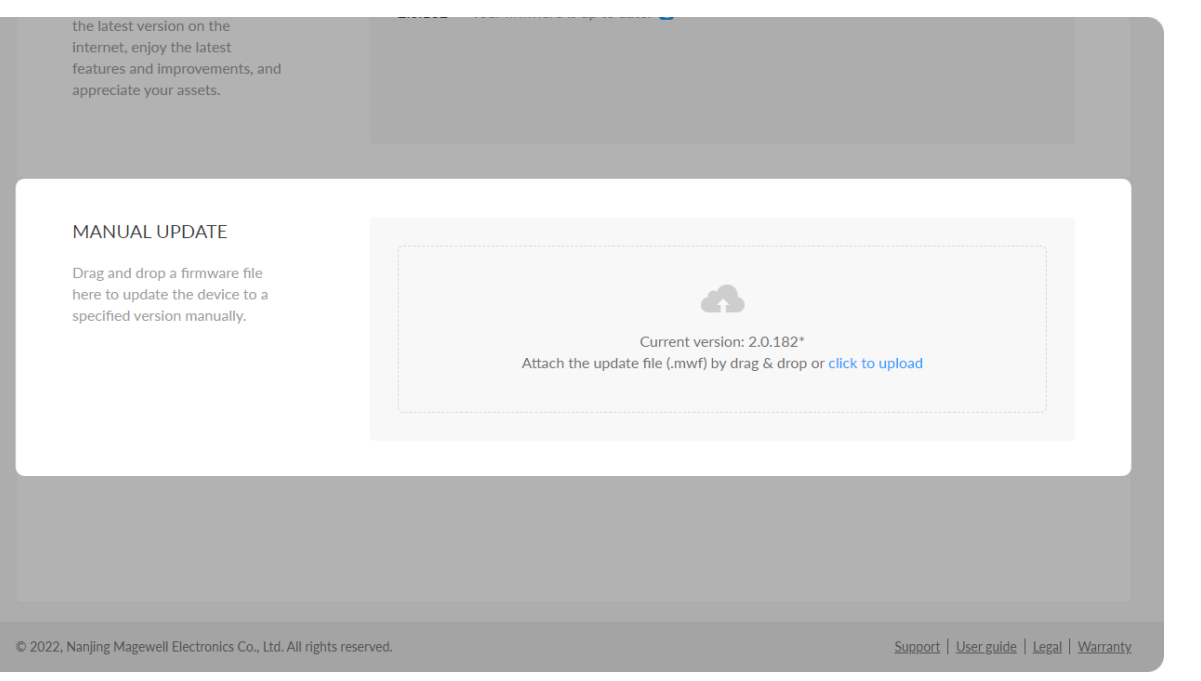

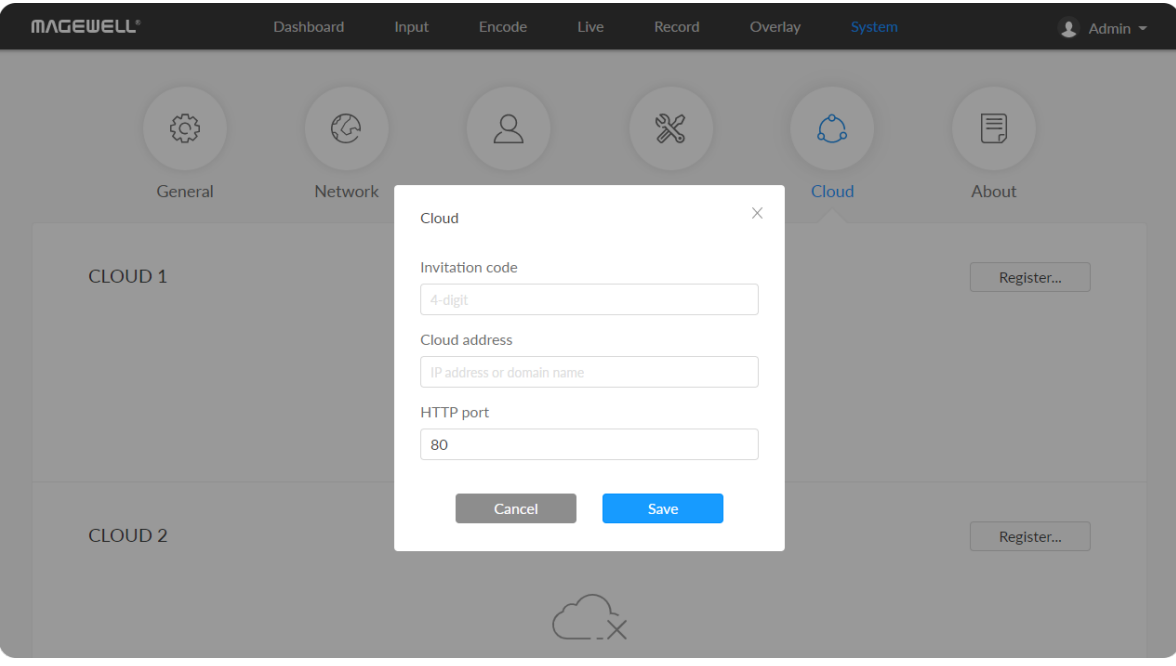

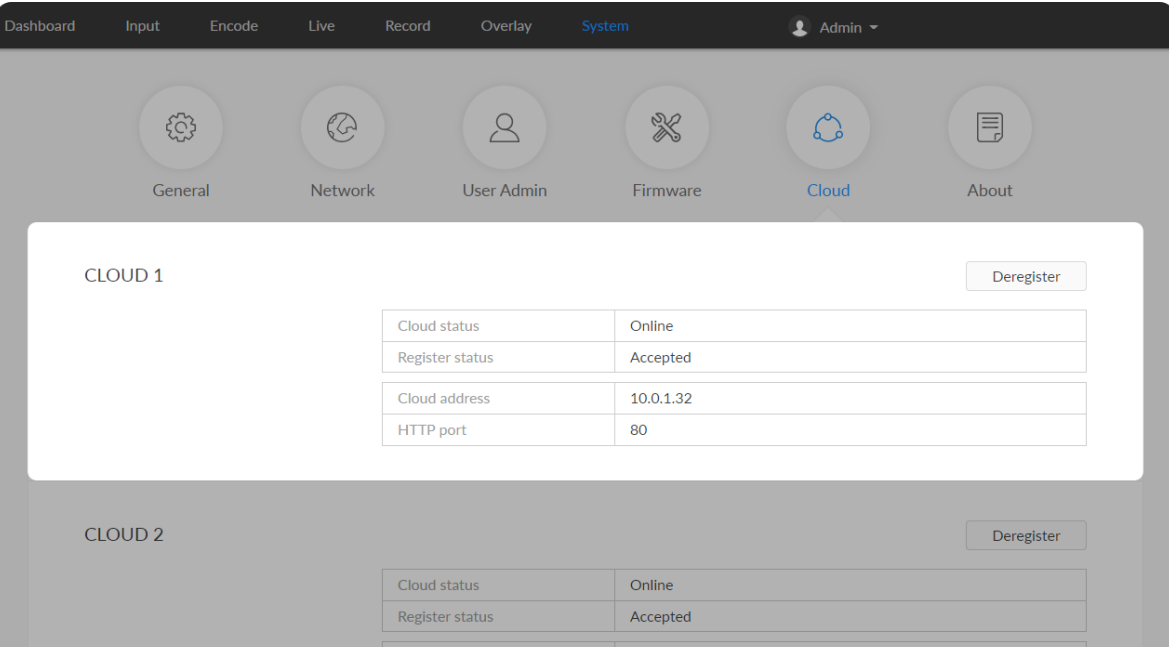

- Click Deregister to stop the remote control from Cloud.
- Check parameters related to Cloud management.
	- Cloud status: Online or Offline. Online indicates that the communication between device and Cloud platform goes well. On the other hand, Offline indicates the communication is interrupted.
	- Register status: shows current status of cloud-join permission, including ■
		- Incorrect invitation code: you need to change your registration with correct code.
		- Waiting: registration is successfully submitted to Cloud plarform. ■
		- Approved: registration is approved. This device can be remotely controlled.
		- Rejected: Registration is denied.
		- Deleted: Registration is deleted, you can re-apply for joining the Cloud. ■
	- Cloud address: shows the IP address of Cloud.
	- HTTP port: shows the HTTP port of device used to communicate with Cloud.

#### Check Device Information

# About

Obtain basic data for device maintenance in About tab.

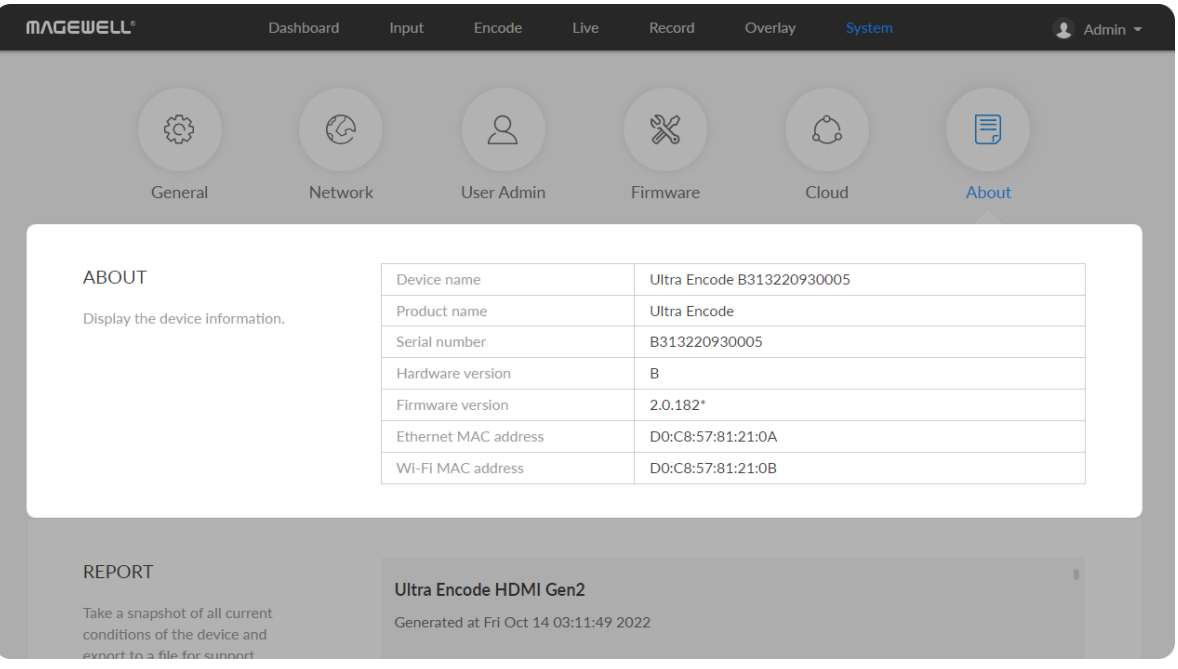

- Device name: device name, which can be [modified](#page-76-0) in the System > General > Device name area.
- **Product name:** device family name.
- **Serial number:** device serial number.
- **Hardware version:** device hardware version.
- Firmware version: device firmware version, which can be update in the [Firmware](#page-88-0) tab.
- **Ethernet MAC address:** device Ethernet MAC address.
- Wi-Fi MAC address: device Wi-Fi MAC address. ■

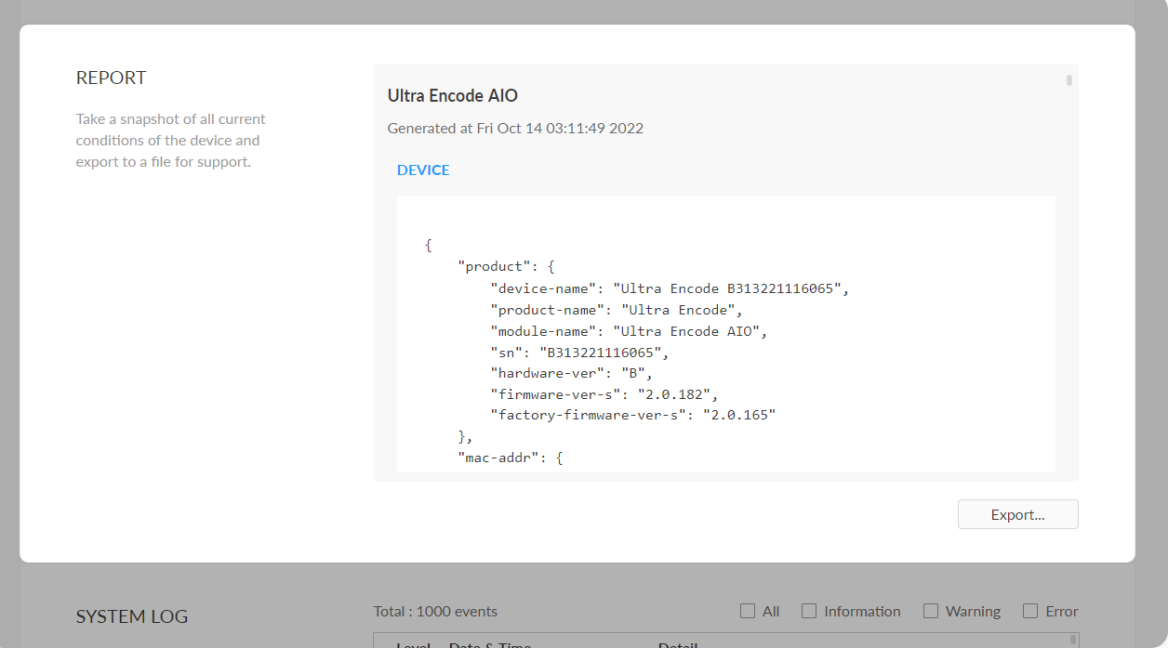

# Export Reports

- 1. Go to About > Report.
- 2. Click Export... to generate a .html file.
- 3. When prompted, click Export.

Export reports from your encoder when you want to get help from the Magewell Support team. These files will help our support engineers get a better understanding of your device status and other related information.

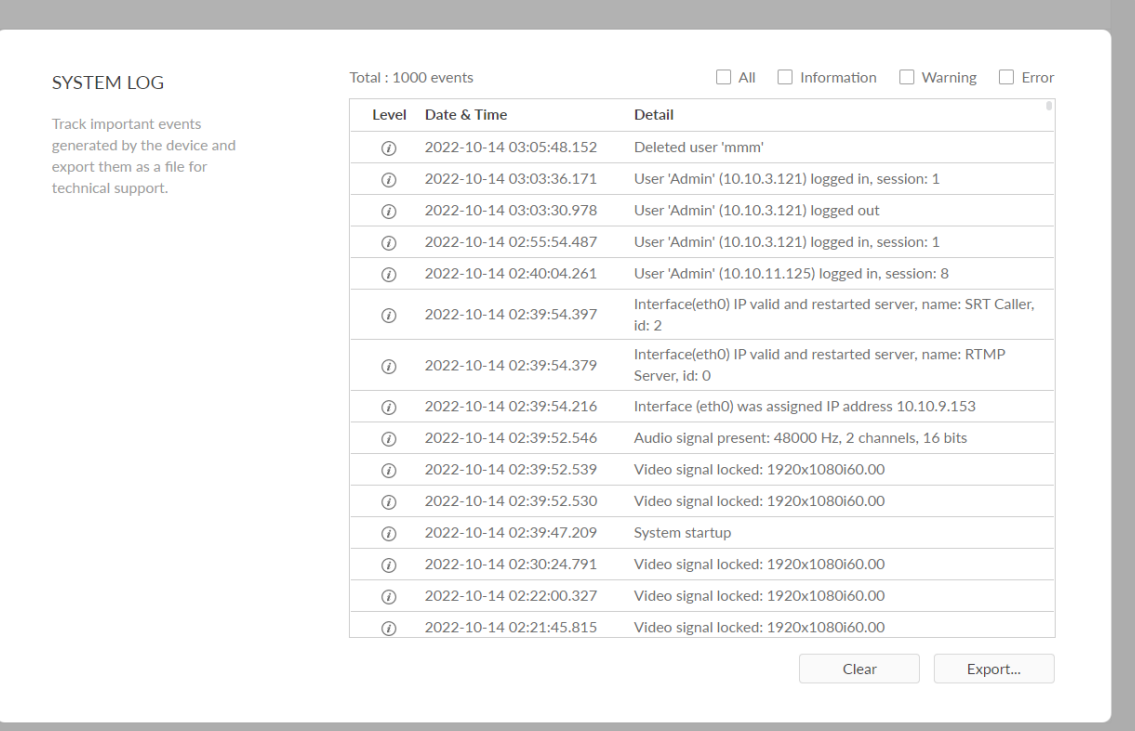

#### Clear/Export All Logs

- 1. Access the Web UI and sign in.
- 2. Click and enter the System tab, then select Log.
- 3. (Optional) Filter current logs.

By default, all logs are displayed in the table. Log entries can be categorized as "error", "warning", and "information".

- 
- 

1000 entries have been recorded, the oldest entry will be deleted before a new one can be adde MI: Check<br>The device<br>been reco<br>be added.

- Information: Check to show information logs which record user Information: Check to show information logs - which record use<br>actions or significant system events, e.g. login and signal locked.
- Total shows the total number of filtered events.<br>• All: Check to show all logs.<br>• The device can store up to 1000 log entries. After<br>• been recorded, the oldest entry will be deleted be<br>• be added.<br>• Information: Check Warning: Check to show warning logs - which mean something has not worked as it should. e.g. Ethernet is disconnected or signal is unlocke **Warning:**<br>not worke<br>unlocked.
- Error: Check to show error logs which mean some serious error has **Error**: Chec<br>.happened
- 4. (Optional) Click Export... to get a .html file of all logs. When prompted in the window, click Export.
- 5. (Optional) Click **Clear** to delete all logs.

# FAQ

# How to turn on/off AP mode

AP mode is on by default. Administrator can go to System > Network > AP section to turn on/off the AP mode and change AP password.

# Can I set one live stream server to use the main stream and the other to use the sub stream?

Yes. You can select the main stream or sub stream for each session.

# Can Ultra Encode stream to multiple destinations at the same time?

- Supported streaming protocols: RTSP/RTMP/RTMPS/SRT Caller/SRT Listener/NDI®|HX2/NDI®|HX3/HLS/TS over UDP/TS over RTP/TVU ISSP
- Allow simultaneous 6 sessions over multiple streaming protocols, containing 1 session of HLS, RTSP, NDI<sup>®</sup>|HX2, or 2 NDI<sup>®</sup>|HX2 (if included)
- Specify main stream or sub stream for each streaming session ■
- **•** Stream 1 NDI<sup>®</sup>|HX3 sessions, and they cannot stream simultaneously with other tasks

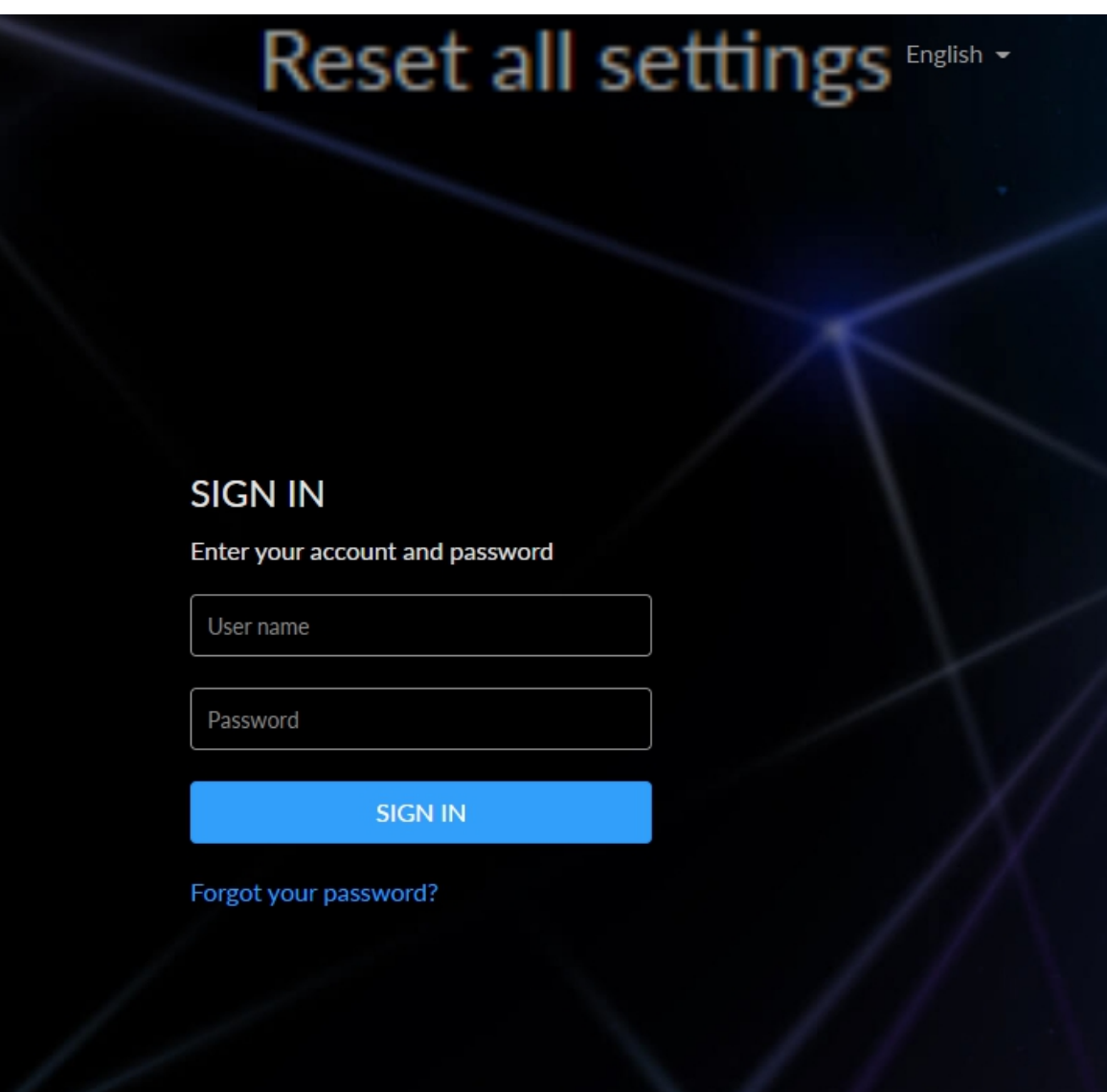

Fig1. Forgot admin password

# What to do if I forget the Web UI password?

- Forgot admin password:
	- 1. Connect the device to your computer using USB cable.
	- 2. Type the USB NET IP address 192.168.66.1 in your web browser to access the Web UI.
- At top right of the "SIGN IN" page, click "Reset all settings" to restore all configurations to defaults, and the "Admin" password will be "Admin" again. Be cautious that resetting your device would restore configurations to defaults.

Fig2. Forgot a general user's password

Sign in Web UI with the administrator account, go to System > User Admin tab, then you can change the specific user's password.

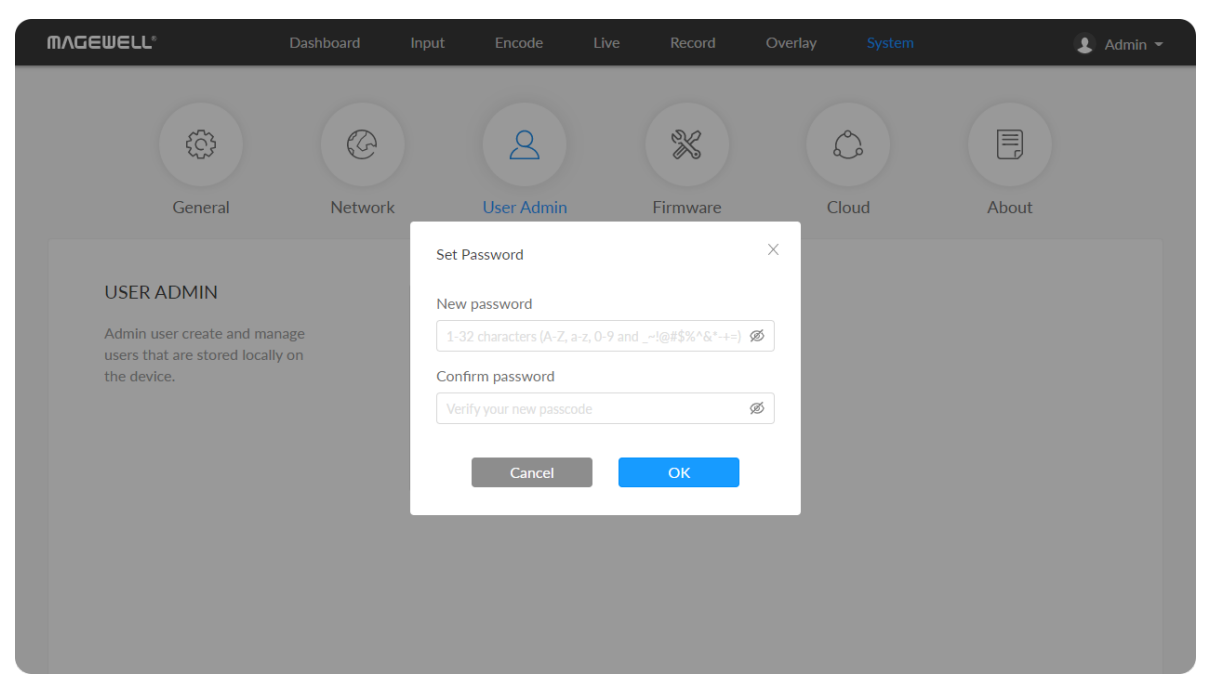

Forgot a general user's password: ■

# Get the Latest Information

Ticket [System](https://tickets.magewell.com/): If you have any questions using Magewell products or need technical assistance, please submit and track your inquiries by clicking [here](https://tickets.magewell.com/).

If you have any problems using Magewell products or need more technical information, please visit the following.

- **Tutorial video: [Magewell](http://www.magewell.com/tv) TV**
- **YouTube channel:** [Magewell](https://www.youtube.com/channel/UCiX0XIgtY46r2etaZVLh7pQ/) Video Capture Device
- **Knowledge base: Ultra Encode [Support](http://www.magewell.com/kb/ultra-encode)**

# Technical Support

# Support

# **Warranty**

# Limited Warranty

Except otherwise set between you and Magewell in advance in a written form, the free limited warranty service starts from the date on your proof of purchase. The proof can be: sales contract, formal sales receipt, invoice or delivery note. The earliest date of these proofs is the starting date of the free limited warranty. The period of free limited warranty goes as below:

- Ultra Encode Family: two (2) years;
- The power adapter provided as accessories: one (1) year;

# How to get the limited warranty

- 1. Please contact the Magewell support team by email (support@magewell.net) first, to determine whether your problem can only be solved by returning it to Magewell for repair. Magewell might ask you to take photos of the front and back of the defective products.
- 2. Magewell will issue an RMA letter to you if it is confirmed that you need to return the faulty product for further examination or repair. Please fill in the RMA with necessary information as required.

If it is regular repair, you will be responsible for the shipping cost, duties and insurance cost (if applicable); if the product is DOA, Magewell will be responsible for the shipping cost.

- 3. If some components need to be replaced, Magewell will decide to repair, renovate or replace the components by itself. Magewell may use new or repaired component to repair the product. The repaired product can be expected to work normally and the performance to remain the same. Repaired products can work in a good working condition and at least function the same as the original unit. The original replaced component will become the property of Magewell and components which are replaced for the client will become his/her property.
- 4. If the product is within warranty, Magewell will repair or replace the faulty units at its own discretion. In circumstances where the faulty unit is replaced by another one, Magewell may use new, repaired or renovated units. The faulty unit will then become the property of Magewell while the replacement unit will become the property of the purchaser.
- 5. If the warranty expires, Magewell will inform the purchaser whether the products can be repaired and the maintenance costs they need to pay. If purchasers

decide to repair, Magewell will repair, renovate, or replace the components after receiving the maintenance costs. If purchasers give up repairing, Magewell will dispose of the faulty unit if the purchaser chooses that option.

- 6. The repaired or replaced product assumes 1) the remaining term of the Warranty of the replaced unit or faulty unit; 2) ninety (90) days from the date of replacement or repair, whichever provides longer coverage for you. The extended warranty is only valid for repaired/replaced components.
- 7. The period of service depends on the client's location (country and area) and the product.

To view the complete warranty policy, please visit [www.magewell.com/quality-assurance](http://www.magewell.com/quality-assurance).

# **Notice**

#### Copyright © 2023 [Nanjing Magewell Electronics Co., Ltd.](http://www.magewell.com)

All rights reserved. No part of this publication may be reproduced, distributed, or transmitted in any form or by any means, including photocopying, recording, or other electronic or mechanical methods, without the prior written permission of the publisher, except in the case of brief quotations embodied in critical reviews and certain other noncommercial uses permitted by copyright law.

# **Trademarks**

HDMI, the HDMI logo and High-Definition Multimedia interface are trademarks or registered trademarks of HDMI Licensing LLC. Windows is trademark or registered trademark of Microsoft Corporation. OS X and macOS are trademarks or registered trademarks of Apple Inc. NDI is trademark or registered trademark of NewTek Inc. HEVC Advance is a registered trademark of Access Advance LLC. Other trademarks and company names mentioned are the properties of their respective owners.

# About this Document

- This document is for reference only. Please refer to the actual product for more details. ■
- The user shall undertake any losses resulting from violation of guidance in the document. ■
- In case that PDF document cannot be opened, please upgrade the reading tool to the latest version or use other mainstream reading tools. ■
- This company reserves rights to revise any information in the document anytime; and the revised contents will be added to the new version without prior announcement. Some functions of the products may be slightly different before and after revision. ■
- The document may include technically inaccurate contents, inconsistencies with product functions and operations, or misprint. Final explanations of the company shall prevail. ■
- The only warranties for Magewell products and services are set forth in the express warranty statements accompanying such products and services. Nothing herein should be construed as constituting an additional warranty. Magewell shall not be liable for technical or editorial errors or omissions contained herein. ■

### **For Further information and or sales please contact iView Data Ltd, t: +44(0)1162787812 web: http://iviewdata.com, e: info@iviewdata.com**